# **SAMSUNG**

SM-A320F SM-A320FL SM-A520F SM-A720F

SM-A320F/DS SM-A320Y SM-A520F/DS SM-A720F/DS

# Mode d'emploi

French. 02/2017. Rev.1.3

[www.samsung.com](http://www.samsung.com)

# **Table des matières**

# **[Fonctions de base](#page-3-0)**

- [À lire avant utilisation](#page-3-0)
- [Situations de surchauffe de l'appareil et](#page-5-0)  [solutions à adopter](#page-5-0)
- [Conserver la résistance de l'appareil à](#page-8-0)  [l'eau et à la poussière](#page-8-0)
- [Contenu du coffret](#page-9-0)
- [Présentation de l'appareil](#page-10-0)
- [Batterie](#page-14-0)
- [Carte SIM ou USIM \(carte nano-SIM\)](#page-19-0)
- [Carte mémoire \(carte micro-SD\)](#page-31-0)
- [Allumer et éteindre l'appareil](#page-35-0)
- [Commander l'écran tactile](#page-36-0)
- [Écran d'accueil](#page-39-0)
- [Écran de verrouillage](#page-45-0)
- [Always On Display](#page-47-0)
- [Volet des raccourcis](#page-49-0)
- [Saisir du texte](#page-51-0)
- [Capture d'écran](#page-54-0)
- [Ouvrir des applications](#page-54-0)
- [Dossier sécurisé](#page-55-0)
- [Multi-fenêtres](#page-58-0)
- [Compte Samsung](#page-62-0)
- [Transférer des données depuis votre](#page-64-0)  [ancien appareil](#page-64-0)
- [Gérer les appareils et les données](#page-66-0)
- [Connexion rapide](#page-68-0)
- [Partage de fonctions](#page-71-0)
- [Mode Urgence](#page-72-0)

# **[Applications](#page-73-0)**

- [Installer ou désinstaller des applications](#page-73-0)
- [Téléphone](#page-75-0)
- [Contacts](#page-79-0)
- [Messages](#page-82-0)
- [Internet](#page-85-0)
- [Email](#page-87-0)
- [Appareil photo](#page-88-0)
- [Galerie](#page-99-0)
- [Samsung Members](#page-104-0)
- [Game Launcher](#page-106-0)
- [Samsung Notes](#page-108-0)
- [Calendrier](#page-110-0)
- [S Health](#page-111-0)
- [S Voice](#page-114-0)
- [Enregistreur vocal](#page-115-0)
- [Mes fichiers](#page-117-0)
- [Horloge](#page-117-0)
- [Calculatrice](#page-119-0)
- [Radio](#page-119-0)
- [Applications Google](#page-120-0)

## **[Paramètres](#page-122-0)**

- [Introduction](#page-122-0)
- [Connexions](#page-122-0)
- [Sons et vibration](#page-135-0)
- [Notifications](#page-136-0)
- [Affichage](#page-136-0)
- [Fonds d'écran et thèmes](#page-138-0)
- [Fonctions avancées](#page-139-0)
- [Maintenance de l'appareil](#page-141-0)
- [Applications](#page-143-0)
- [Écran verrouillage/Sécurité](#page-143-0)
- [Cloud et comptes](#page-148-0)
- [Google](#page-150-0)
- [Accessibilité](#page-150-0)
- [Gestion globale](#page-151-0)
- [Mise à jour logicielle](#page-151-0)
- [Mode d'emploi](#page-152-0)
- [À propos de l'appareil](#page-152-0)

## **[Annexe](#page-153-0)**

- [Dépannage](#page-153-0)
- [Retirer la batterie](#page-159-0)

# <span id="page-3-0"></span>**Fonctions de base**

# **À lire avant utilisation**

Veuillez lire attentivement ce mode d'emploi, afin de pouvoir utiliser votre appareil correctement et en toute sécurité.

- Les descriptions sont basées sur les paramètres par défaut de votre appareil.
- En fonction de votre zone géographique, de votre opérateur, des caractéristiques du modèle ou de la version logicielle, certains contenus peuvent différer par rapport à votre appareil.
- Les contenus de qualité élevée nécessitant une forte utilisation du processeur et de la mémoire vive peuvent avoir une incidence sur les performances générales de l'appareil. Les applications en rapport avec ces contenus peuvent ne pas fonctionner correctement selon les caractéristiques de l'appareil et les conditions d'utilisation.
- Samsung ne peut être tenu responsable des problèmes de performance relatifs aux applications fournies par des prestataires autres que Samsung.
- Samsung ne peut être tenu responsable des problèmes de performance ou des incompatibilités découlant de la modification des paramètres de registre par l'utilisateur. Toute tentative de personnalisation du système d'exploitation peut entraîner des problèmes de fonctionnement de l'appareil ou de ses applications.
- Les logiciels, sons, fonds d'écran, images ainsi que les autres contenus multimédia fournis avec cet appareil sont concédés sous licence et leur usage est soumis à une utilisation limitée. L'extraction et l'utilisation de ces éléments à des fins commerciales ou autres constituent une infraction au regard des lois sur les droits d'auteur. Les utilisateurs sont entièrement responsables de toute utilisation illégale d'un contenu multimédia.
- Les services de données tels que l'envoi ou la réception de messages, le téléchargement ou le chargement de données, la synchronisation automatique ou l'utilisation de services de localisation peuvent occasionner des frais supplémentaires, en fonction de l'offre à laquelle vous avez souscrit dans le cadre de votre forfait. Pour les transferts de données volumineux, il est recommandé d'utiliser la fonction Wi-Fi.
- Les applications fournies par défaut avec l'appareil peuvent être modifiées ou ne plus être disponibles, et ce, sans préavis. Si vous avez des questions à propos d'une application fournie avec l'appareil, contactez un centre de service après-vente Samsung. Pour les applications installées par l'utilisateur, contactez les opérateurs.
- Toute modification du système d'exploitation de l'appareil ou installation de logiciels non officiels peut entraîner des dysfonctionnements et corrompre vos données. Ces actions constituent des violations de l'accord de licence Samsung et annuleront votre garantie.
- Les images dans ce manuel se basent sur le modèle SM-A520F.
- Veillez à ne pas oublier vos codes de déverrouillage de l'écran, des comptes et autres fonctions de sécurité. Si vous oubliez un code de déverrouillage, vous ne pourrez plus utiliser l'appareil si vous ne le réinitialisez pas. Samsung ne peut pas être tenu responsable de toute perte de données ou désagrément consécutifs à des codes de déverrouillage oubliés.
- Selon la zone géographique ou le modèle, certains appareils doivent obligatoirement recevoir l'approbation de la FCC (Federal Communications Commission). Si votre appareil est approuvé par la FCC, vous pouvez afficher l'identifiant FCC de l'appareil. Pour afficher l'identifiant FCC, appuyez sur **Applis** → **Paramètres** → **À propos de l'appareil** → **Informations sur la batterie**.

#### **Icônes**

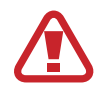

**Avertissement** : situations susceptibles de vous blesser ou de blesser autrui

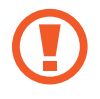

**Attention** : situations susceptibles d'endommager votre appareil ou d'autres équipements

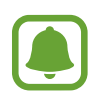

**Information** : remarques, conseils d'utilisation ou informations complémentaires

# <span id="page-5-0"></span>**Situations de surchauffe de l'appareil et solutions à adopter**

# **En cas de surchauffe de l'appareil en cours de chargement**

Il est possible que l'appareil et le chargeur deviennent chauds au cours de la mise en charge. Lors de l'utilisation de la fonction de recharge sans fil ou de recharge rapide, l'appareil peut sembler chaud au toucher. Cela n'a aucun effet sur la durée de vie de l'appareil ou ses performances, et constitue un phénomène tout à fait normal. Si la température de la batterie devient trop élevée, le chargeur risque de d'interrompre la mise en charge.

#### **Procédez comme suit en cas de surchauffe de l'appareil :**

- Déconnectez le chargeur de l'appareil et fermez les applications en cours de chargement. Attendez que l'appareil refroidisse, puis remettez-le en charge.
- Si la partie inférieure de l'appareil surchauffe, cela peut signifier que le câble USB est endommagé. Remplacez le câble USB endommagé par un câble neuf agréé par Samsung.
- Lors de l'utilisation d'une station de chargement sans fil, ne placez pas de corps étrangers, comme des objets métalliques, des aimants et des cartes à bande magnétique, entre l'appareil et la station de chargement sans fil.

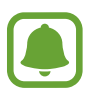

La fonction de chargement sans fil ou rapide est disponible uniquement sur les modèles qui la prennent en charge.

## **En cas de surchauffe de l'appareil pendant l'utilisation**

Si vous utilisez des fonctions ou des applications nécessitant davantage d'énergie, ou si vous les utilisez pendant une durée prolongée, il est possible que votre appareil chauffe de manière temporaire, en raison d'une augmentation de la consommation de la batterie. Fermez les applications en cours de fonctionnement et arrêtez d'utiliser l'appareil pendant un moment.

Voici quelques exemples de situations au cours desquelles l'appareil peut surchauffer. Selon les fonctions et les applications que vous utilisez, ces exemples peuvent ne pas s'appliquer à votre modèle.

- Lors de la configuration initiale suite à l'achat ou lors de la restauration des données
- Lors du téléchargement de fichiers volumineux
- Lors de l'utilisation d'applications nécessitant davantage d'énergie ou d'une utilisation prolongée
	- Lors de l'utilisation de jeux haute qualité pendant une durée prolongée
- Lors de l'enregistrement de vidéos pendant une durée prolongée
- Lors de la diffusion de vidéos avec le réglage de luminosité maximal
- Lors de la connexion à un téléviseur
- Lors de l'utilisation du mode multitâche (ou si plusieurs applications fonctionnent en arrièreplan)
	- Lors de l'utilisation du mode Multi-fenêtres
	- Lors de la mise à jour ou de l'installation d'applications pendant l'enregistrement de vidéos
	- Lors du téléchargement de fichiers volumineux pendant un appel visio
	- Lors de l'enregistrement de vidéos et de l'utilisation simultanée d'une application de navigation
- Lors de la synchronisation d'une quantité importante de données avec un espace de stockage sur le Cloud, votre messagerie électronique ou d'autres comptes
- Lors de l'utilisation d'une application de navigation dans un véhicule et que l'appareil est exposé aux rayons directs du soleil
- Lors de la connexion à des points d'accès mobiles et de l'utilisation de la fonction de partage de connexion
- Lors de l'utilisation de l'appareil dans des zones où la réception est faible ou absente
- Lors de la mise en charge de la batterie avec un câble USB endommagé
- Lors de dommages sur le connecteur à fonctions multiples de l'appareil ou de son exposition à des corps étrangers, comme des liquides, de la poussière, des poudres métalliques ou des résidus de mines de crayon
- Lors de l'utilisation de la fonction d'itinérance

#### **Procédez comme suit en cas de surchauffe de l'appareil :**

- Vérifiez que l'appareil a été mis à jour avec le logiciel le plus récent.
- Des conflits entre des applications fonctionnant en arrière-plan peuvent entraîner une surchauffe de l'appareil. Redémarrez l'appareil.
- Désactivez les fonctions Wi-Fi, GPS et Bluetooth si vous ne les utilisez pas.
- Fermez les applications qui augmentent la consommation de la batterie ou qui fonctionnent en arrière-plan, si vous ne les utilisez pas.
- Supprimez les fichiers inutiles ou les applications non utilisées.
- Réduisez la luminosité de l'écran.
- Si l'appareil surchauffe ou semble chaud pendant une période prolongée, cessez de l'utiliser pendant un moment. Si l'appareil continue de surchauffer, contactez un centre de service après-vente Samsung.

# **Limites de l'appareil en cas de surchauffe**

Lorsque l'appareil chauffe, les fonctions et les performances risquent d'être limitées ou l'appareil risque de s'éteindre pour refroidir. Cette fonction est disponible uniquement sur les modèles qui la prennent en charge.

- Si l'appareil est plus chaud que d'habitude, un message de surchauffe de l'appareil apparaîtra. Afin de diminuer la température de l'appareil, la luminosité de l'écran et la vitesse de performance seront limitées et le chargement de la batterie s'arrêtera. Les application en cours d'exécution se fermeront et vous ne pourrez plus faire que des appels d'urgence jusqu'à ce que l'appareil ait refroidi.
- Si l'appareil surchauffe ou semble chaud pendant une période prolongée, un message de mise hors tension apparaîtra. Mettez l'appareil hors tension et attendez qu'il refroidisse.

## **Précautions à prendre au regard de l'environnement de fonctionnement**

Certaines conditions environnementales peuvent entraîner une surchauffe de l'appareil. Soyez prudent afin d'éviter de raccourcir la durée de vie de la batterie, d'endommager l'appareil ou de provoquer un incendie.

- N'entreposez pas votre appareil dans des endroits extrêmement chauds ou froids.
- N'exposez pas votre appareil aux rayons directs du soleil pendant une durée prolongée.
- N'utilisez pas votre appareil pendant des durées prolongées et ne l'entreposez pas dans des endroits extrêmement chauds, comme à l'intérieur d'une voiture en plein été.
- Ne placez pas l'appareil des endroits qui peuvent surchauffer, comme un matelas chauffant.
- Ne conservez pas votre appareil à proximité ou à l'intérieur de radiateurs, de fours à microondes, d'équipements de cuisine ou de conteneurs à haute pression.
- N'utilisez jamais une batterie ou un chargeur endommagé(e).

# <span id="page-8-0"></span>**Conserver la résistance de l'appareil à l'eau et à la poussière**

Votre appareil est résistant à l'eau et à la poussière. Pour conserver la résistance de l'appareil à l'eau et à la poussière, suivez les conseils présentés ci-dessous. Leur non-respect peut endommager l'appareil.

- N'immergez pas l'appareil dans l'eau à une profondeur supérieure à 1,5 m ou ne le laissez pas immergé pendant plus de 30 minutes.
- N'exposez pas l'appareil à de l'**eau dont la pression serait importante**.
- Si l'appareil est exposé à de l'eau douce, séchez-le soigneusement avec un chiffon propre et doux. Si l'appareil est exposé à un autre liquide tel que de l'eau salée ou ionisée ou une boisson alcoolique, rincez-le immédiatement à l'eau douce et séchez-le soigneusement avec un chiffon propre et doux. Si vous ne respectez pas ces instructions, les performances et l'apparence de l'appareil peuvent en être affectées.
- **Si l'appareil a été immergé dans l'eau ou si le microphone ou le haut-parleur est mouillé**, il est possible que le son ne soit pas clair pendant un appel. Essuyez soigneusement l'appareil avec un chiffon sec.
- L'écran tactile et certaines autres fonctions peuvent ne pas fonctionner correctement **si l'appareil est utilisé immergé dans l'eau**.
- **Votre appareil a été testé dans un environnement contrôlé et a été certifié résistant à l'eau et à la poussière sous des conditions spécifiques (conformité aux exigences de la classification IP68 comme décrit dans la norme internationale CEI 60529 - Degrés de protection procurés par les enveloppes [Code IP] ; conditions d'essai : 15 à 35 °C, 86 à 106 kPa, 1,5 mètre, 30 minutes). Malgré cette classification, il est possible que votre appareil ne soit pas totalement résistant à l'eau et la poussière dans certaines situations.**

# <span id="page-9-0"></span>**Contenu du coffret**

Vérifiez le contenu du coffret et assurez-vous que tous les éléments suivants sont présents :

- Appareil
- Guide de prise en main rapide

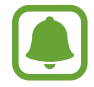

- Les éléments fournis avec l'appareil et les accessoires disponibles peuvent varier en fonction de votre zone géographique ou de votre opérateur.
- Les accessoires fournis ont été spécialement conçus pour votre appareil et peuvent ne pas fonctionner avec d'autres appareils.
- L'aspect et les caractéristiques du produit peuvent faire l'objet de modifications sans préavis.
- Vous pouvez acheter d'autres accessoires auprès de votre revendeur Samsung. Avant tout achat, assurez-vous qu'ils sont compatibles avec votre appareil.
- Utilisez exclusivement des accessoires homologués par Samsung. L'utilisation d'accessoires non homologués peut entraîner des problèmes de performances, ainsi que des dysfonctionnements non couverts par la garantie.
- La disponibilité de l'ensemble des accessoires dépend entièrement des fabricants. Pour plus d'informations sur la disponibilité des accessoires, consultez le site Web Samsung.

# <span id="page-10-0"></span>**Présentation de l'appareil**

#### – **Type 1 (SM-A320F, SM-A320FL, SM-A320Y)** :

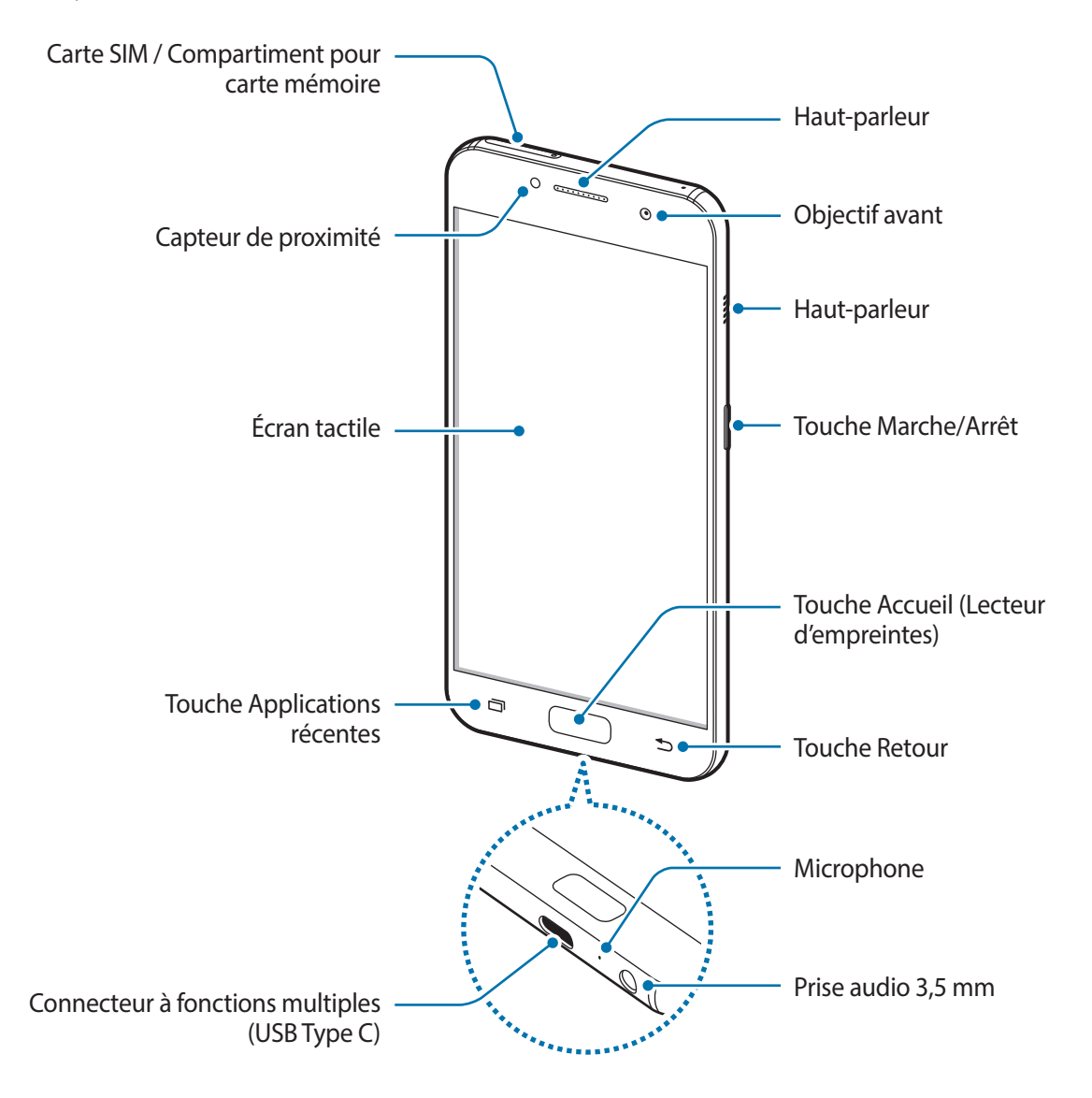

#### Fonctions de base

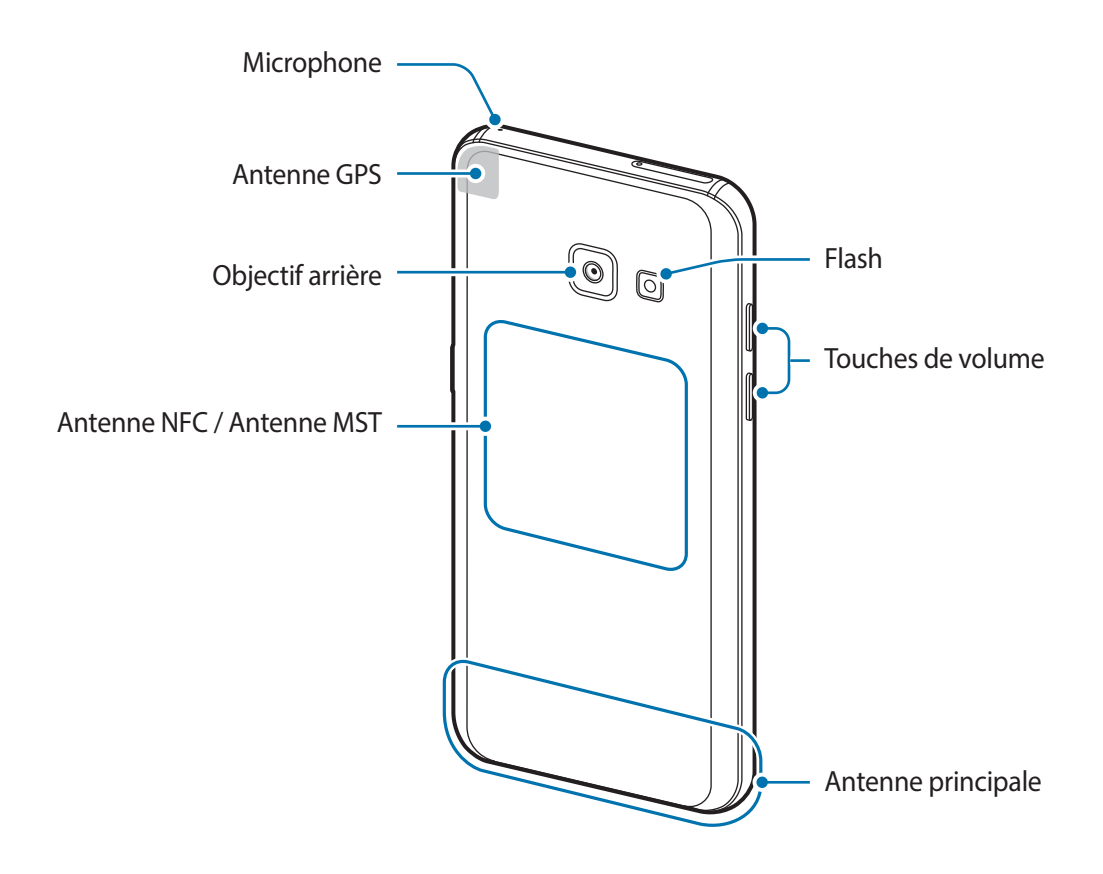

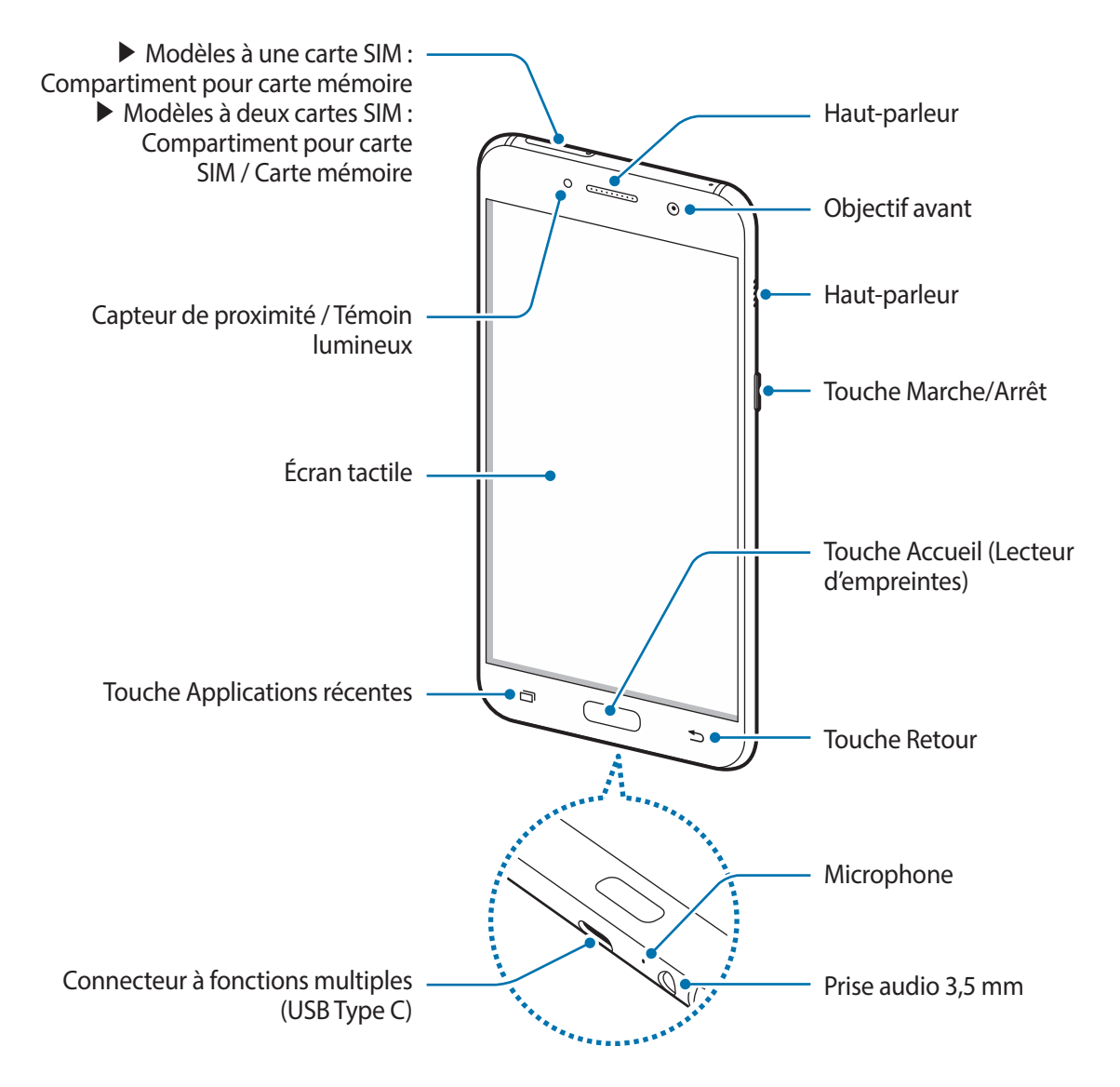

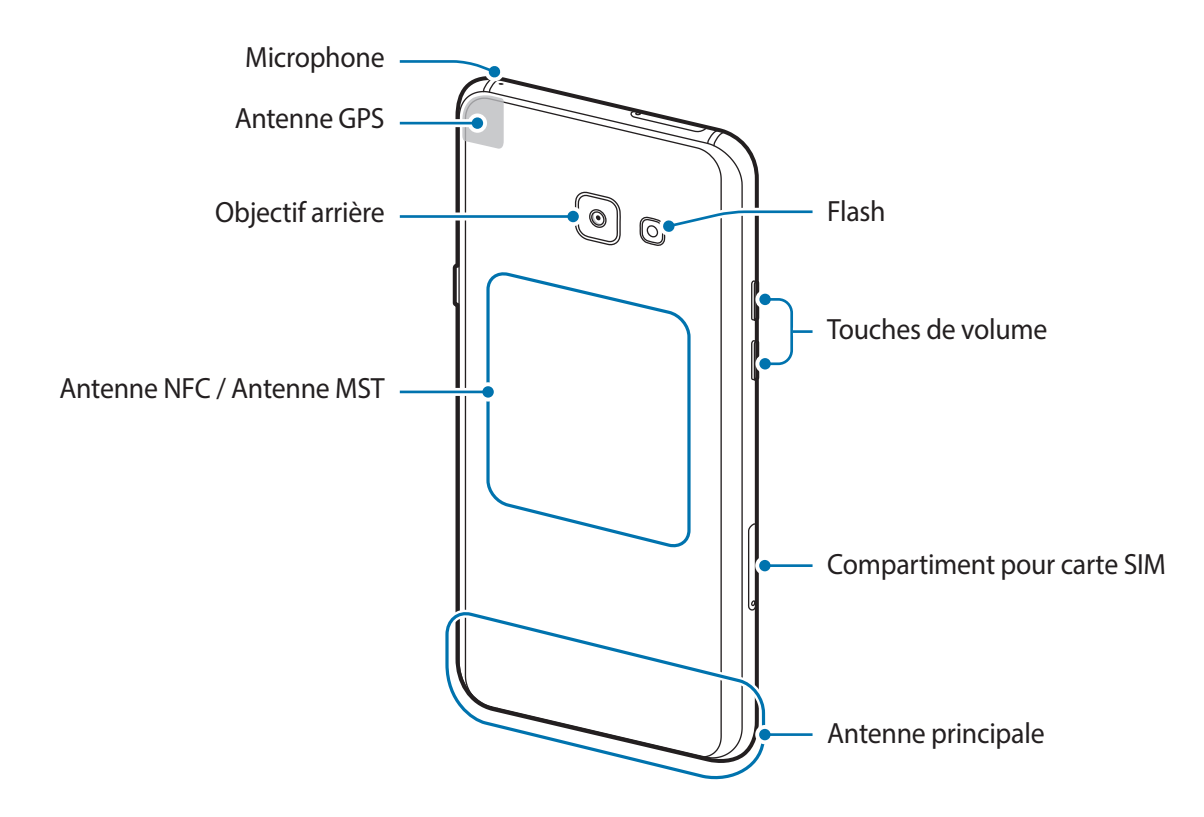

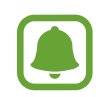

Des problèmes de connectivité et de déchargement de la batterie peuvent survenir dans les situations suivantes :

- Si vous fixez des autocollants métalliques sur la zone de l'antenne de l'appareil
- Si vous installez sur l'appareil un cache composé de matériaux métalliques
- Si vous recouvrez la zone de l'antenne de l'appareil avec vos mains ou avec tout autre objet lors de l'utilisation de certaines fonctions, comme les appels ou la connexion de données
- L'utilisation d'une protection d'écran agréée Samsung est recommandée. Les protections d'écran non agréées peuvent provoquer un dysfonctionnement des capteurs.
- Évitez de mettre l'écran tactile en contact avec de l'eau. L'humidité ou le contact avec l'eau peut provoquer des dysfonctionnements de l'écran tactile.

#### <span id="page-14-0"></span>**Touches**

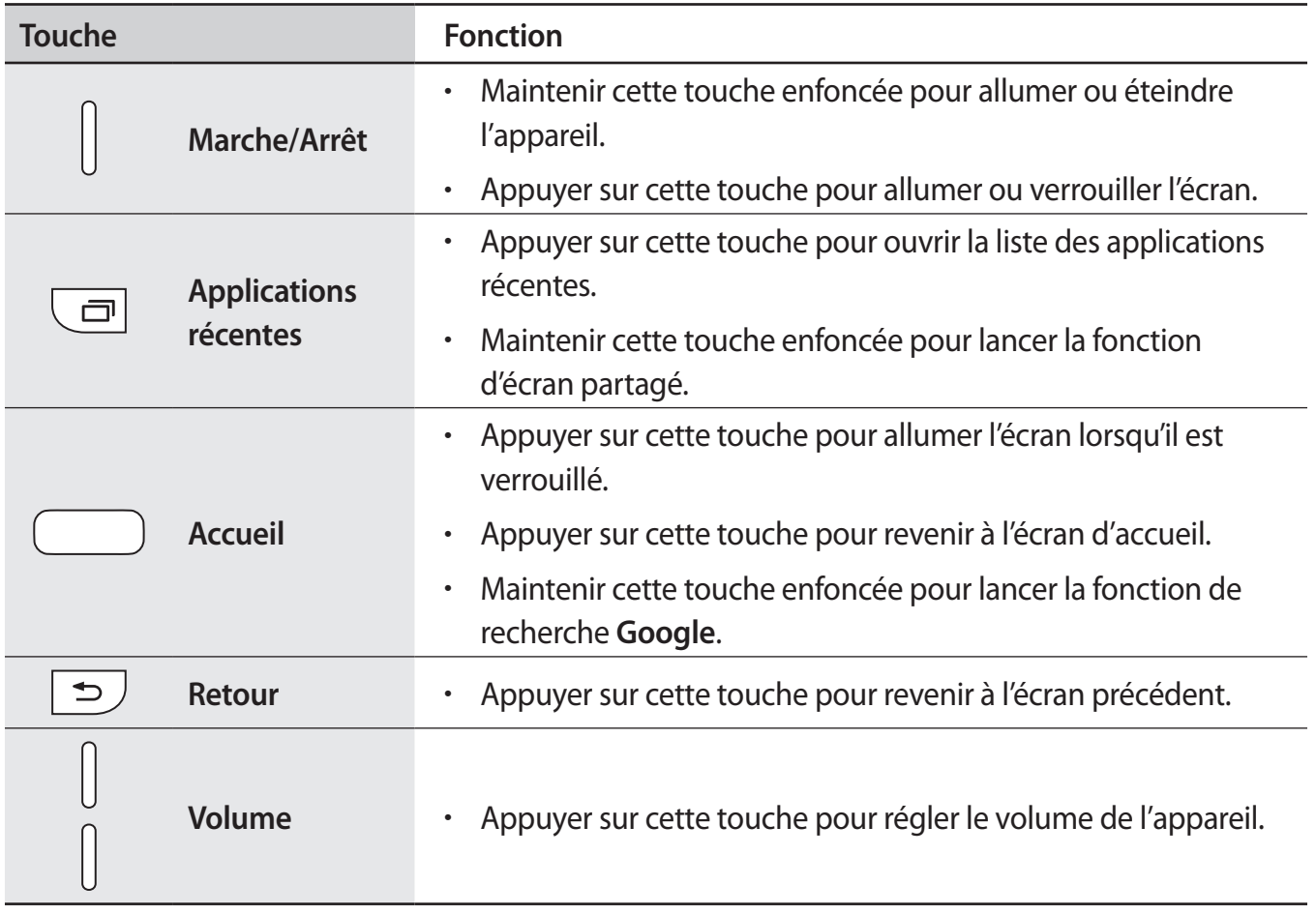

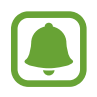

La fonction des touches peut ne pas être disponible en fonction de la région ou du fournisseur de services.

# **Batterie**

# **Charger la batterie**

Chargez la batterie avant d'utiliser l'appareil pour la première fois ou lorsque vous ne l'avez pas utilisé depuis un certain temps.

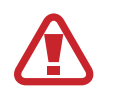

Utilisez uniquement des chargeurs, des batteries et des câbles homologués par Samsung. L'utilisation de chargeurs ou de câbles non homologués peut provoquer l'éclatement de la batterie ou endommager l'appareil.

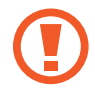

Un branchement incorrect du chargeur peut sérieusement endommager l'appareil. Les dégâts résultant d'une mauvaise utilisation ne sont pas couverts par la garantie.

- Pour économiser l'énergie, débranchez le chargeur lorsque vous ne l'utilisez pas. Le chargeur n'étant pas muni d'une touche Marche/Arrêt, vous devez le débrancher de la prise de courant pour couper l'alimentation. L'appareil doit rester à proximité de la prise lors du chargement.
	- Le socle de prise de courant doit être installé à proximité du matériel et doit être aisément accessible.
- 1 Connectez le câble USB sur l'adaptateur USB, puis branchez le câble USB au connecteur à fonctions multiples de l'appareil.
	- **Type 1 (SM-A320F, SM-A320FL, SM-A320Y)** :

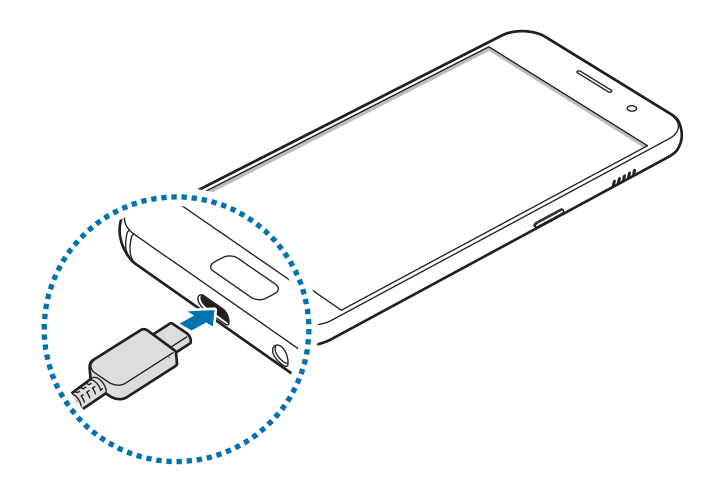

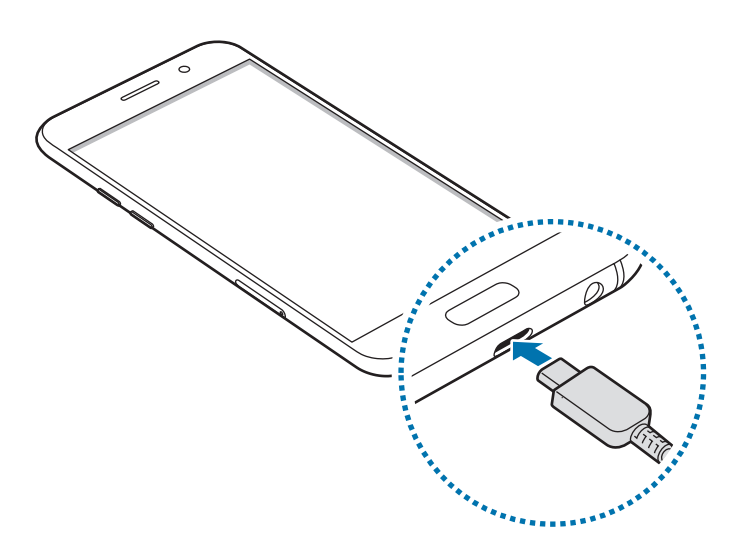

- 2 Branchez l'adaptateur USB sur une prise de courant.
- 3 Lorsque la batterie est complètement chargée, déconnectez l'appareil du chargeur. Pour ce faire, débranchez d'abord le chargeur de l'appareil, puis de la prise de courant.

#### **Afficher la durée de chargement restante**

Au cours du chargement, ouvrez l'écran d'accueil et appuyez sur **Applis → Paramètres** → **Maintenance de l'appareil** → **Batterie**.

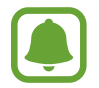

La durée de chargement réelle peut varier selon l'état de l'appareil et les conditions de chargement. La durée de chargement restante peut ne pas s'afficher si vous rechargez l'appareil dans des conditions de températures extrêmes.

#### **Réduire la consommation d'énergie de la batterie**

Votre appareil est doté de diverses options destinées à préserver l'autonomie de votre batterie.

- Optimisez l'appareil en utilisant la fonction de maintenance d'appareil.
- Lorsque vous n'utilisez pas l'appareil, éteignez l'écran en appuyant sur la touche Marche/Arrêt.
- Activez le mode Économie d'énergie.
- Fermez les applications fonctionnant inutilement en arrière-plan.
- Désactivez la fonction Bluetooth lorsque vous ne l'utilisez pas.
- Désactivez la fonction Wi-Fi lorsque vous ne l'utilisez pas.
- Désactivez la fonction d'auto-synchronisation des applications qui doivent être synchronisées, comme les e-mails.
- Réduisez la durée du rétroéclairage de l'écran.
- Réduisez la luminosité de l'écran.

## **Conseils et précautions pour le chargement de la batterie**

- Lorsque le niveau de charge est faible, l'icône de la batterie est vide.
- Si la batterie est complètement déchargée, vous ne pouvez pas allumer l'appareil, même si le chargeur est branché. Rechargez la batterie pendant quelques minutes avant d'allumer l'appareil.
- Si vous utilisez simultanément plusieurs applications, des applications réseaux ou des applications qui nécessitent une connexion à un autre appareil, la batterie se déchargera rapidement. Pour éviter toute perte d'alimentation lors d'un transfert de données, utilisez toujours ces applications lorsque la batterie est parfaitement chargée.
- Si vous utilisez une source d'alimentation autre que le chargeur, comme un ordinateur, la vitesse de chargement risque d'être ralentie.
- L'appareil peut être utilisé en cours de chargement, mais dans ce cas, le chargement complet de la batterie risque de prendre plus de temps.
- Lorsque l'appareil est en cours de chargement, il est possible que l'écran tactile ne fonctionne pas en raison de l'instabilité de l'alimentation électrique. Dans ce cas, débranchez le chargeur de l'appareil.
- Il est possible que l'appareil et le chargeur chauffent en cours de chargement. Ce phénomène est normal et n'affecte ni la durée de vie, ni les performances de l'appareil. Si la température de la batterie devient trop élevée, le chargement risque de s'interrompre.
- Si vous rechargez l'appareil alors que le connecteur à fonctions multiples est mouillé, vous risquez d'endommager l'appareil. Séchez soigneusement le connecteur à fonctions multiples avant de mettre en charge l'appareil.
- Si l'appareil ne se charge pas correctement, apportez-le, accompagné de son chargeur, dans un centre de service après-vente Samsung.

# **Charge rapide**

L'appareil est doté d'une fonction de chargement rapide intégrée. Le chargement de la batterie est beaucoup plus rapide si l'appareil ou l'écran est éteint.

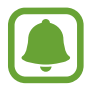

La disponibilité de cette fonction dépend de votre zone géographique ou de votre opérateur.

#### **À propos de la charge rapide**

- La fonction de chargement rapide utilise la technologie qui permet de recharger une batterie plus rapidement en augmentant la puissance de chargement. L'appareil est compatible avec la fonction de chargement rapide Adaptive de Samsung et l'application Qualcomm Quick Charge 2.0.
- Pour utiliser la fonction de chargement rapide sur votre appareil, connectez-le à un chargeur compatible avec la fonction de chargement rapide Adaptive ou Quick Charge 2.0.

#### **Augmenter la vitesse de chargement**

Pour augmenter la vitesse de chargement, éteignez l'appareil ou son écran lorsque vous chargez la batterie. Si vous chargez la batterie lorsque l'appareil est éteint, l'icône  $\blacktriangleright$  apparaît à l'écran.

Si la fonction de chargement rapide n'est pas activée, depuis l'écran d'accueil, appuyez sur **Applis** → **Paramètres** → Maintenance de l'appareil → Batterie →  $\frac{1}{2}$  → Paramètres avancés, puis appuyez sur le curseur **Charg. par câble rapide** pour activer la fonction.

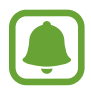

- Vous ne pouvez pas utiliser la fonction de chargement rapide intégrée si vous rechargez la batterie à l'aide d'un chargeur standard.
- Si l'appareil chauffe ou si la température de l'air ambiant augmente, il est possible que la vitesse de chargement diminue automatiquement. Il s'agit d'une condition de fonctionnement normale pour protéger l'appareil.

## **Mode économie d'énergie**

Activez le mode économie d'énergie afin d'allonger la durée de vie de la batterie.

- 1 Depuis l'écran d'accueil, appuyez sur **Applis** <sup>→</sup> **Paramètres** <sup>→</sup> **Maintenance de l'appareil** <sup>→</sup> **Batterie** → **MOYEN**.
- 2 Appuyez sur **PERSONNALISER** pour modifier les paramètres d'économie d'énergie avant d'activer le mode économie d'énergie.
- 3 Appuyez sur **APPLIQUER**.

#### **Mode économie d'énergie maximum**

En mode économie d'énergie maximum, l'appareil diminue la consommation de la batterie en appliquant le thème sombre et en limitant les applications ainsi que certaines fonctions disponibles. Les connexions réseau seront désactivées, à l'exception du réseau mobile.

- 1 Depuis l'écran d'accueil, appuyez sur **Applis** <sup>→</sup> **Paramètres** <sup>→</sup> **Maintenance de l'appareil** <sup>→</sup> **Batterie** → **MAXIMUM**.
- 2 Appuyez sur **PERSONNALISER** pour modifier les paramètres d'économie d'énergie avant d'activer le mode économie d'énergie maximum.

#### 3 Appuyez sur **APPLIQUER**.

Une fois le mode économie d'énergie maximum activé, sur l'écran d'accueil, appuyez sur  $\Box$  et sélectionnez une application à utiliser. Pour supprimer des applications, appuyez sur • → **Modifier** et sélectionnez une application avec  $\left( \rightarrow \right)$ .

Pour désactiver le mode économie énergie maximum, appuyez sur • → **Désactiver le mode Économie d'énergie maximale**.

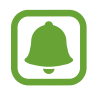

La durée d'utilisation estimée de la batterie peut varier selon les paramètres de l'appareil et les conditions d'utilisation.

# <span id="page-19-0"></span>**Carte SIM ou USIM (carte nano-SIM)**

# **Installer la carte SIM ou USIM**

Insérez la carte SIM ou USIM fournie par votre opérateur.

- Utilisez exclusivement une carte nano-SIM.
- Veillez à ne pas perdre ou laisser d'autres personnes utiliser votre carte SIM ou USIM. Samsung ne peut être tenu responsable en cas de dommage ou désagrément résultant d'une perte ou d'un vol de carte.

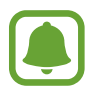

- **Modèles à deux cartes SIM** : il se peut que la vitesse de transfert des données soit ralentie lorsque vous insérez deux cartes SIM.
- La disponibilité de certains services LTE (4G) dépend de votre opérateur. Pour en savoir plus sur la disponibilité des services, contactez votre opérateur.

► **Modèles à carte SIM unique** :

– **Type 1 (SM-A320F, SM-A320FL, SM-A320Y)** :

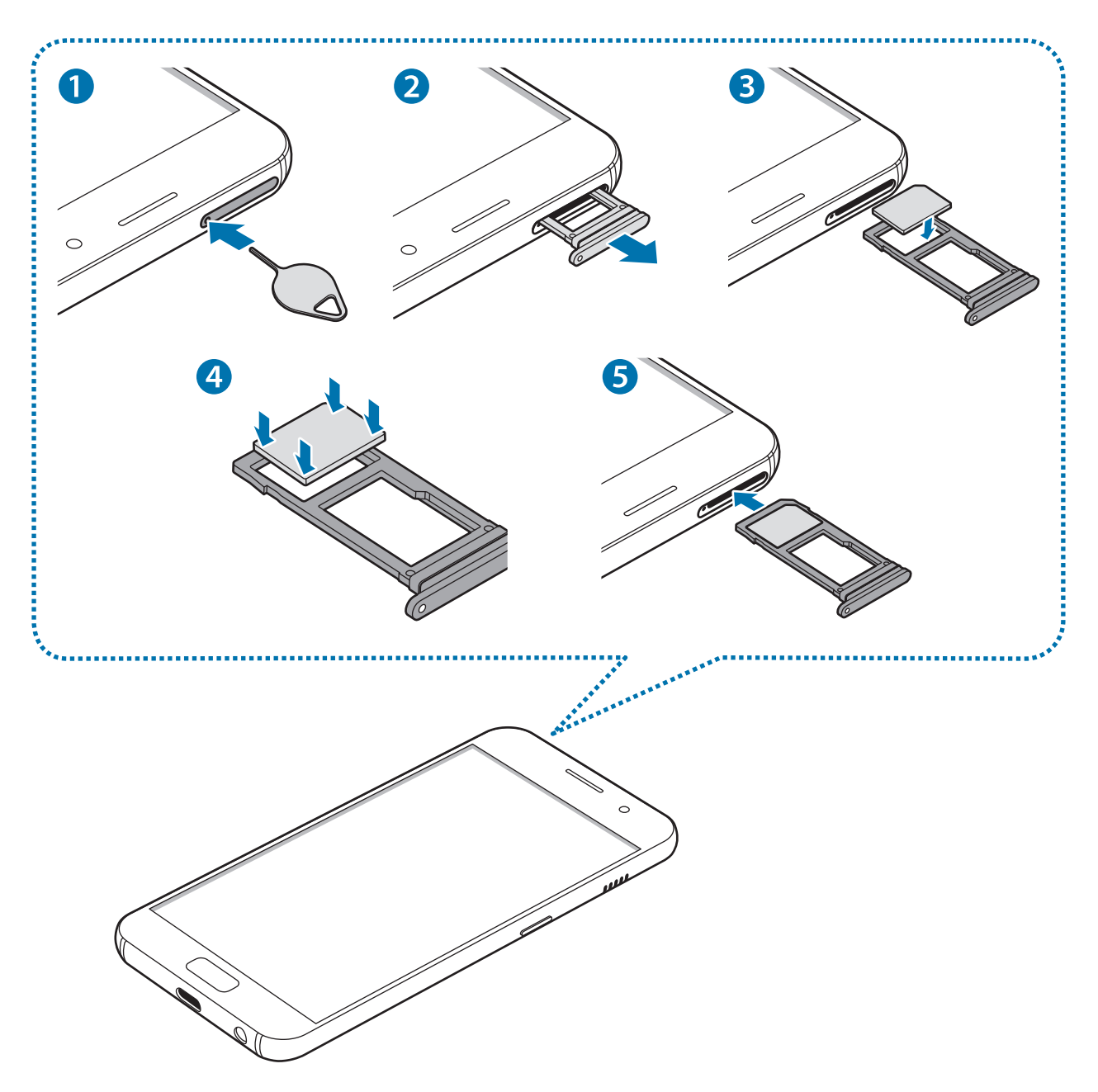

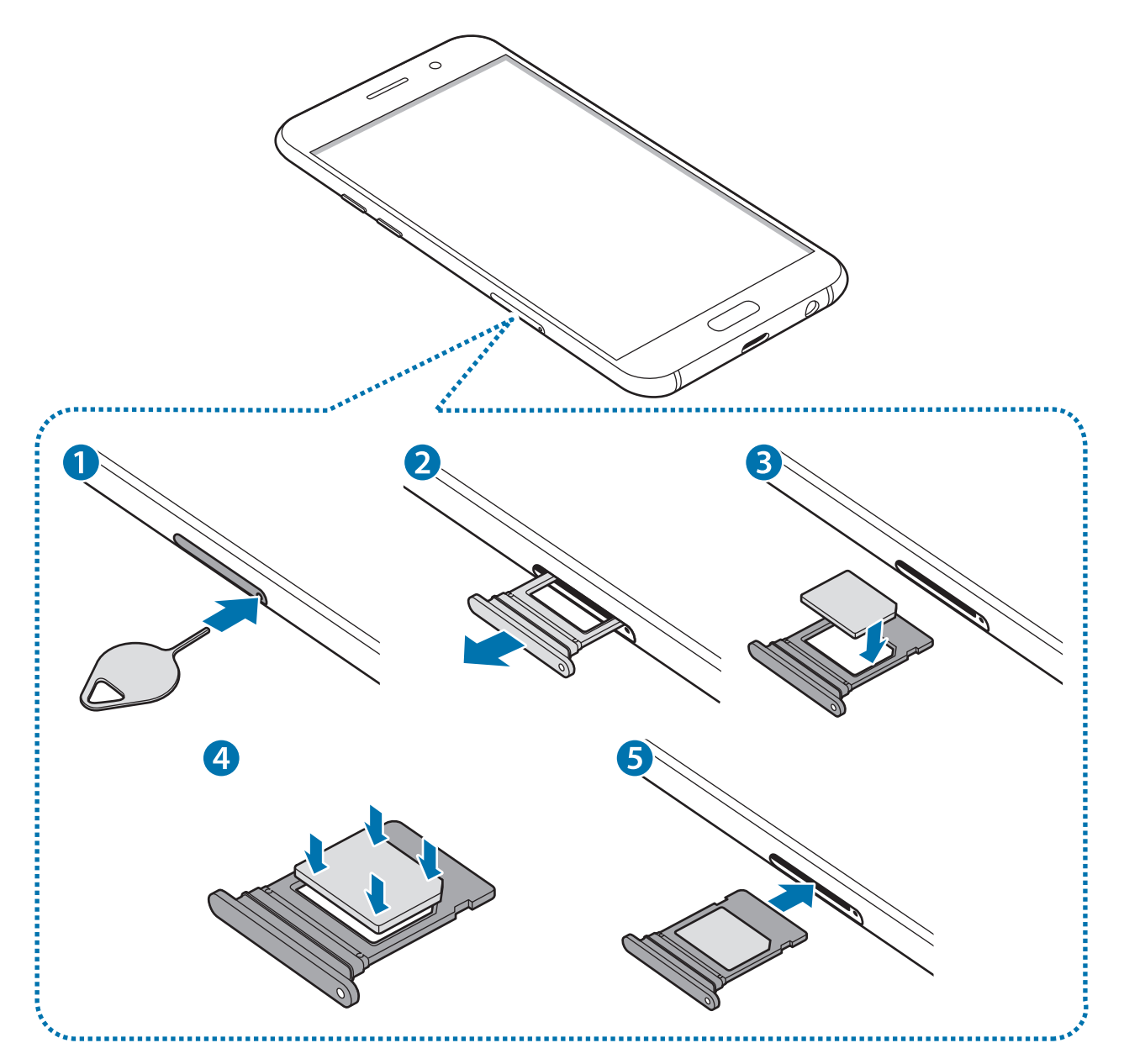

► **Modèles à deux cartes SIM** :

– **Type 1 (SM-A320F, SM-A320FL, SM-A320Y)** :

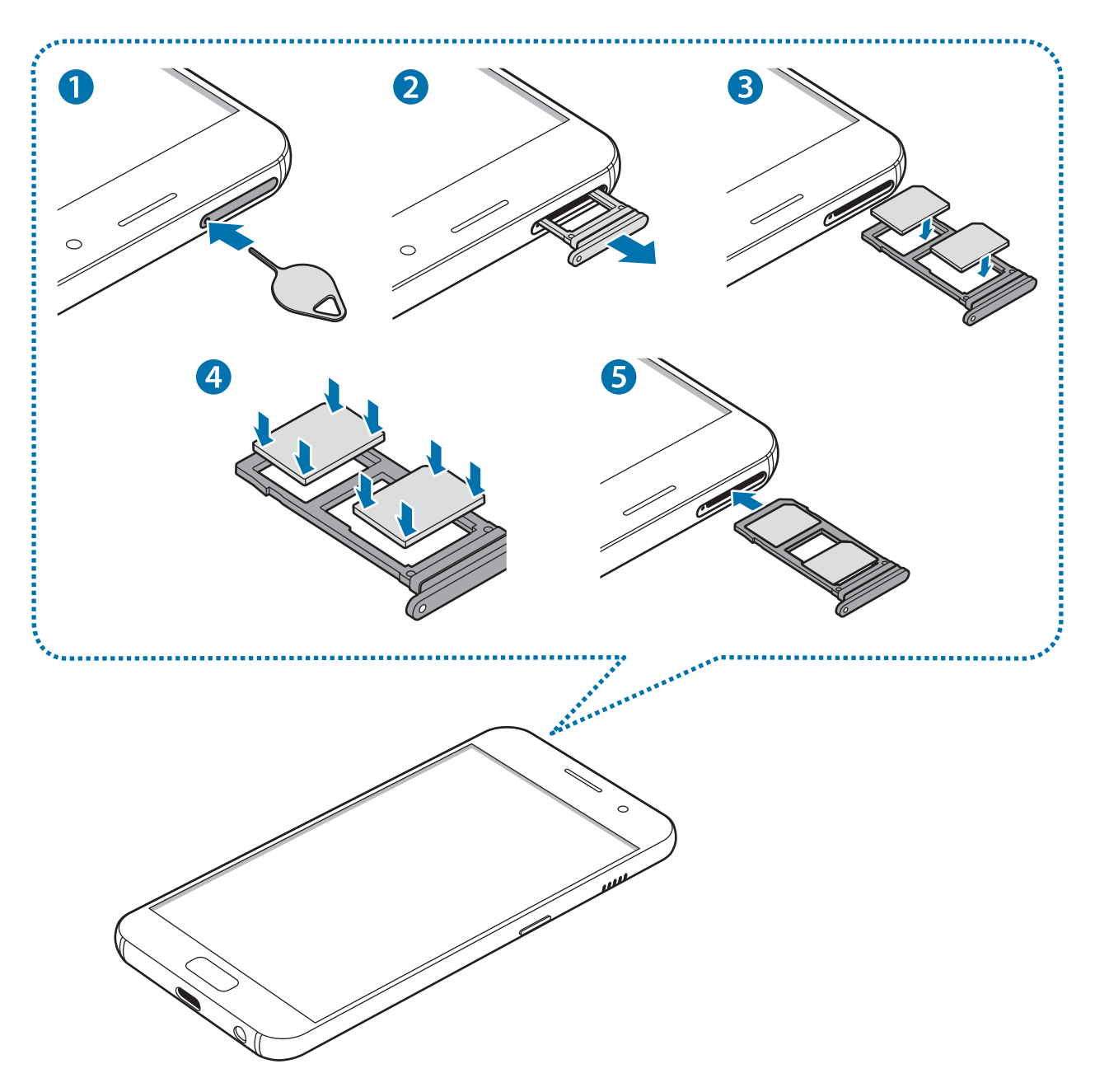

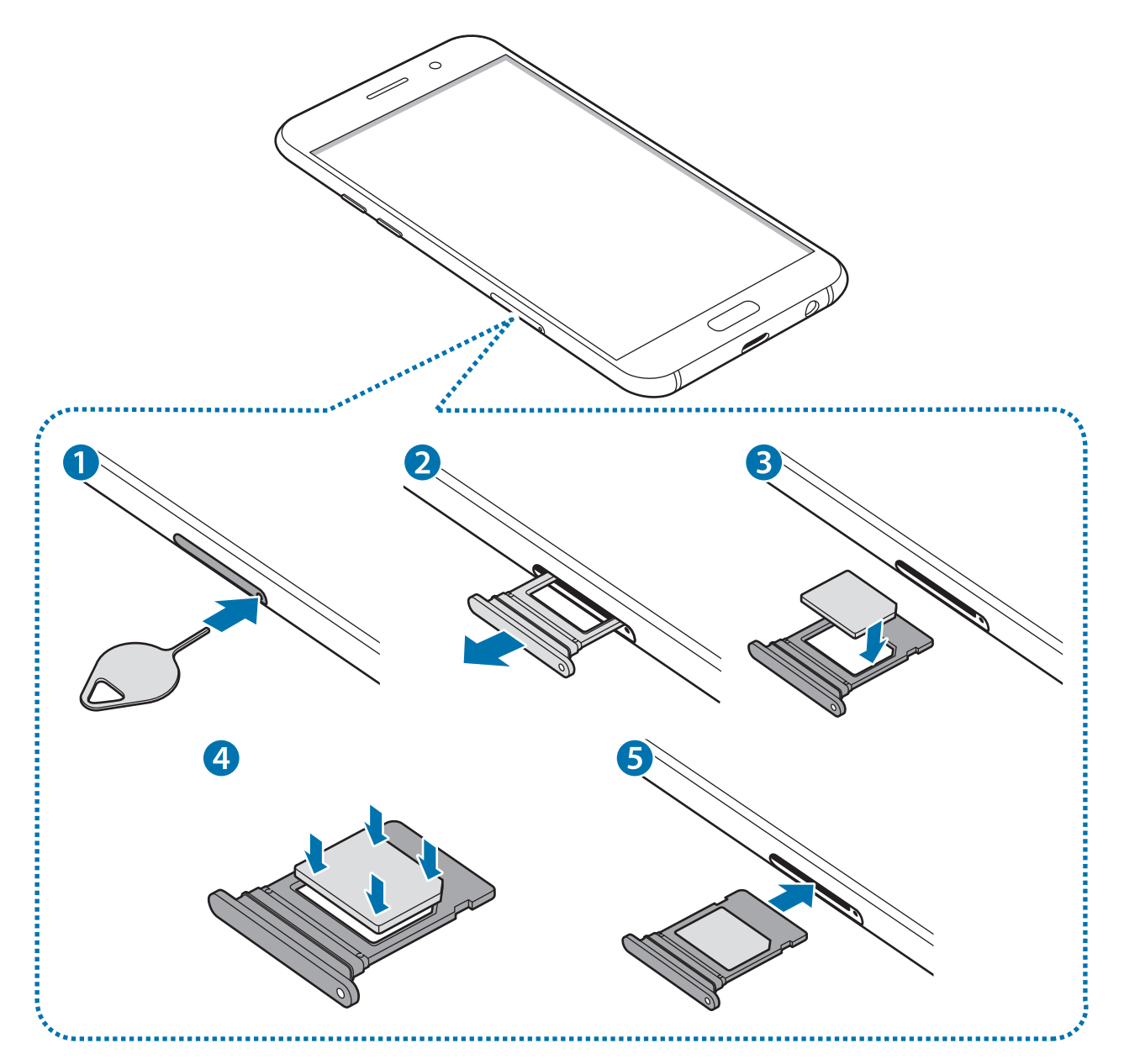

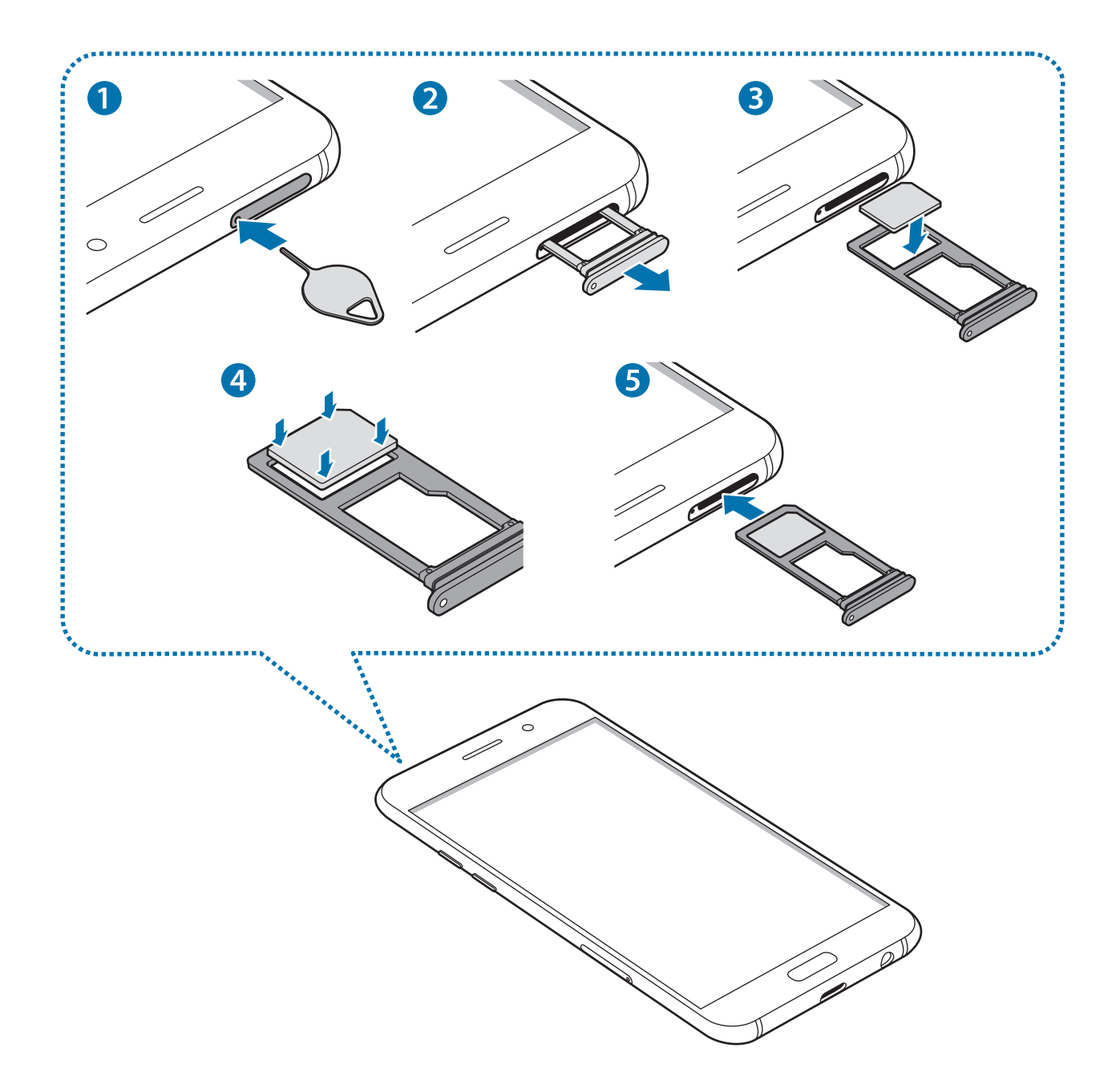

1 Insérez l'outil de retrait à l'endroit prévu à cet effet sur le compartiment pour le déverrouiller.

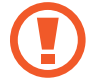

Assurez-vous que l'outil de retrait est perpendiculaire à l'orifice. Dans le cas contraire, l'appareil pourrait être endommagé.

2 Retirez délicatement le compartiment de son emplacement.

3 ► **Modèles à carte SIM unique** : placez la carte SIM ou USIM dans le compartiment, puce orientée vers le bas.

► **Modèles à deux cartes SIM** : placez la carte SIM ou USIM dans le compartiment, puce orientée vers le bas.

Placez la première carte SIM ou USIM dans le compartiment 1 (<sup>1</sup>) et la deuxième carte SIM ou USIM dans le compartiment 2 (2).

– **Type 1 (SM-A320F, SM-A320FL, SM-A320Y) :**

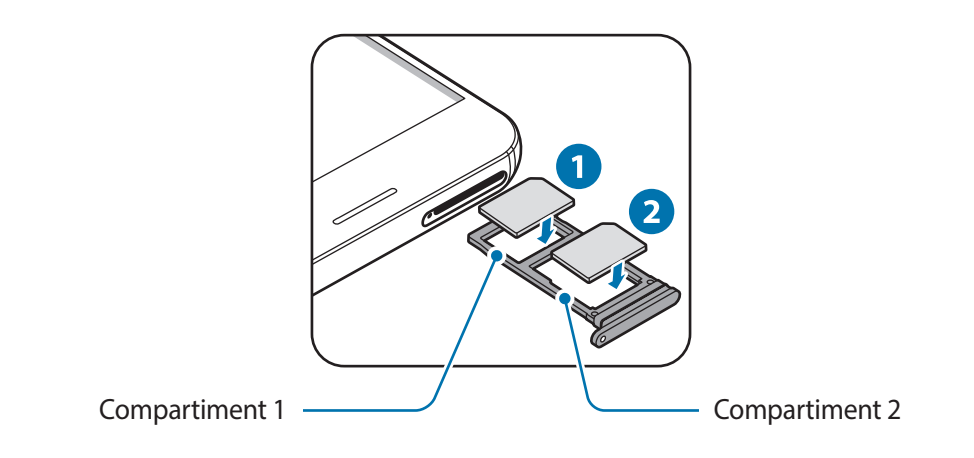

– **Type 2 (SM-A520F, SM-A720F) :**

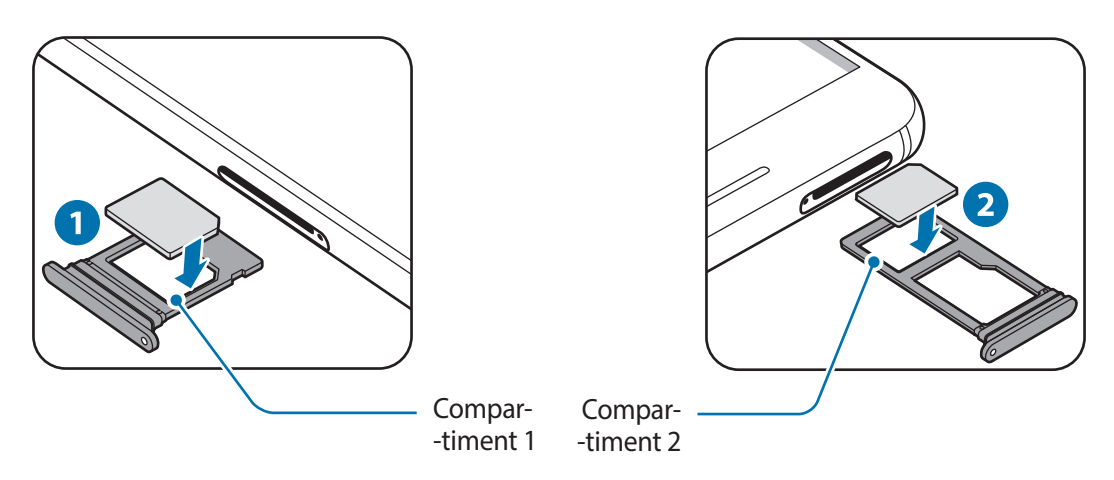

4 Appuyez légèrement sur la carte SIM ou USIM dans le compartiment afin de la mettre en place.

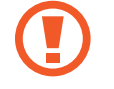

Si la carte n'est pas fermement installée dans son compartiment, la carte SIM risque d'être éjectée ou de tomber.

5 Réinsérez le compartiment dans l'emplacement prévu à cet effet.

- Si vous insérez le compartiment humide dans votre appareil, cela risque de l'endommager. Assurez-vous que le compartiment est toujours bien sec.
	- Insérez complètement le compartiment dans son logement pour empêcher tout liquide de pénétrer dans votre appareil.

#### **Installation correcte de la carte**

- ► **Modèles à carte SIM unique** :
	- **Type 1 (SM-A320F, SM-A320FL, SM-A320Y)** :

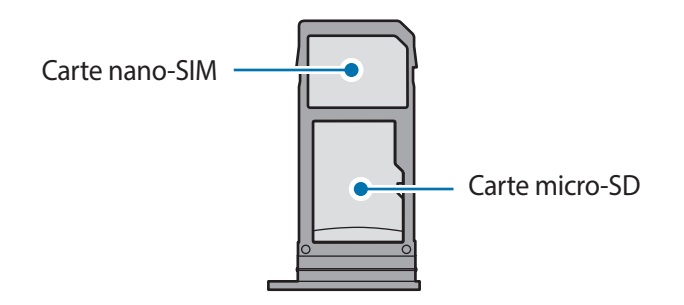

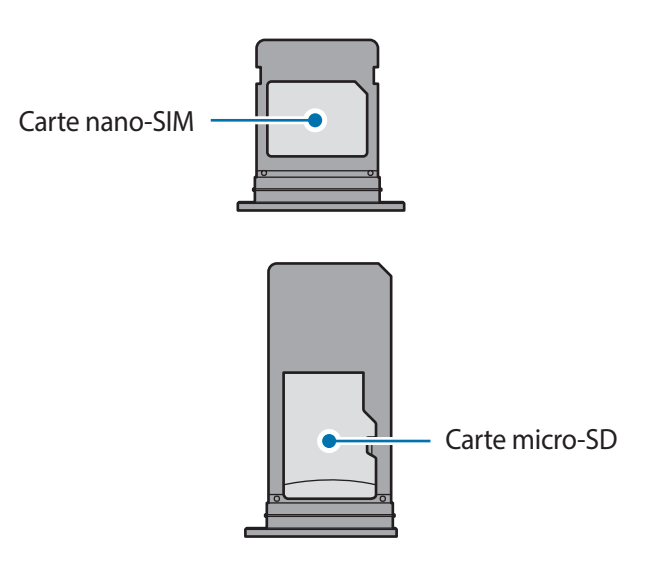

- ► **Modèles à deux cartes SIM** :
	- **Type 1 (SM-A320F, SM-A320FL, SM-A320Y)** :

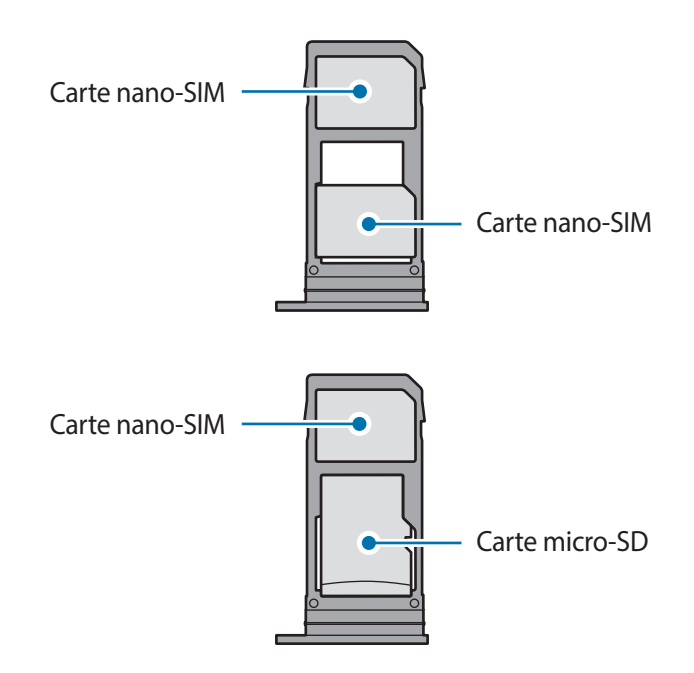

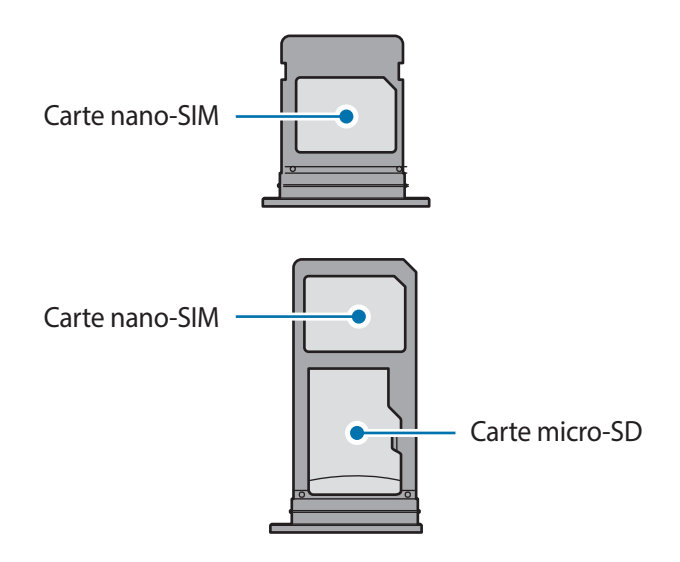

- Utilisez exclusivement une carte nano-SIM.
	- Vous ne pouvez pas insérer une carte nano-SIM et une carte microSD dans le compartiment 2 en même temps.

## **Retirer la carte SIM ou USIM**

- 1 Insérez l'outil de retrait à l'endroit prévu à cet effet sur le compartiment pour le déverrouiller.
- 2 Retirez délicatement le compartiment de son emplacement.
- 3 Retirez la carte SIM ou USIM.
	- ► **Modèles à carte SIM unique** :
		- **Type 1 (SM-A320F, SM-A320FL, SM-A320Y) :**

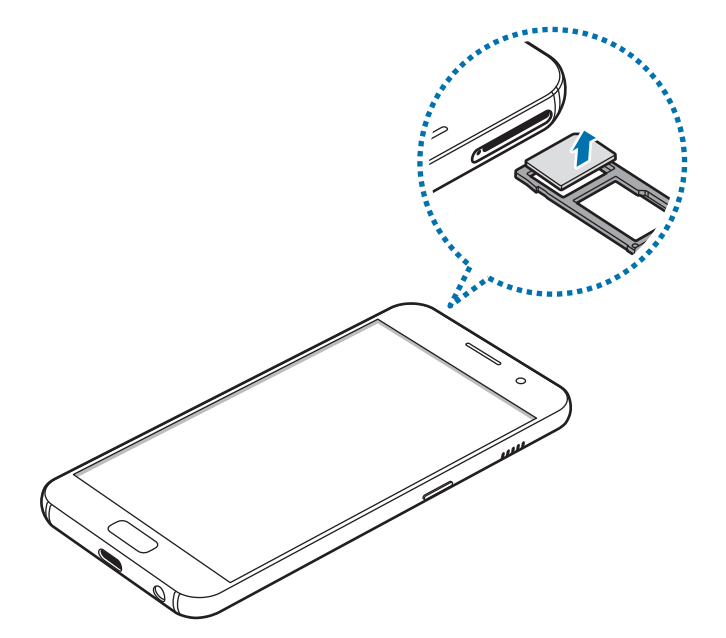

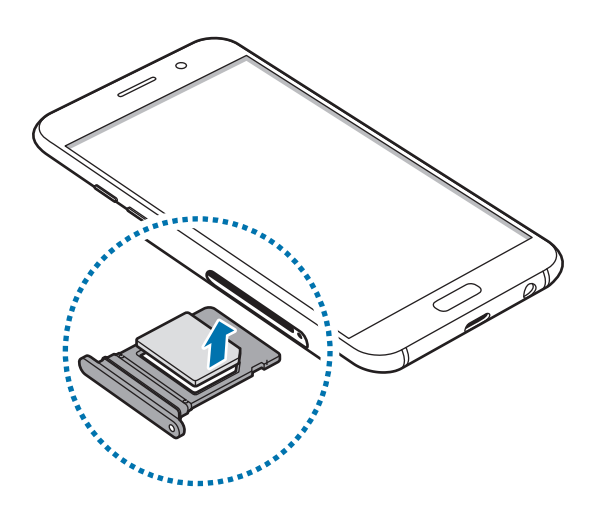

- ► **Modèles à deux cartes SIM** :
	- **Type 1 (SM-A320F, SM-A320FL, SM-A320Y) :**

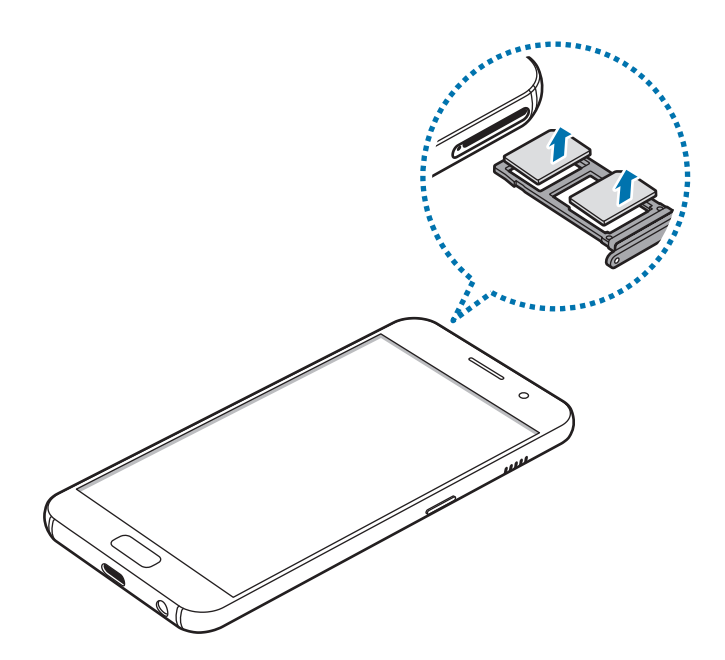

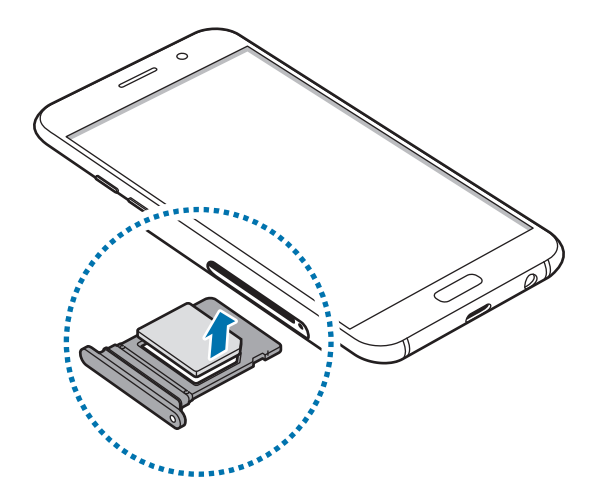

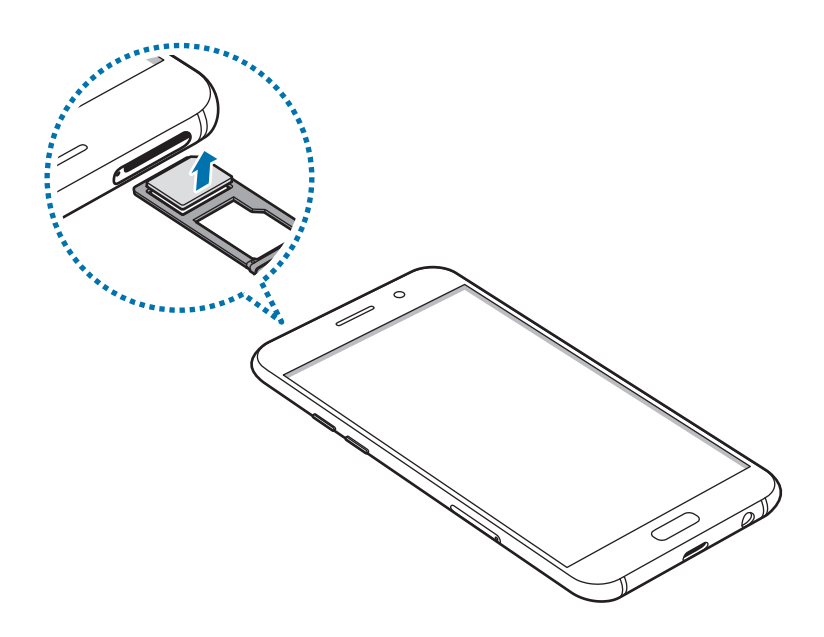

4 Réinsérez le compartiment dans l'emplacement prévu à cet effet.

## **Utiliser deux cartes SIM ou USIM (modèles à deux cartes SIM)**

Si vous insérez deux cartes SIM ou USIM, vous pouvez attribuer deux numéros de téléphone et deux opérateurs au même appareil.

#### **Activer des cartes SIM ou USIM**

Depuis l'écran d'accueil, appuyez sur **Applis** → **Paramètres** → **Connexions** → **Gestionnaire de carte SIM**. Sélectionnez une carte SIM ou USIM, puis appuyez sur le curseur pour l'activer.

#### **Personnaliser des cartes SIM ou USIM**

Depuis l'écran d'accueil, appuyez sur **Applis** → **Paramètres** → **Connexions** → **Gestionnaire de carte SIM** et sélectionnez une carte SIM ou USIM pour accéder aux options suivantes :

- **Icône** : modifiez l'icône de la carte SIM ou USIM.
- **Nom** : modifiez le nom de l'icône de la carte SIM ou USIM.
- **Mode réseau** : sélectionnez un type de réseau pour utiliser la carte SIM ou USIM.

#### **Paramétrer des cartes SIM ou USIM**

Lorsque deux cartes sont activées, vous pouvez affectez les appels vocaux, la messagerie et les services de données à des cartes spécifiques.

Depuis l'écran d'accueil, appuyez sur **Applis** → **Paramètres** → **Connexions** → **Gestionnaire de carte SIM** et définissez les préférences de vos cartes dans **Carte SIM préférée**.

# <span id="page-31-0"></span>**Carte mémoire (carte micro-SD)**

## **Installer une carte mémoire**

La capacité de la carte mémoire de votre appareil peut être différente de celle d'autres modèles et certaines cartes mémoire peuvent ne pas être compatibles avec votre appareil selon le fabricant et le modèle. Pour connaître la capacité maximale de la carte mémoire de votre appareil, consultez le site Web Samsung.

- 
- Certaines cartes mémoire peuvent ne pas être parfaitement compatibles avec l'appareil. L'utilisation d'une carte mémoire incompatible peut endommager l'appareil ou la carte mémoire elle-même et corrompre les données qui y sont stockées.
- Veillez à insérer la carte mémoire du bon côté.

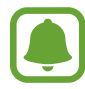

- Seules les structures de fichiers FAT et exFAT sont compatibles avec les cartes mémoire de l'appareil. Lors de l'insertion d'une carte mémoire formatée avec une autre structure de fichiers, l'appareil vous invite à la reformater, car il ne la reconnaît pas. Si l'appareil ne reconnaît pas votre carte mémoire, formatez-la sur votre ordinateur.
- Une trop grande fréquence des opérations d'effacement et d'écriture réduit la durée de vie des cartes mémoire.
- Lorsque vous insérez une carte mémoire dans l'appareil, le répertoire de fichiers de la carte mémoire apparaît dans le dossier **Mes fichiers** → **Carte SD**.

– **Type 1 (SM-A320F, SM-A320FL, SM-A320Y)** :

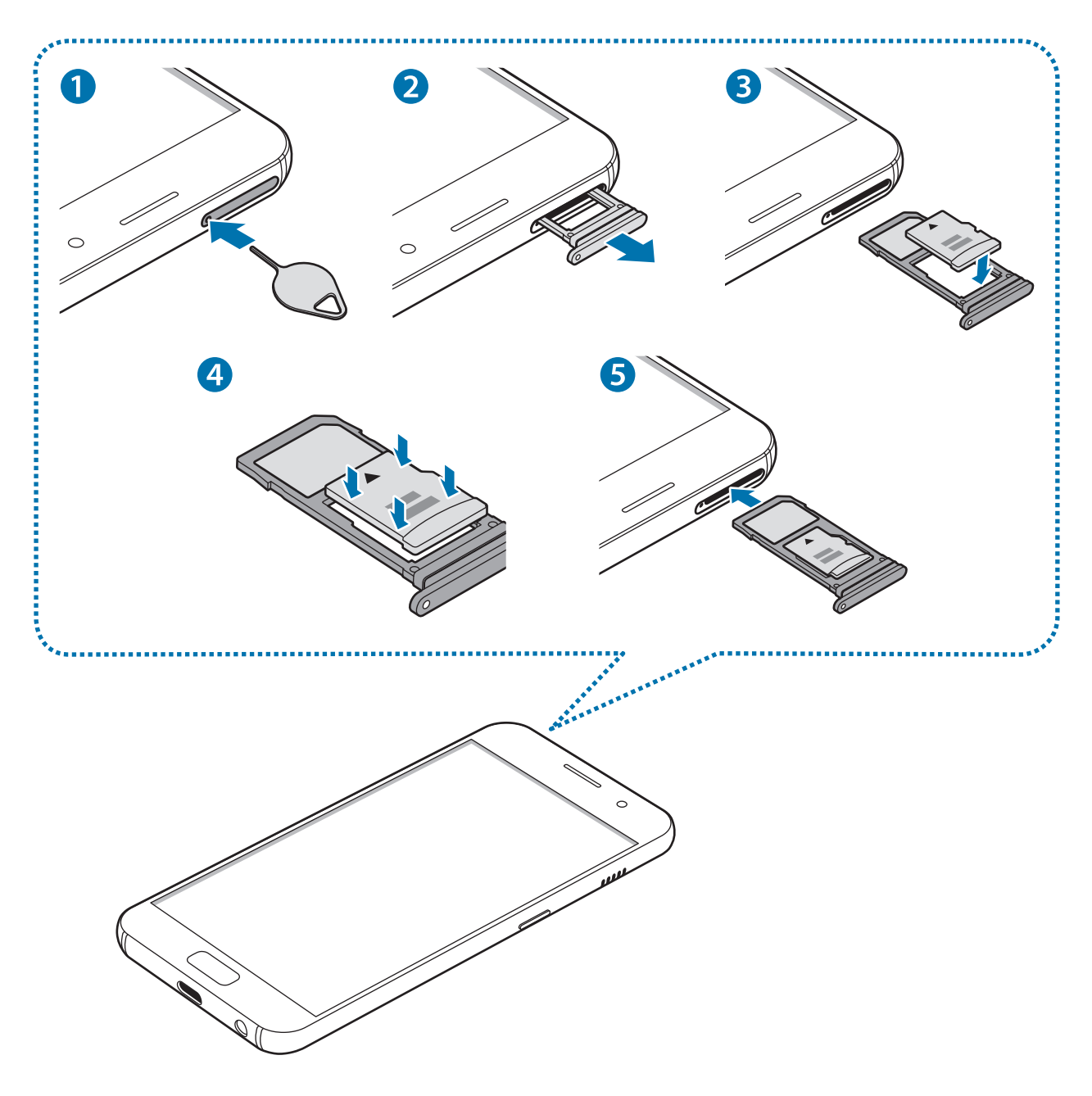

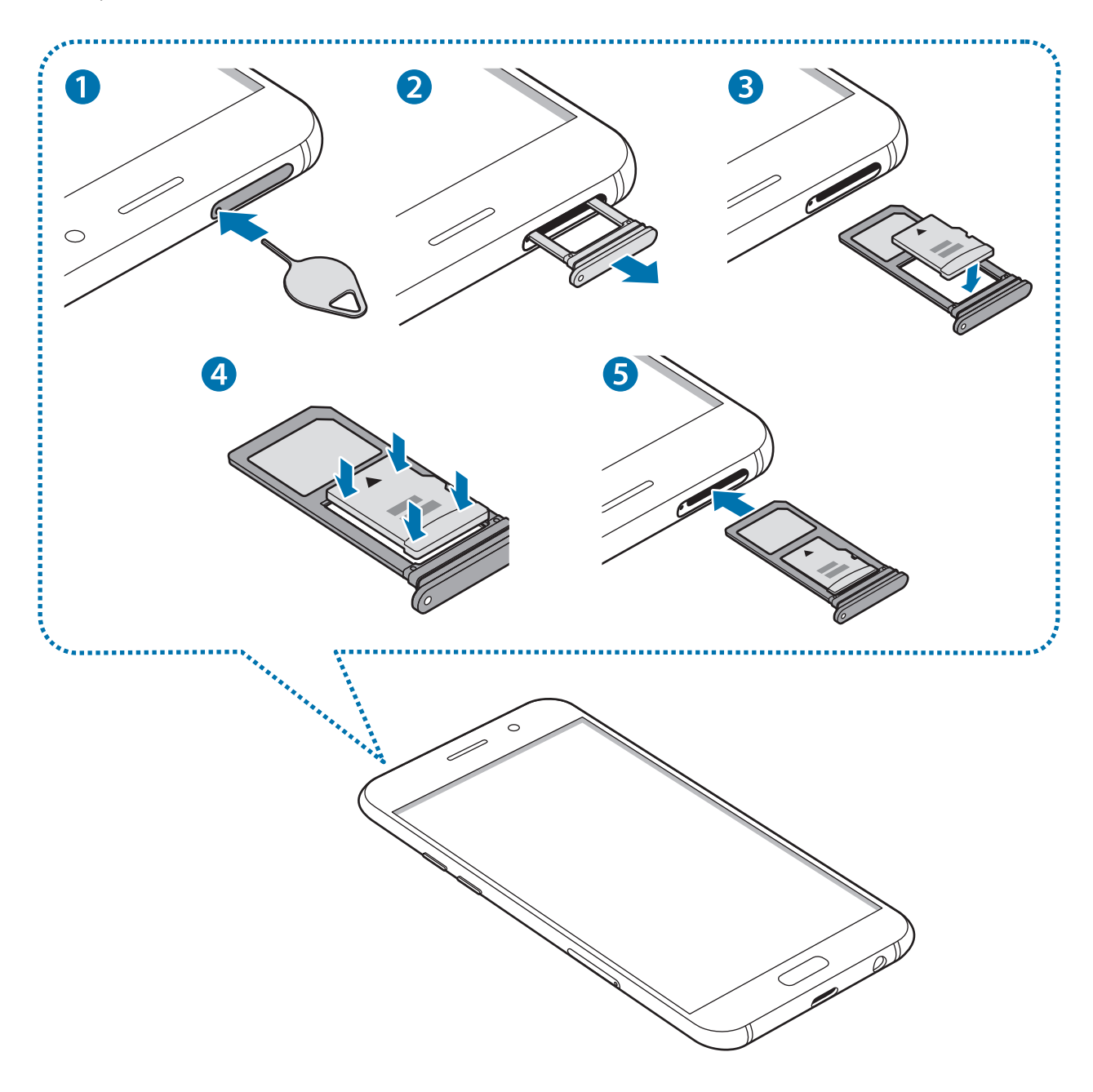

1 Insérez l'outil de retrait à l'endroit prévu à cet effet sur le compartiment pour le déverrouiller.

Assurez-vous que l'outil de retrait est perpendiculaire à l'orifice. Dans le cas contraire, l'appareil pourrait être endommagé.

2 Retirez délicatement le compartiment de son emplacement.

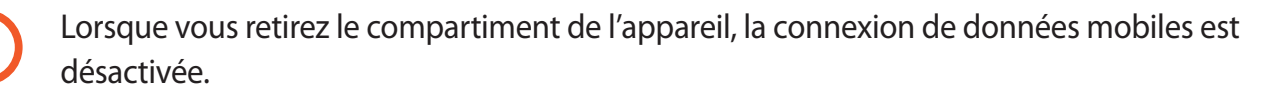

- 3 Placez une carte mémoire dans le compartiment 2, puce orientée vers le bas.
	- **Type 1 (SM-A320F, SM-A320FL, SM-A320Y)** :

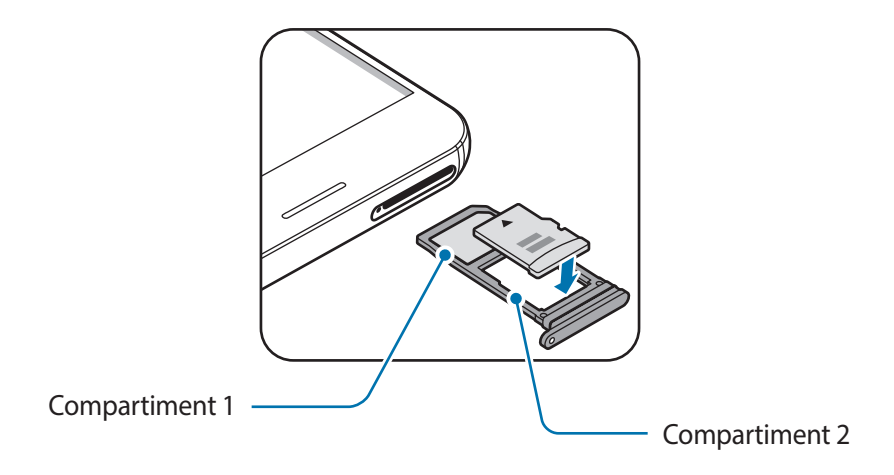

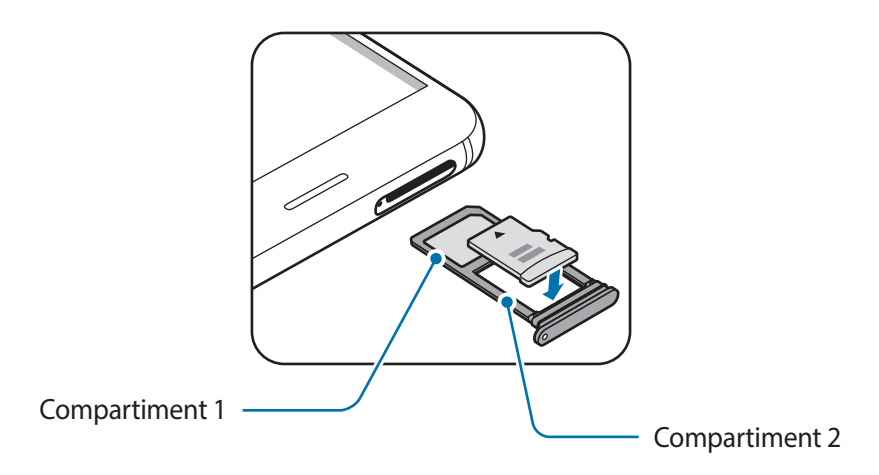

- 4 Appuyez légèrement sur la carte mémoire dans le compartiment afin de la mettre en place.
- $5$  Réinsérez le compartiment dans l'emplacement prévu à cet effet.
	- Si vous insérez le compartiment humide dans votre appareil, cela risque de l'endommager. Assurez-vous que le compartiment est toujours bien sec.
		- Insérez complètement le compartiment dans son logement pour empêcher tout liquide de pénétrer dans votre appareil.

## <span id="page-35-0"></span>**Retirer une carte mémoire**

Avant de retirer la carte mémoire, vous devez au préalable la désactiver pour pouvoir la retirer en toute sécurité.

Depuis l'écran d'accueil, appuyez sur **Applis** → **Paramètres** → **Maintenance de l'appareil** → **Stockage** → → **Paramètres de stockage** → **Carte SD** → **Démonter**.

- 1 Insérez l'outil de retrait à l'endroit prévu à cet effet sur le compartiment pour le déverrouiller.
- 2 Retirez délicatement le compartiment de son emplacement.
- 3 Retirez la carte mémoire.
- 4 Réinsérez le compartiment dans l'emplacement prévu à cet effet.

Ne retirez jamais la carte mémoire lorsque l'appareil y enregistre ou lit des informations. Cela pourrait entraîner une perte ou une corruption des données, ou endommager la carte mémoire ou l'appareil. Samsung ne peut être tenu responsable en cas de perte de données résultant d'une utilisation frauduleuse ou en cas de détérioration d'une carte mémoire.

## **Formater une carte mémoire**

Une carte mémoire ayant été formatée sur un ordinateur peut ne pas être compatible avec l'appareil. Formatez la carte mémoire dans l'appareil.

Depuis l'écran d'accueil, appuyez sur **Applis** → **Paramètres** → **Maintenance de l'appareil** → **Stockage** → → **Paramètres de stockage** → **Carte SD** → **Formater** → **FORMATER**.

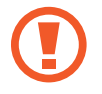

Avant de formater la carte mémoire, n'oubliez pas d'effectuer des copies de sauvegarde de toutes les données importantes qui y sont stockées. La garantie du fabricant ne couvre pas la perte de données résultant des manipulations de l'utilisateur.

# **Allumer et éteindre l'appareil**

Pour allumer l'appareil, maintenez la touche Marche/Arrêt enfoncée pendant quelques secondes.

Si vous allumez l'appareil pour la première fois ou après l'avoir réinitialisé, suivez les instructions affichées à l'écran pour procéder à sa configuration.

Pour éteindre l'appareil, maintenez la touche Marche/Arrêt enfoncée, puis appuyez sur **Éteindre**.

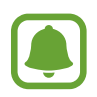

Respectez toutes les consignes de sécurité et directives formulées par le personnel compétent dans les lieux où l'utilisation d'appareils mobiles est interdite, comme par exemple dans les avions et les hôpitaux.
### **Redémarrer l'appareil**

Si votre appareil se bloque et ne répond plus, maintenez simultanément la touche Marche/Arrêt et la touche de volume Bas enfoncées pendant plus de 7 secondes afin de le redémarrer.

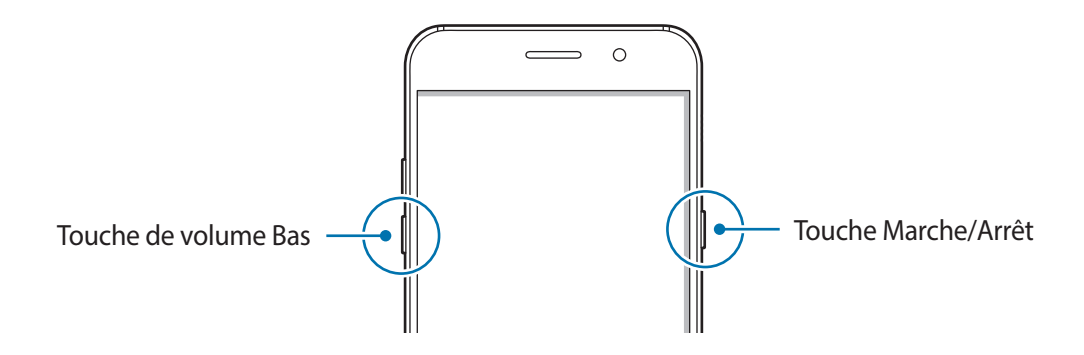

# **Commander l'écran tactile**

- Évitez tout contact de l'écran tactile avec d'autres appareils électriques. Les décharges électrostatiques peuvent provoquer des dysfonctionnements de l'écran tactile.
	- Pour éviter d'endommager l'écran tactile, n'appuyez pas dessus avec un objet pointu et n'exercez aucune pression excessive avec vos doigts.
	- Il se peut que l'appareil ne reconnaisse pas la saisie tactile près des bords de l'écran, hors de la zone de saisie dédiée.
		- Si l'écran tactile reste inactif pendant une période prolongée, des images rémanentes risquent d'apparaître (ou persistance de l'affichage). Éteignez l'écran tactile lorsque vous n'utilisez pas l'appareil.
		- Il est recommandé d'utiliser l'écran tactile avec les doigts.

### **Appuyer**

Pour ouvrir une application, sélectionner un élément de menu, activer une touche à l'écran ou saisir un caractère sur le clavier à l'écran, appuyez sur l'écran tactile avec un seul doigt.

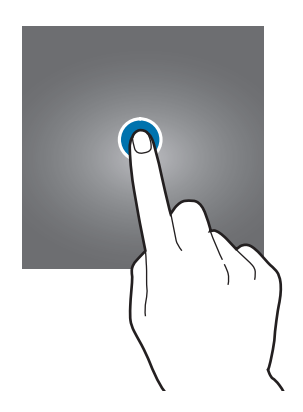

#### **Maintenir appuyé**

Pour accéder aux options disponibles, maintenez votre doigt appuyé sur un élément ou l'écran pendant plus de 2 secondes.

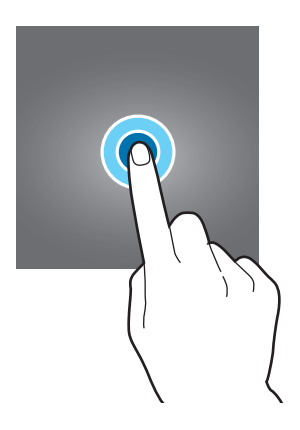

### **Faire glisser**

Pour déplacer un élément, maintenez-y votre doigt appuyé et faites-le glisser vers un nouvel emplacement.

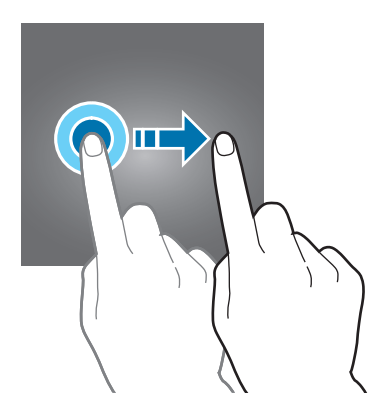

### **Appuyer deux fois**

Pour effectuer un zoom avant sur une page Web ou une image, appuyez deux fois sur l'écran. Appuyez de nouveau à deux reprises sur l'écran pour annuler le zoom.

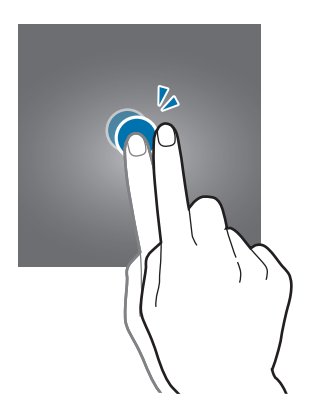

#### **Balayer**

Pour afficher d'autres volets, balayez l'écran d'accueil ou la liste des applications vers la gauche ou la droite. Pour parcourir une page Web ou une liste d'éléments, telle que celle de vos contacts, balayez l'écran vers le haut ou le bas.

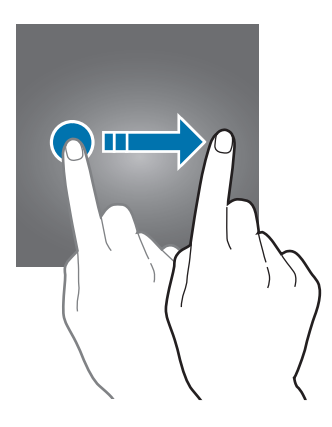

### **Écarter et rapprocher les doigts**

Pour effectuer un zoom avant sur une page Web, une carte ou une image, placez deux doigts sur l'écran et écartez-les. Rapprochez-les pour effectuer un zoom arrière.

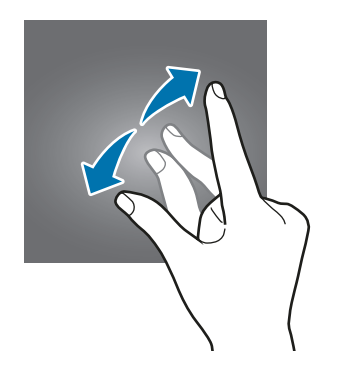

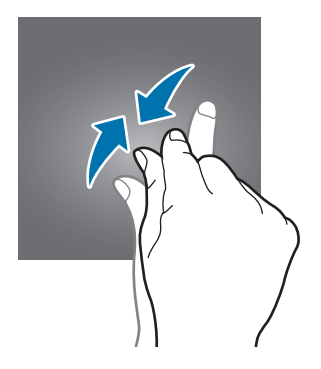

# **Écran d'accueil**

# **Écran d'accueil**

L'écran d'accueil est le point de départ pour accéder à toutes les fonctions de l'appareil. Il affiche des widgets, des raccourcis vers les applications, etc.

Pour afficher d'autres volets, balayez l'écran vers la gauche ou la droite ou appuyez sur l'un des indicateurs en bas de l'écran.

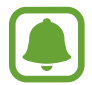

L'aspect de l'écran d'accueil dépend de votre zone géographique ou de votre opérateur.

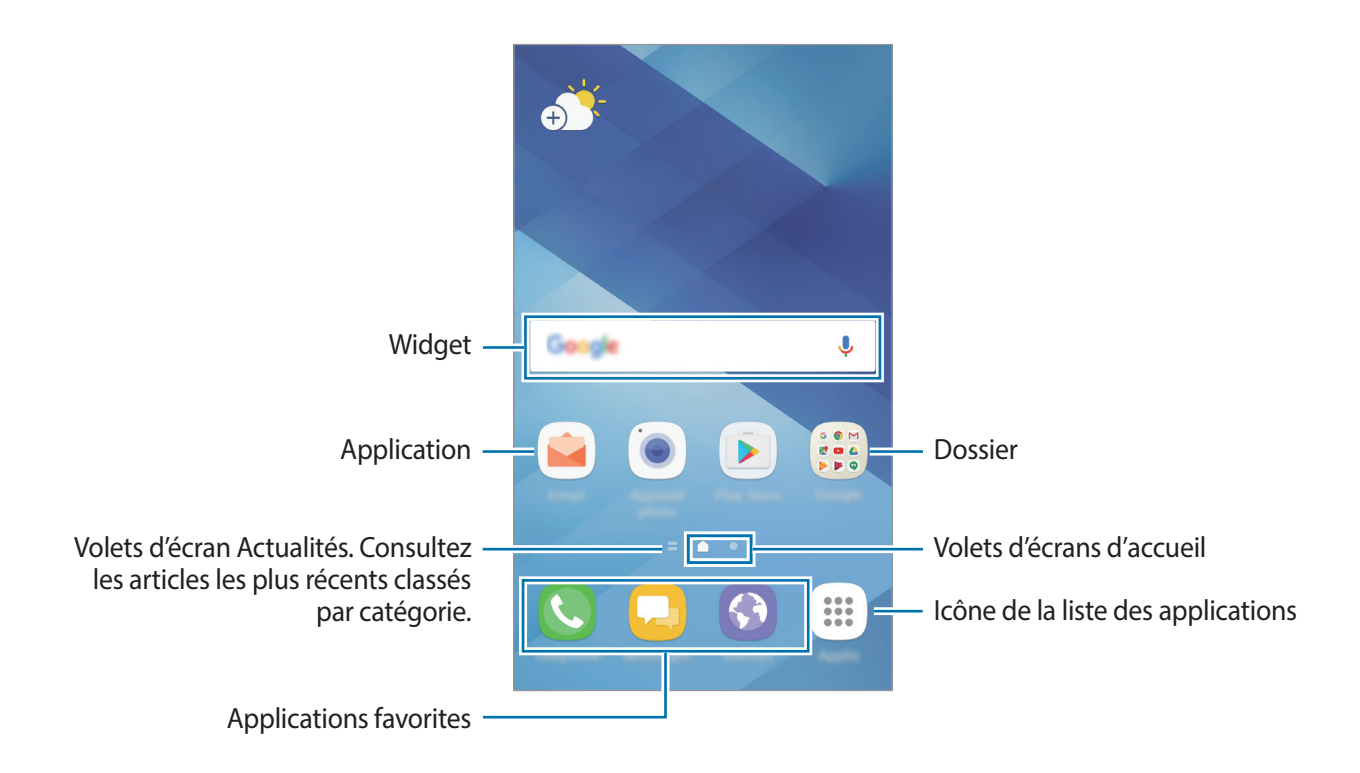

### **Options de l'écran d'accueil**

Maintenez votre doigt appuyé sur une zone vide de l'écran d'accueil ou rapprochez-y les doigts pour accéder aux options disponibles. Personnalisez l'écran d'accueil en ajoutant, supprimant ou réorganisant ses volets. Vous pouvez également définir le fond d'écran d'accueil, lui ajouter des widgets, etc.

- **Fonds d'écran et thèmes**: modifier le fond d'écran, le thème ou les icônes.
- **Widgets** : ajoutez des widgets à l'écran d'accueil. Les widgets sont de petites applications qui lancent des fonctions d'application spécifiques dans le but de fournir des informations et un accès pratique à l'écran d'accueil.
- **Grille d'écran**: modifiez la taille des lignes directrices pour afficher plus ou moins d'éléments sur l'écran d'accueil et la liste des applications.

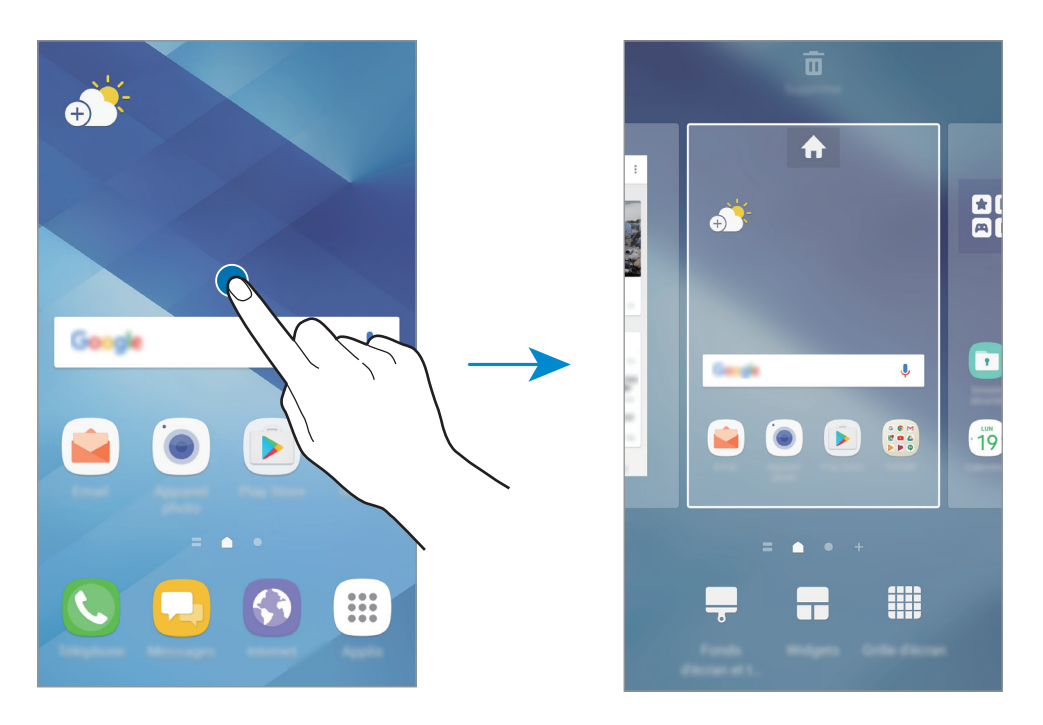

#### **Ajouter des éléments**

Depuis la liste des applications, maintenez le doigt appuyé sur une application ou un dossier, puis faites glisser l'icône vers l'écran d'accueil.

Pour ajouter des widgets, maintenez le doigt appuyé sur une zone vide de l'écran d'accueil, appuyez sur **Widgets**, maintenez le doigt appuyé sur un widget, puis faites-le glisser vers l'écran d'accueil.

### **Déplacer des éléments**

Sur l'écran d'accueil, maintenez votre doigt appuyé sur l'élément à déplacer, puis faites-le glisser jusqu'à l'emplacement souhaité.

Vous pouvez également déplacer les applications fréquemment utilisées vers la zone de raccourcis située en bas de l'écran d'accueil.

Pour déplacer l'élément vers un autre volet, faites-le glisser vers le bord de l'écran.

Pour déplacer un élément plus facilement, maintenez le doigt appuyé sur un élément, puis faites-le glisser vers l'option **Déplacer applications** en haut de l'écran. L'élément se déplace vers le volet en haut de l'écran. Balayez l'écran vers la gauche ou la droite pour vous déplacer vers un autre volet et faites glisser l'élément vers un nouvel emplacement.

#### **Supprimer des éléments**

Maintenez le doigt appuyé sur un élément, puis faites-le glisser jusqu'à **Supprimer** en haut de l'écran.

#### **Créer des dossiers**

Créez des dossiers et regroupez des applications similaires pour y accéder rapidement et lancer des applications.

- 1 Depuis l'écran d'accueil, maintenez le doigt appuyé sur une application, puis faites-la glisser vers une autre application.
- 2 Relâchez votre doigt de l'application lorsqu'un cadre apparaît autour de l'application. Un nouveau dossier contenant les applications sélectionnées est créé.

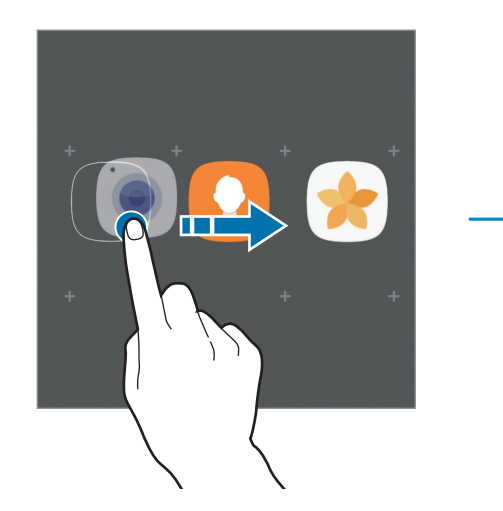

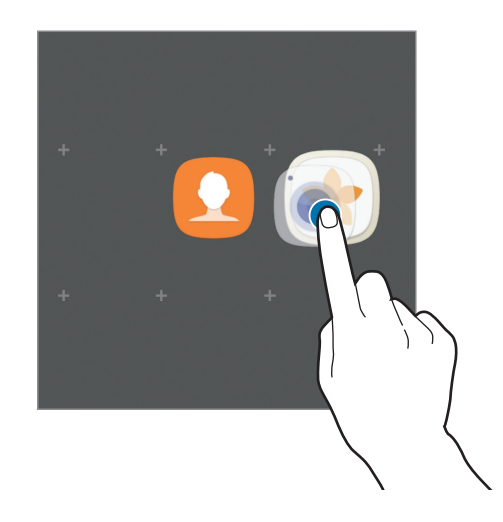

3 Appuyez sur **Entrer le nom du dossier** et nommez le dossier.

Pour modifier la couleur d'un dossier, appuyez sur **93**.

Pour ajouter davantage d'applications au dossier, appuyez sur **AJOUTER**, cochez les applications souhaitées, puis appuyez sur **AJOUTER**. Vous pouvez également ajouter une application en la faisant glisser vers le dossier depuis l'écran d'accueil.

Pour déplacer des applications d'un dossier vers l'écran d'accueil, appuyez sur le dossier, puis faites glisser l'application choisie vers l'écran d'accueil.

Pour supprimer des applications dans un dossier, appuyez sur le dossier, puis faites glisser l'application à supprimer sur l'option **Supprimer** en haut de l'écran.

### **Gérer les volets**

Maintenez le doigt appuyé sur une zone vide de l'écran d'accueil pour ajouter, déplacer ou supprimer un volet.

Pour ajouter un volet, balayez l'écran vers la gauche, puis appuyez sur  $+$ .

Pour déplacer un volet, maintenez le doigt appuyé sur son aperçu, puis faites-le glisser jusqu'à l'emplacement souhaité.

Pour supprimer un volet, maintenez le doigt appuyé sur son aperçu, puis faites-le glisser vers l'option **Supprimer** en haut de l'écran.

Pour définir un volet comme écran d'accueil principal, appuyez sur  $\uparrow$ .

### **Utiliser des options rapides**

Sur l'écran d'accueil, appuyez sans relâcher sur une icône d'application ou un dossier pour accéder rapidement aux options.

# **Liste des applications**

La liste des applications affiche les icônes de toutes vos applications, y compris celles récemment installées.

Depuis l'écran d'accueil, appuyez sur **Applis** pour ouvrir la liste des applications. Pour afficher d'autres volets, balayez l'écran vers la gauche ou la droite ou sélectionnez le point d'un volet en bas de l'écran.

### **Déplacer des éléments**

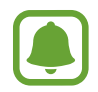

La disponibilité de cette fonction dépend de votre zone géographique ou de votre opérateur.

Depuis la liste des applications, appuyez sur • → **Modifier**. Maintenez le doigt appuyé sur l'élément à déplacer, puis faites-le glisser jusqu'à l'emplacement souhaité.

Pour déplacer l'élément vers un autre volet, faites-le glisser vers le bord de l'écran.

### **Créer des dossiers**

Créez des dossiers et regroupez des applications similaires pour y accéder rapidement et lancer les applications de votre choix.

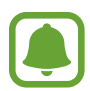

La disponibilité de cette fonction dépend de votre zone géographique ou de votre opérateur.

- Depuis la liste des applications, appuyez sur → **Modifier**.
- $2$  Maintenez le doigt appuyé sur une application, puis faites-la glisser vers une autre application.
- $\beta$  Relâchez votre doigt de l'application lorsqu'un cadre apparaît autour de l'application. Un nouveau dossier contenant les applications sélectionnées est créé.

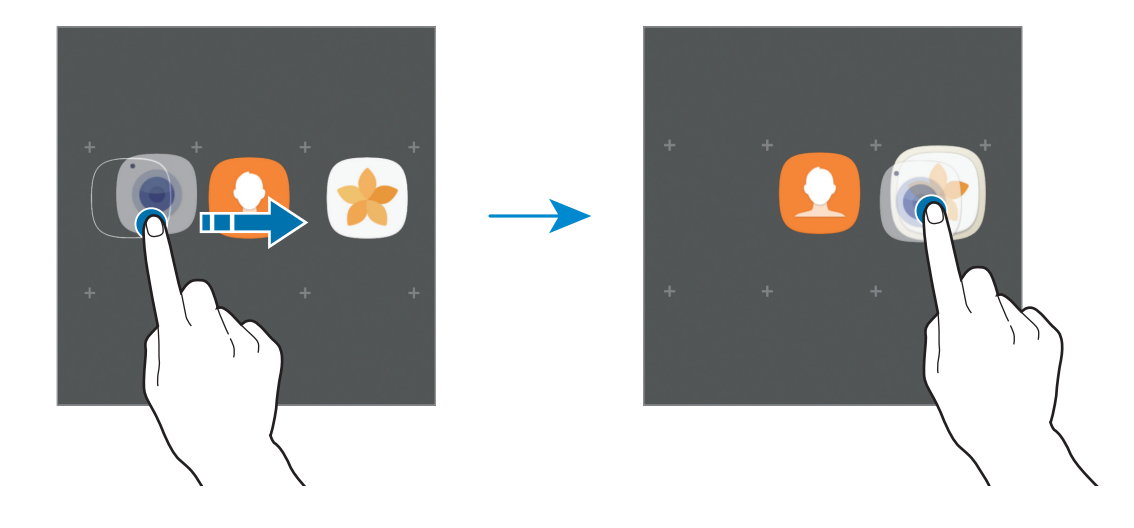

4 Appuyez sur **Entrer le nom du dossier** et nommez le dossier.

Pour modifier la couleur d'un dossier, appuyez sur  $\mathbf{P}$ .

Pour ajouter davantage d'applications au dossier, appuyez sur **AJOUTER**, cochez les applications souhaitées, puis appuyez sur **AJOUTER**. Vous pouvez également ajouter une application en la faisant glisser vers le dossier depuis la liste des applications.

Pour supprimer un dossier, sélectionnez-le à l'aide de l'icône  $\bigcirc$ . Seul ce dossier sera supprimé. Les applications du dossier seront relocalisées dans la liste des applications.

### **Organiser les éléments de l'écran d'accueil**

Dans la liste des applications, vous pouvez réorganiser les éléments par ordre alphabétique.

Depuis la liste des applications, appuyez sur → **Trier** → **Ordre alphabétique**.

#### **Rechercher des éléments**

Vous pouvez rechercher des applications depuis la liste des applications, ou bien dans **Galaxy Apps** ou **Play Store**.

Depuis la liste des applications, entrez des caractères dans le champ de recherche. L'appareil recherche les éléments contenant les caractères que vous avez saisis et les affiche.

# **Icônes d'informations**

Des icônes d'informations peuvent apparaître dans la barre d'état en haut de l'écran. Les icônes répertoriées dans le tableau ci-dessous sont les plus courantes.

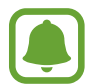

Il se peut que rien ne s'affiche en haut de l'écran dans certaines applications. Pour afficher les éléments, faites glisser votre doigt de haut en bas de l'écran.

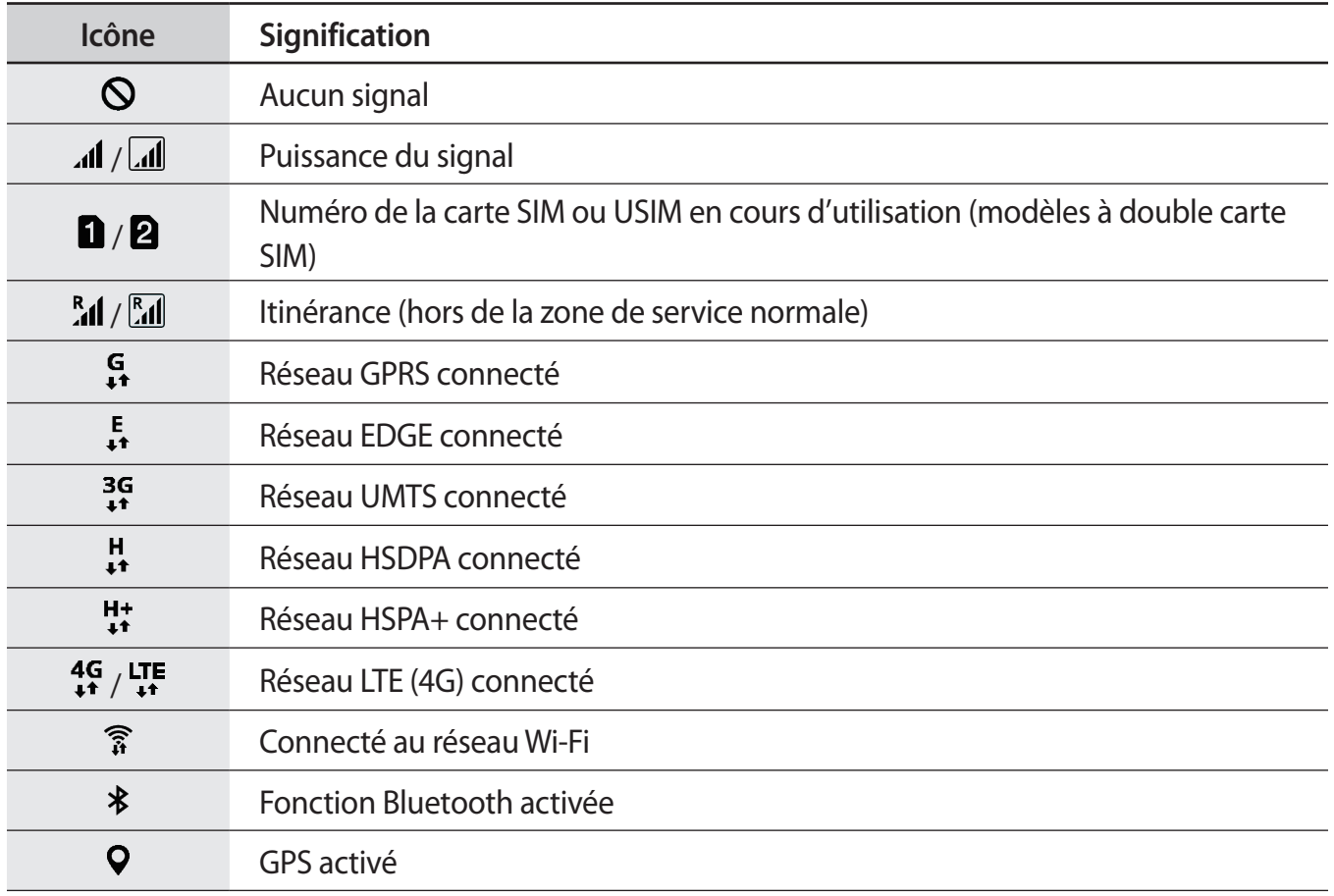

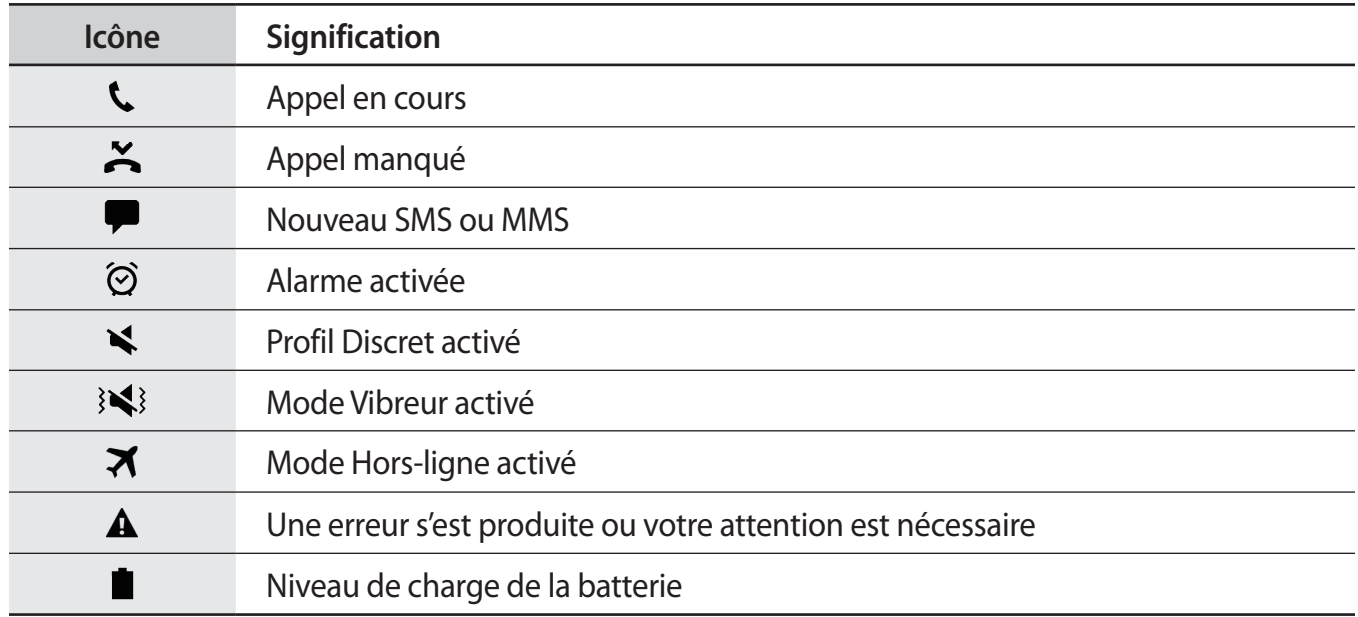

# **Écran de verrouillage**

Lorsque vous appuyez sur la touche Marche/Arrêt, l'écran s'éteint et se verrouille. De même, si vous n'utilisez pas l'appareil pendant un certain temps, l'écran s'éteint et se verrouille.

L'écran est verrouillé par **Glissement**, la méthode de verrouillage de l'écran par défaut.

Appuyez sur la touche Marche/Arrêt ou la touche Accueil et balayez l'écran dans n'importe quelle direction pour le déverrouiller.

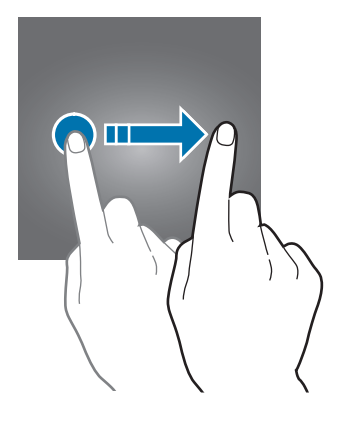

Pour modifier la méthode de verrouillage de l'écran, depuis la liste des applications, appuyez sur **Paramètres** → **Écran verrouillage/Sécurité** → **Mode de déverrouillage**, puis sélectionnez une méthode.

Lorsque vous définissez un motif, un code PIN, un mot de passe ou une empreinte digitale comme méthode de verrouillage de l'écran, vous pouvez protéger vos informations personnelles en empêchant un tiers d'accéder à votre appareil. Après avoir défini la méthode de verrouillage d'écran, il vous faudra saisir un code de déverrouillage à chaque déverrouillage.

- **Glissement** : balayez l'écran dans n'importe quelle direction pour le déverrouiller.
- **Modèle** : tracez un motif avec au moins quatre points pour déverrouiller l'écran.
- **Code PIN** : saisissez un code PIN d'au moins quatre chiffres pour déverrouiller l'écran.
- **Mot de passe** : saisissez un mot de passe formé d'au moins quatre caractères, chiffres ou symboles pour déverrouiller l'écran.
- **Aucun** : aucune méthode de verrouillage d'écran n'est définie.
- **Empreintes**: enregistrez vos empreintes digitales pour pouvoir déverrouiller l'écran. Pour plus d'informations, reportez-vous à la section [Reconnaissance d'empreintes](#page-144-0).

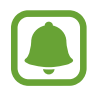

- Vous pouvez déverrouiller à distance l'écran de votre appareil depuis le site Web « Find my mobile » [\(findmymobile.samsung.com](http://findmymobile.samsung.com)) à l'aide de votre compte Samsung. Pour utiliser cette fonction, l'appareil doit être connecté à un réseau Wi-Fi ou mobile et vous devez vous connecter à votre compte Samsung.
- Si vous oubliez le code de déverrouillage, vous ne pourrez plus utiliser l'appareil si vous ne le réinitialisez pas. Samsung ne peut pas être tenu responsable de toute perte de données ou désagrément consécutifs à des codes de déverrouillage oubliés.
- Vous pouvez paramétrer votre appareil pour qu'il exécute une réinitialisation des paramètres par défaut si vous saisissez un code de déverrouillage erroné plusieurs fois de suite et que vous atteignez la limite de tentatives. Depuis la liste des applications, appuyez sur **Paramètres** → **Écran verrouillage/Sécurité** → **Param. verrouillage sécurisé** et appuyez sur le curseur **Réinitialisation auto.** pour activer la fonction.

# **Always On Display**

Vous pouvez paramétrer l'appareil pour qu'il affiche à l'écran des informations, comme une horloge, un calendrier ou une image, alors qu'il est éteint.

1 Depuis la liste des applications, appuyez sur **Paramètres** <sup>→</sup> **Affichage** <sup>→</sup> **Always On Display**, puis appuyez sur le curseur pour activer la fonction.

2 Appuyez sur Dispositions → Contenu à afficher et sélectionnez un élément à afficher.

- **Horloge** : sélectionnez un style d'horloge et un fond d'écran.
- **Calendrier** : sélectionnez un style de calendrier.
- **Image** : sélectionnez une image à afficher à l'écran lorsqu'il est éteint.

Si vous sélectionnez **Horloge** ou **Calendrier**, vous pouvez également paramétrer l'affichage des icônes de notification. Appuyez sur le curseur **Afficher notifications** pour activer la fonction.

Lorsque l'écran est éteint, l'appareil affiche les informations sélectionnées.

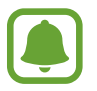

Cette fonction est désactivée lorsque l'autonomie de la batterie est inférieure à 5 %.

#### **Programmer la fonction Toujours afficher**

Depuis la liste des applications, appuyez sur **Paramètres** → **Affichage** → **Always On Display**, puis appuyez sur le curseur **Affichage permanent** pour désactiver la fonction. Ensuite, appuyez sur **Définir programmation** et réglez l'heure de début et l'heure de fin.

#### **Ouvrir les notifications quand l'écran est éteint**

Lorsque vous recevez de nouvelles notifications provenant, par exemple, d'un message, d'un appel manqué ou d'une application, des icônes de notification apparaissent sur l'écran même s'il est éteint. Appuyez deux fois sur une icône de notification pour l'afficher.

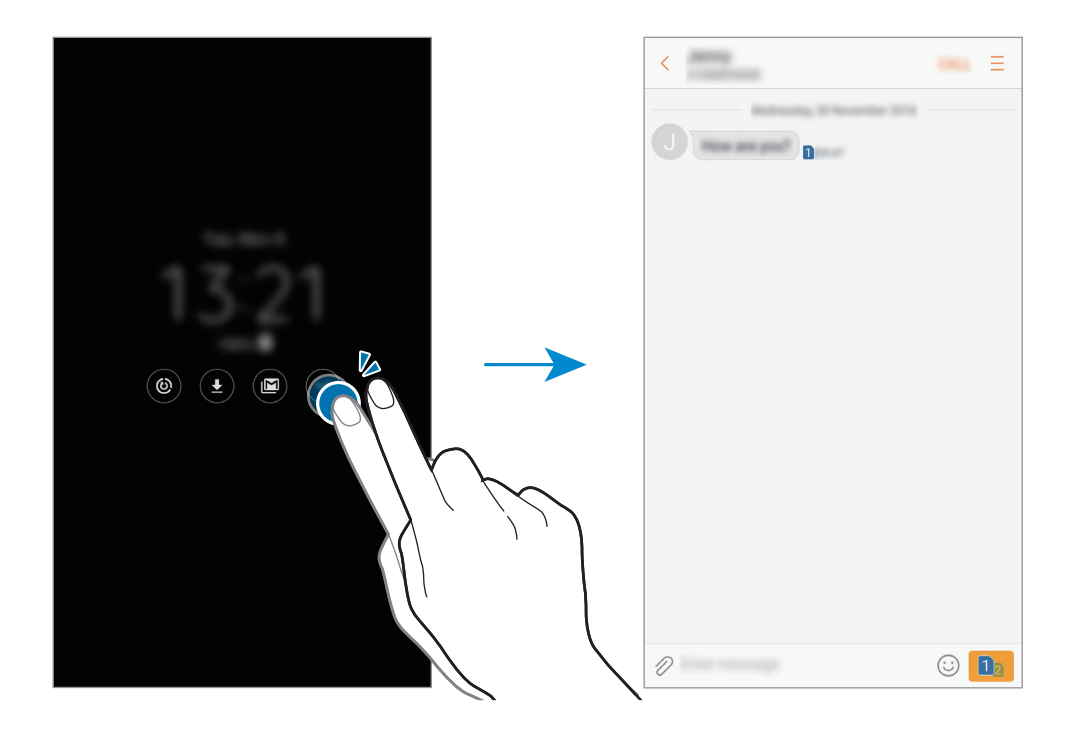

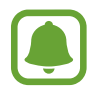

Si l'écran est verrouillé, vous devez le déverrouiller pour afficher les notifications.

#### **Commander la lecture de la musique lorsque l'écran est éteint**

Vous pouvez commander la lecture de la musique lorsque l'écran est éteint, sans avoir besoin d'allumer l'écran.

Appuyez deux fois sur le titre de la chanson en cours de lecture avec le doigt. La commande musicale apparaît. Double-cliquez sur les icônes pour commander la lecture.

# **Volet des raccourcis**

# **Utiliser le volet des raccourcis**

Lorsque vous recevez de nouvelles notifications, telles que des messages ou des appels manqués, des icônes d'information apparaissent en haut de votre écran. Pour en savoir plus sur les icônes, ouvrez le volet des raccourcis et consultez les détails.

Pour ouvrir le volet des raccourcis, faites glisser la barre d'état vers le bas. Pour refermer le volet des raccourcis, balayez l'écran de bas en haut.

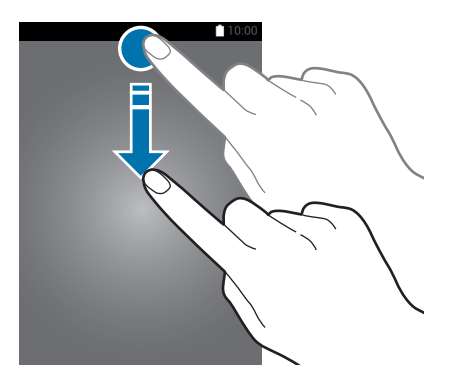

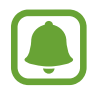

Vous pouvez ouvrir le volet des raccourcis, même si l'écran est verrouillé.

Vous pouvez utiliser les fonctions suivantes dans le volet des raccourcis :

#### ► **Modèles à carte SIM unique** :

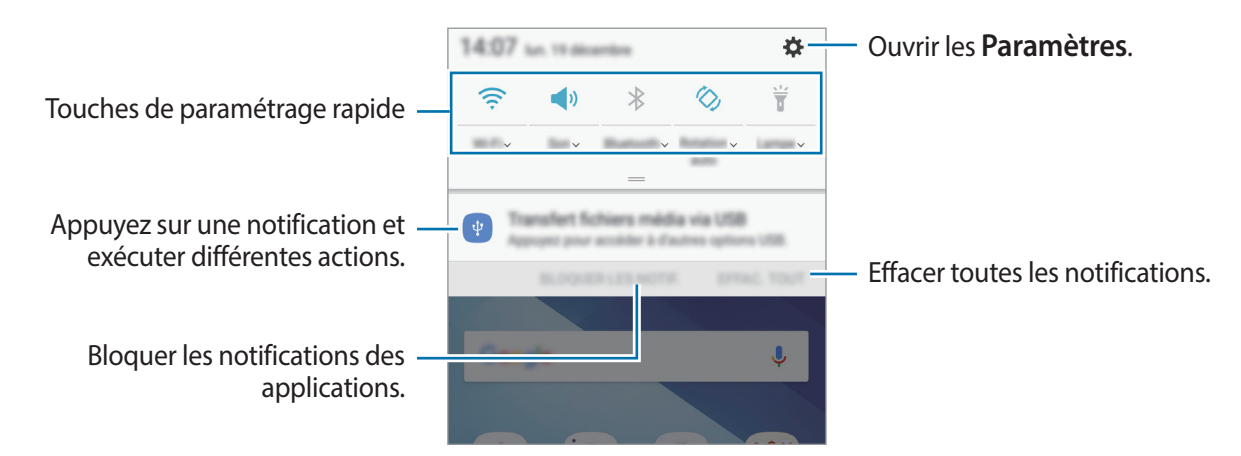

#### ► **Modèles à deux cartes SIM** :

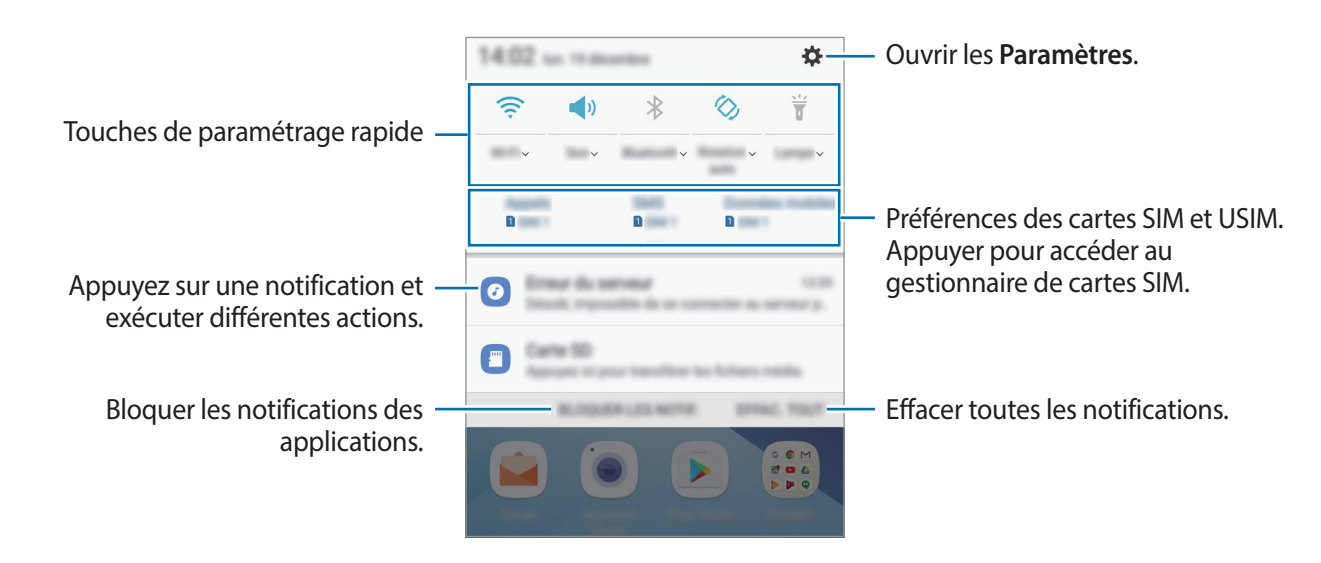

#### **Utiliser les touches de paramétrage rapide**

Appuyez sur les touches de paramétrage rapide pour activer certaines fonctions. Balayez vers le bas sur le volet des raccourcis pour afficher plus de touches.

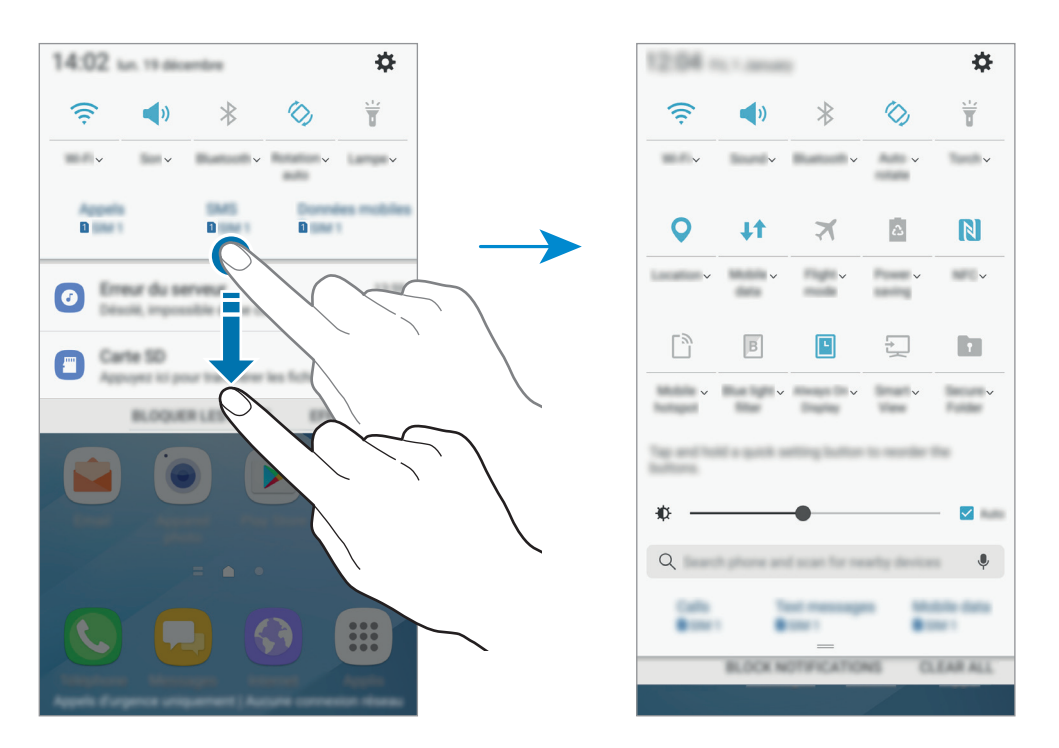

Pour consulter le détail des paramètres, appuyez sur le texte sous chaque touche.

Pour réorganiser les touches, restez appuyé sur une touche de paramétrage rapide jusqu'à ce que toutes les touches de paramétrage rapide soient affichées. Maintenez ensuite le doigt appuyé sur une touche, puis faites-la glisser jusqu'à l'emplacement souhaité.

# **Finder**

Recherchez différents contenus grâce à un mot-clé ou recherchez des appareils à proximité.

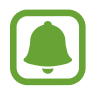

La disponibilité de cette fonction dépend de votre zone géographique ou de votre opérateur.

### **Rechercher du contenu ou des appareils à proximité**

Ouvrez le volet des raccourcis et balayez l'écran vers le bas, puis appuyez sur **Rechercher dans le téléphone et détecter les appareils à proximité**.

Saisissez un mot-clé dans le champ de recherche ou appuyez sur  $\bullet$  et énoncez un mot-clé.

Pour obtenir des résultats plus précis, appuyez sur **Filtre** sous le champ de recherche, puis sélectionnez les détails du filtre.

Pour rechercher des appareils à proximité de votre position, appuyez sur **ACTUALISER**. Reportezvous à la section [Connexion rapide](#page-68-0) pour plus d'informations.

### **Paramétrer des critères de recherche**

Vous pouvez définir des critères afin de rechercher du contenu dans des applications spécifiques. Appuyez sur → **Paramètres** → **Sélectionner applications** et sélectionnez les catégories.

# **Saisir du texte**

# **Présentation du clavier**

Un clavier apparaît automatiquement lorsque vous saisissez du texte pour envoyer des messages, créer des notes, et plus encore.

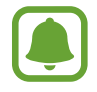

La saisie de texte est impossible dans certaines langues. Pour saisir du texte, vous devez sélectionner une des langues prises en charge.

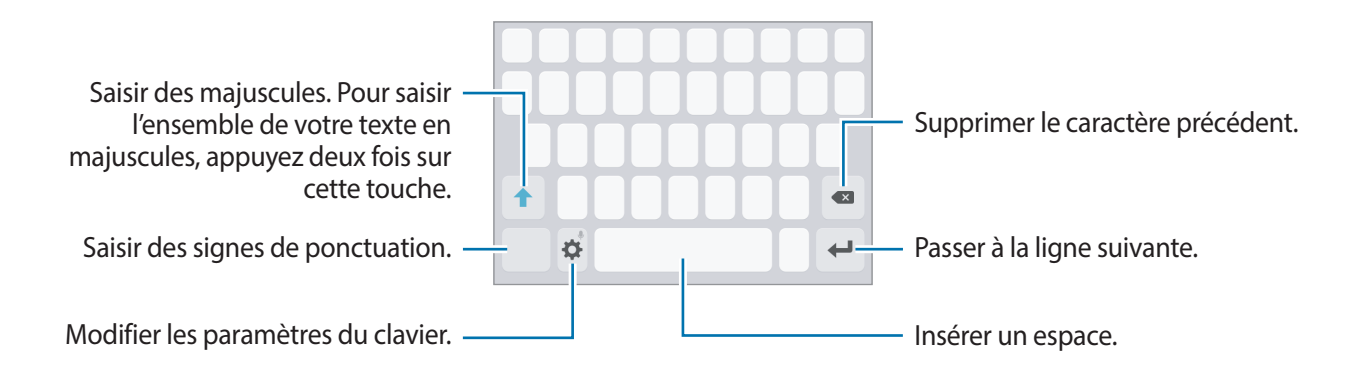

### **Modifier la langue de saisie**

Appuyez sur → **Langues et types** → **Ajouter langues de saisie**, puis sélectionnez les langues à utiliser. Si vous sélectionnez au moins deux langues, vous pouvez passer de l'une à l'autre en balayant la barre d'espace vers la gauche ou la droite.

#### **Modifier la disposition du clavier**

Appuyez sur **☆ → Langues et types**, sélectionnez une langue, puis choisissez un type de clavier à utiliser.

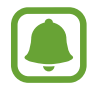

Sur le **Clavier 3x4**, une touche correspond à trois ou quatre caractères. Pour saisir un caractère, appuyez à plusieurs reprises sur la touche correspondante jusqu'à ce que le caractère correspondant s'affiche.

# **Autres fonctions du clavier**

Maintenez le doigt appuyé sur l'icône  $\ddot{\bullet}$  pour utiliser diverses fonctions. Suivant la dernière fonction utilisée, d'autres icônes peuvent apparaître à la place de l'icône  $\ddot{\mathbf{C}}$ .

 $\Psi$  : saisir du texte en le dictant.

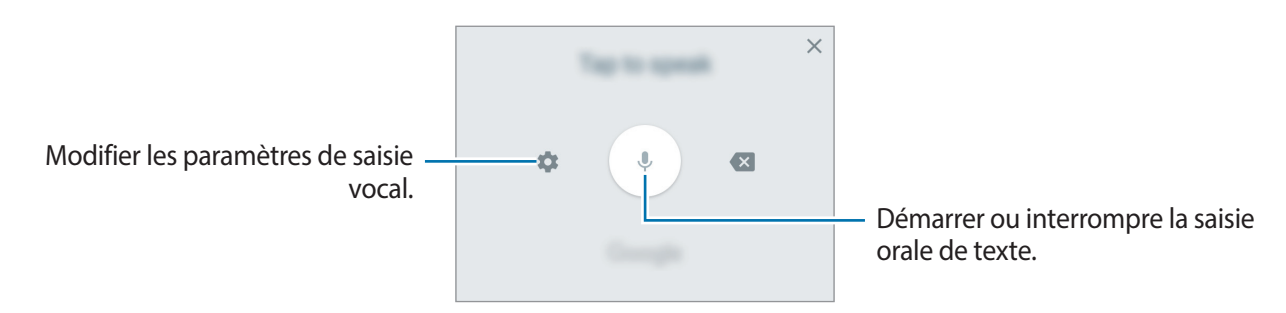

- $\cdot$   $\blacksquare$ : ajouter un élément du presse-papier.
- $\bullet$  : insérer des émoticônes.
- $\bigoplus$ : modifier les paramètres du clavier.

# **Copier et coller du texte**

- 1 Maintenez le doigt appuyé sur le texte.
- 2 Faites glisser l'icône **ou b** pour sélectionner le texte voulu, ou appuyez sur Sélect. tout pour sélectionner l'intégralité du texte.
- 3 Appuyez sur **Copier** ou sur **Couper**. Le texte sélectionné est copié dans le presse-papier.
- 4 Maintenez le doigt appuyé à l'emplacement où insérer le texte, puis appuyez sur **Coller**. Pour coller un texte préalablement copié, appuyez sur **Presse-papier**, puis sélectionnez le texte.

# **Dictionnaire**

Recherchez des traductions de termes en cours d'utilisation de fonctions, par exemple lorsque vous parcourez des pages Web.

1 Maintenez le doigt appuyé sur un terme que vous souhaitez rechercher.

Si le terme que vous souhaitez rechercher n'a pas été correctement sélectionné, faites glisser les icônes ou pour sélectionner le texte désiré.

2 Appuyez sur **Dictionnaire** ou **Plus** → **Dictionnaire** dans la liste des options. Si aucun dictionnaire n'est préinstallé sur l'appareil, appuyez sur **Déplacer vers Gérer les** 

**dictionnaires** → à côté d'un dictionnaire pour le télécharger.

#### 3 Affichez la traduction dans la fenêtre contextuelle du dictionnaire.

Pour basculer vers l'affichage plein écran, appuyez sur  $\mathbb{Z}$ . Appuyez sur la traduction apparaissant à l'écran pour afficher d'autres traductions, le cas échéant. Dans la vue détaillée, appuyez sur **c** pour ajouter le mot à votre liste de termes favoris ou appuyez sur **Recherche Web** pour utiliser le terme comme critère de recherche.

# **Capture d'écran**

Vous pouvez effectuer une capture d'écran en cours d'utilisation de l'appareil.

#### **Réaliser une capture d'écran**

Maintenez simultanément les touches Accueil et Marche/Arrêt enfoncées. Vous pouvez afficher les images capturées dans la **Galerie**.

Vous pouvez également effectuer des captures d'écran en balayant l'écran vers la gauche ou la droite avec votre main. Si cette fonction n'est pas activée, ouvrez la liste des applications, appuyez sur **Paramètres** → **Fonctions avancées** → **Balayer pour capturer**, puis appuyez sur le curseur pour activer la fonction.

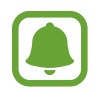

Cette fonction n'est disponible que pour certaines applications et fonctions.

#### **Capture intelligente**

Vous pouvez capturer l'écran affiché et la zone de défilement. Vous pouvez également recadrer et partager immédiatement l'écran capturé.

Si cette fonction n'est pas activée, ouvrez la liste des applications, appuyez sur **Paramètres** → **Fonctions avancées** → **Capture intelligente**, puis appuyez sur le curseur pour activer la fonction, puis effectuez une capture d'écran. Depuis l'écran que vous capturez, utilisez l'une des options suivantes :

- **Capture avec défilement** : capturez plus de contenus sur plusieurs écrans, par exemple une page Web. L'écran défile automatiquement vers le bas et davantage de contenus sont capturés.
- **Dessiner** : écrire ou dessiner sur la capture d'écran.
- **Rogner** : recadrez une partie de la capture d'écran.
- **Partager** : partagez la capture d'écran.

# **Ouvrir des applications**

Depuis l'écran d'accueil ou la liste des applications, appuyez sur une icône pour ouvrir l'application correspondante.

Pour ouvrir une application à partir de la liste des applications récemment utilisées, appuyez sur  $\Box$ , puis sélectionnez une fenêtre d'application récente.

#### **Fermer une application**

Appuyez sur **I** et faites glisser la fenêtre de l'application que vous souhaitez fermer vers la gauche ou la droite. Pour fermer toutes les applications, appuyez sur **TOUT FERMER**.

# **Dossier sécurisé**

## **Introduction**

Le dossier sécurisé empêche l'accès par d'autres personnes à vos contenus confidentiels et vos applications personnelles, comme les photos et notes. Vous pouvez protéger vos contenus confidentiels et vos applications personnelles même si l'appareil est déverrouillé.

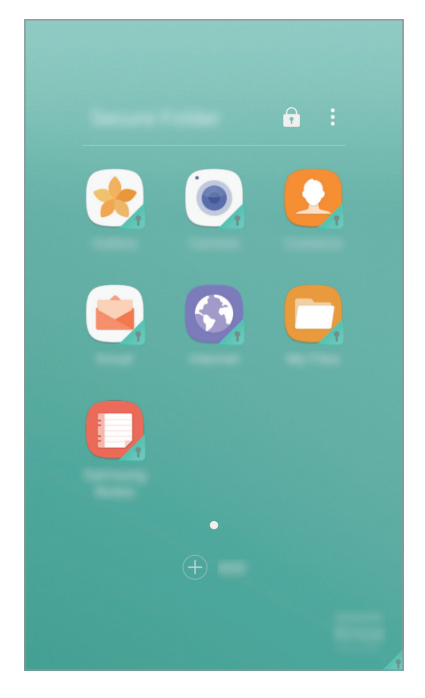

Le Dossier sécurisé est une zone de stockage séparée et protégée. Les données et les applications placées dans le Dossier sécurisé ne peuvent pas être transférées à d'autres appareils via des méthodes de partage non approuvées, telles que USB ou Wi-Fi Direct. Toute tentative de personnaliser le système d'exploitation ou de modifier le logiciel entraîne le verrouillage automatique du Dossier sécurisé et empêche l'accès aux données. Avant d'enregistrer les données dans le Dossier sécurisé, assurez-vous d'en enregistrer une copie à un autre emplacement sécurisé.

# **Créer des éléments dans Dossier sécurisé**

- 1 Depuis la liste des applications, appuyez sur **Paramètres** <sup>→</sup> **Écran verrouillage/Sécurité** <sup>→</sup> **Dossier sécurisé**.
- 2 Appuyez sur **CONNEX.** et connectez-vous à votre compte Samsung.
- $3$  Sélectionnez une méthode de verrouillage à utiliser avec le Dossier sécurisé, puis suivez les instructions à l'écran pour terminer la configuration.

Un raccourci vers Dossier sécurisé sera ajouté dans l'écran d'accueil et dans la liste des applications.

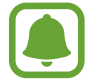

Si vous oubliez le code de déverrouillage de votre Dossier sécurisé, vous pouvez le réinitialiser à l'aide de votre compte Samsung. Appuyez sur la touche de réinitialisation lorsqu'un code de déverrouillage incorrect est saisi, puis saisissez le mot de passe de votre compte Samsung.

# **Configurer le verrouillage automatique du Dossier sécurisé**

Paramétrez l'appareil pour qu'il verrouille automatiquement le Dossier sécurisé lorsqu'il n'est pas utilisé.

- 1 Depuis la liste des applications, appuyez sur **Samsung** <sup>→</sup> **Dossier sécurisé**.
- 2 Appuyez sur <sup>→</sup> **Paramètres** <sup>→</sup> **Verrouillage auto. Dossier sécurisé**.
- $\beta$  Sélectionnez une option de verrouillage.

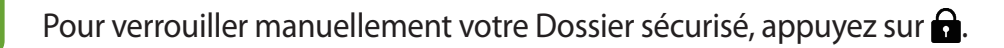

## **Déplacer du contenu**

Déplacez du contenu, tels que des photos et des contacts, vers le Dossier sécurisé. Voici un exemple de la procédure à suivre pour déplacer une image de l'espace de stockage par défaut vers l'application Dossier sécurisé.

- 1 Depuis la liste des applications, appuyez sur **Galerie**.
- 2 Sélectionnez une image, puis appuyez sur → **Déplacer vers Dossier sécurisé**. Les éléments sélectionnés seront déplacés vers l'application correspondante dans le Dossier sécurisé.

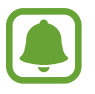

Vous pouvez déplacer le contenu du Dossier sécurisé vers l'application correspondante de l'espace de stockage par défaut. Sélectionnez un élément et appuyez sur → **Déplacer de Dossier sécurisé**.

# **Ajouter des applications**

Ajoutez une application à gérer dans le Dossier sécurisé.

- 1 Depuis la liste des applications, appuyez sur **Samsung** <sup>→</sup> **Dossier sécurisé**.
- 2 Appuyez sur **AJOUTER**.
- 3 Cochez une ou plusieurs des applications installées sur l'appareil et appuyez sur **AJOUTER**. Pour installer des applications depuis **Play Store**, appuyez sur **TÉLÉCH. DEPUIS PLAY STORE**.

### **Supprimer des applications du Dossier sécurisé**

Maintenez le doigt appuyé sur une application et faites-la glisser vers l'option **Désactiver** ou **Désinstaller** en haut de l'écran.

# **Ajouter des comptes**

Ajoutez vos comptes Samsung et Google, ou d'autres comptes, afin de les synchroniser avec les applications du Dossier sécurisé.

- 1 Depuis la liste des applications, appuyez sur **Samsung** <sup>→</sup> **Dossier sécurisé**.
- 2 Appuyez sur <sup>→</sup> **Paramètres** <sup>→</sup> **Comptes** <sup>→</sup> **Ajouter compte**.
- 3 Sélectionnez un service de compte.
- 4 Suivez les instructions qui s'affichent à l'écran pour procéder à la configuration du compte.

# **Masquer l'application Dossier sécurisé**

Vous pouvez masquer le raccourci du Dossier sécurisé depuis l'écran d'accueil et l'écran de la liste des applications.

- 1 Depuis la liste des applications, appuyez sur **Samsung** <sup>→</sup> **Dossier sécurisé**.
- 2 Appuyez sur → **Paramètres** puis appuyez sur le curseur Afficher Dossier sécurisé pour désactiver la fonction.

Pour afficher à nouveau le raccourci au Dossier sécurisé, ouvrez la liste des applications, appuyez sur **Paramètres** → **Écran verrouillage/Sécurité** → **Dossier sécurisé** puis appuyez sur le curseur **Afficher Dossier sécurisé** pour activer la fonction.

# **Désinstaller l'application Dossier sécurisé**

Vous pouvez désinstaller le Dossier sécurisé, y compris son contenu et ses applications.

- 1 Depuis la liste des applications, appuyez sur **Paramètres** <sup>→</sup> **Écran verrouillage/Sécurité** <sup>→</sup> **Dossier sécurisé** → **Désinstaller**.
- 2 Appuyez sur **DÉSINSTALLER** ou **SAUVEG. ET DÉSINSTALLER**.
	- **DÉSINSTALLER** : désinstaller immédiatement le Dossier sécurisé. Toutes les applications du Dossier sécurisé, y compris leur contenu et leurs comptes, sont supprimées.
	- **SAUVEG. ET DÉSINSTALLER**: sauvegarder le contenu et désinstaller le Dossier sécurisé. Pour accéder aux données sauvegardées depuis le Dossier sécurisé, ouvrez la liste des applications, puis appuyez sur **Samsung** → **Mes fichiers** → **Mon appareil** → **Secure Folder**.

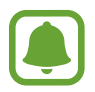

Les notes enregistrées dans **Samsung Notes** ne sont pas sauvegardées.

# **Multi-fenêtres**

# **Introduction**

La fonction Multi-fenêtres vous permet d'exécuter deux applications en même temps sur un écran partagé. Vous pouvez également exécuter simultanément plusieurs applications dans une fenêtre contextuelle.

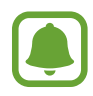

Il est possible que certaines applications ne soient pas compatibles avec cette fonction.

#### Fonctions de base

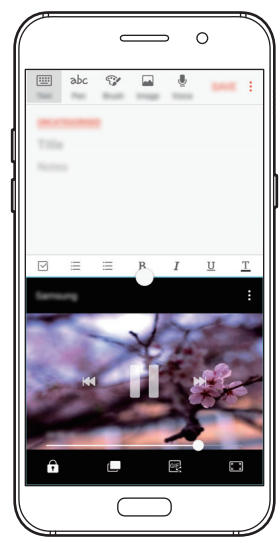

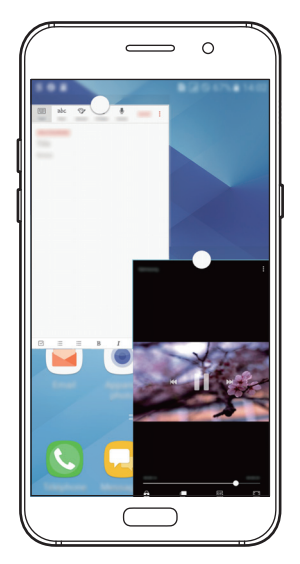

Affichage partagé **Affichage contextuel** 

# **Affichage partagé**

- 1 Appuyez sur **pour ouvrir la liste des applications récemment utilisées.**
- 2 Balayez l'écran vers le haut ou le bas, puis appuyez sur  $\Xi$  sur la fenêtre d'une application. L'application sélectionnée démarre dans la fenêtre supérieure.

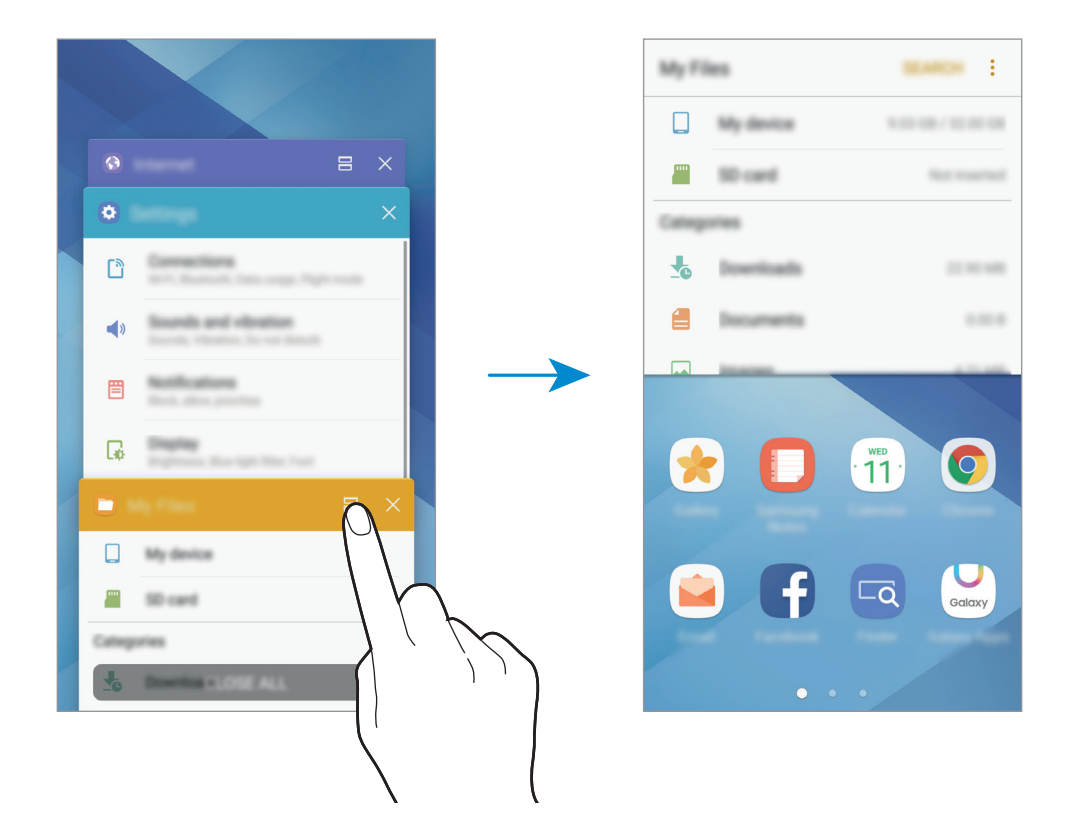

3 Balayez l'écran vers la gauche ou la droite pour sélectionner une autre application à démarrer.

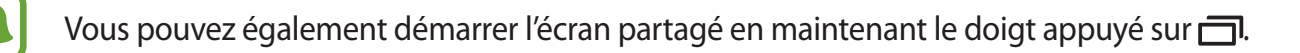

#### **Utiliser des options supplémentaires**

Lorsque vous utilisez des applications sur l'écran partagé, sélectionnez une fenêtre d'applications et appuyez sur le cercle situé entre les fenêtres d'applications pour accéder aux options suivantes :

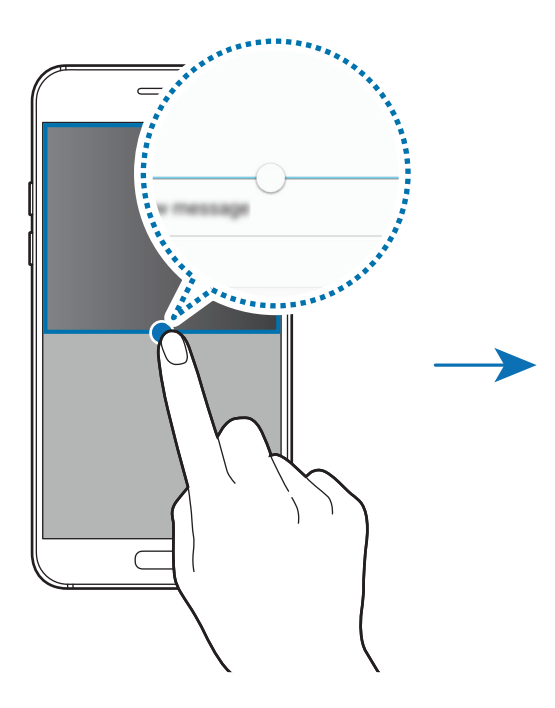

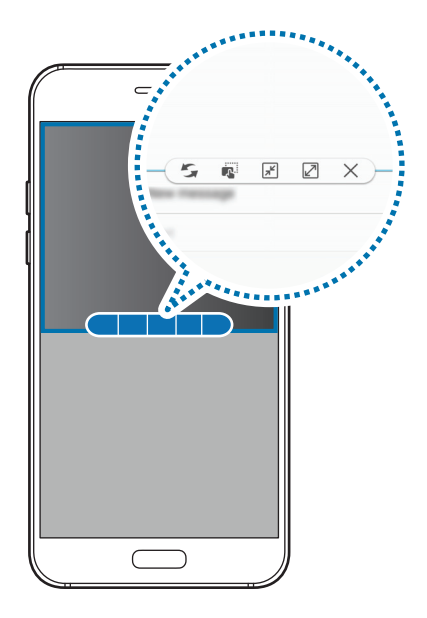

- $\blacktriangleright$ : passer d'une application à l'autre.
- : glisser et déposer du texte ou des images d'une fenêtre à l'autre. Maintenez le doigt appuyé sur un élément dans la fenêtre sélectionnée et faites-le glisser vers l'autre fenêtre.

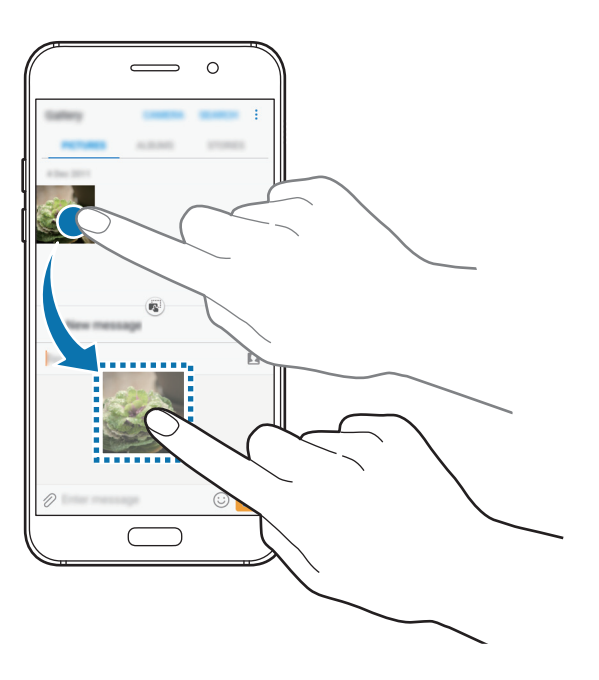

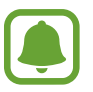

Il est possible que certaines applications ne soient pas compatibles avec cette fonction.

 $\cdot$   $\bar{x}$ : réduire la fenêtre.

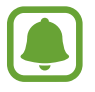

La disponibilité de cette fonction dépend de votre zone géographique ou de votre opérateur.

- $\cdot$   $\boxed{2}$ : agrandir la fenêtre.
- $\cdot$   $\times$  : fermer l'application.

### **Ajuster la taille des fenêtres**

Faites glisser le cercle situé entre les fenêtres vers le haut ou le bas pour ajuster la taille des fenêtres.

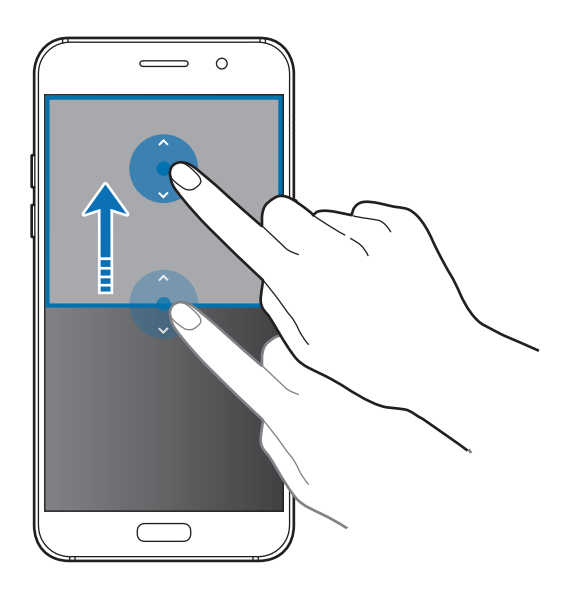

# **Affichage contextuel**

La disponibilité de cette fonction dépend de votre zone géographique ou de votre opérateur.

1 Depuis l'écran d'accueil, lancez une application à utiliser dans une fenêtre contextuelle.

2 Faites glisser l'écran en diagonale vers l'angle inférieur opposé ou vers l'angle supérieur opposé. L'écran d'application apparaît dans une fenêtre contextuelle.

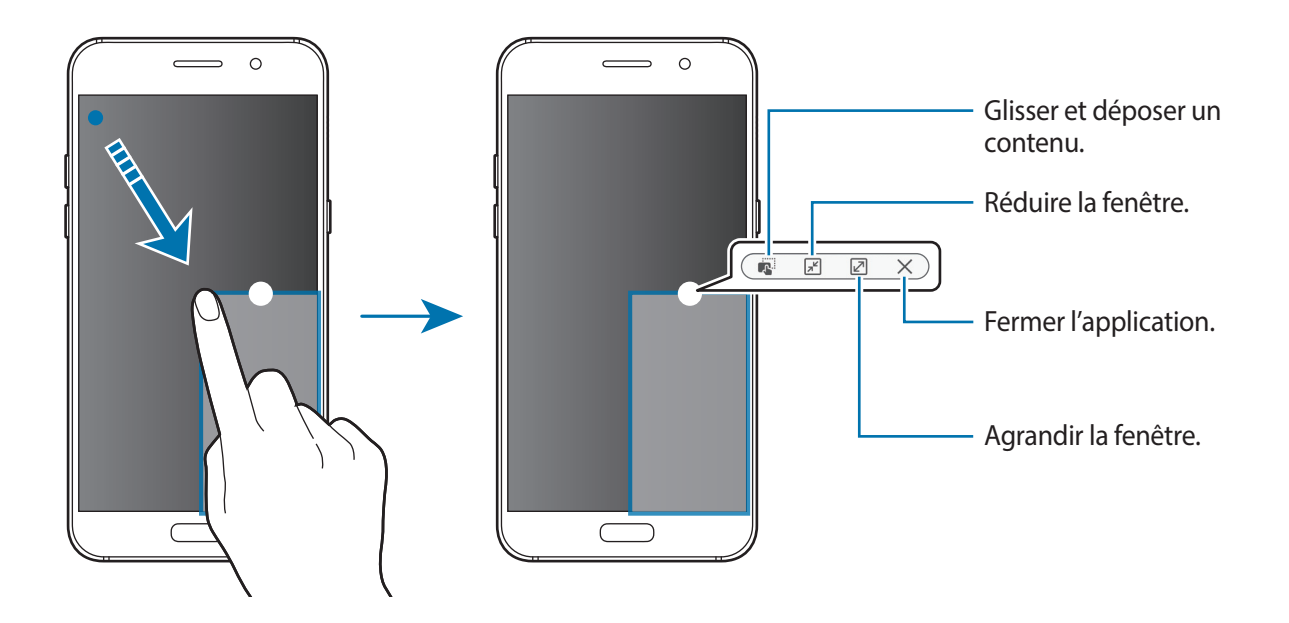

### **Déplacer des fenêtres contextuelles**

Pour déplacer une fenêtre contextuelle, maintenez le doigt appuyé sur le cercle d'une fenêtre et faites-la glisser vers un nouvel emplacement.

# <span id="page-62-0"></span>**Compte Samsung**

## **Introduction**

Votre compte Samsung est un service de compte intégré qui vous permet d'utiliser différents services Samsung proposés par les appareils mobiles, les téléviseurs et le site Web Samsung. Une fois votre compte Samsung enregistré, vous pouvez utiliser des applications fournies par Samsung sans avoir à vous connecter à votre compte.

Créez votre compte Samsung avec votre adresse e-mail.

Pour consulter la liste des services que vous pouvez utiliser avec votre compte Samsung, allez sur le site [account.samsung.com.](http://account.samsung.com) Pour obtenir davantage d'informations sur les comptes Samsung, ouvrez la liste des applications, puis appuyez sur **Paramètres** → **Cloud et comptes** → **Comptes** → **Samsung** → **Aide**.

# **Enregistrer votre compte Samsung**

#### **Enregistrer un nouveau compte Samsung**

Si vous n'avez pas de compte Samsung, vous devez en créer un.

- 1 Depuis la liste des applications, appuyez sur **Paramètres** <sup>→</sup> **Cloud et comptes** <sup>→</sup> **Comptes** <sup>→</sup> **Ajouter compte**.
- 2 Appuyez sur **Samsung** <sup>→</sup> **CRÉER UN COMPTE**.
- 3 Suivez les instructions qui s'affichent à l'écran pour finir de créer le compte.

#### **Enregistrer un compte Samsung existant**

Si vous avez déjà un compte Samsung, enregistrez-le sur l'appareil.

- 1 Depuis la liste des applications, appuyez sur **Paramètres** <sup>→</sup> **Cloud et comptes** <sup>→</sup> **Comptes** <sup>→</sup> **Ajouter compte**.
- 2 Appuyez sur **Samsung**.
- 3 Saisissez votre adresse e-mail et un mot de passe, puis appuyez sur **CONNEXION**.

Si vous avez oublié les détails de votre compte, appuyez sur **Vous avez oublié votre ID ou votre mot de passe ?** Vous trouverez les détails de votre compte lorsque vous saisirez les informations nécessaires et le code de sécurité affichés à l'écran.

## **Supprimer votre compte Samsung**

Si vous supprimez de l'appareil votre compte Samsung enregistré, vos données, telles que les contacts ou les événements, sont également supprimés.

- 1 Depuis la liste des applications, appuyez sur **Paramètres** <sup>→</sup> **Cloud et comptes** <sup>→</sup> **Comptes**.
- 2 Appuyez sur **Samsung**, puis sur le compte à supprimer.
- $\beta$  Appuyez sur  $\rightarrow$  **Supprimer le compte**  $\rightarrow$  **SUPPRIMER LE COMPTE**  $\rightarrow$  **OK.**
- 4 Saisissez le mot de passe de votre compte Samsung et appuyez sur **SUPPRIMER LE COMPTE**.

# **Transférer des données depuis votre ancien appareil**

Vous pouvez transférer vos contacts, images et autres données venant d'un ancien appareil vers votre appareil via Smart Switch ou Samsung Cloud.

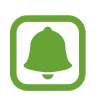

- Cette fonction peut ne pas être prise en charge sur certains appareils ou ordinateurs.
- Il existe certaines restrictions. Pour en savoir plus, rendez-vous sur le site : [www.samsung.com/smartswitch.](http://www.samsung.com/smartswitch) Samsung attache une grande importance aux droits d'auteur. Vous pouvez uniquement transférer les contenus qui vous appartiennent ou dont vous détenez les droits.

# **Transférer des données via Smart Switch**

Transférer des données entre appareils mobiles via Smart Switch. Vous pouvez télécharger l'application depuis **Galaxy Apps** ou **Play Store**.

### **Transférer des données depuis un appareil mobile**

Transférez les données de votre ancien appareil vers l'appareil.

- 1 Sur votre ancien appareil, téléchargez et installez Smart Switch depuis **Play Store**. Lancez ensuite **Smart Switch**.
- 2 Rapprochez les appareils.
- 3 Démarrez **Smart Switch** sur les deux appareils.
- 4 Lors de l'utilisation de cette fonction pour la première fois, appuyez sur **DÉMARRER** sur votre appareil.

5 Après avoir sélectionné comment envoyer les données et connecter votre ancien appareil à votre appareil, suivez les instructions à l'écran pour transférer les données de l'ancien appareil.

#### **Transférer des données de sauvegarde depuis un ordinateur**

Sauvegardez les données de votre ancien appareil sur votre ordinateur et importez les données vers votre appareil.

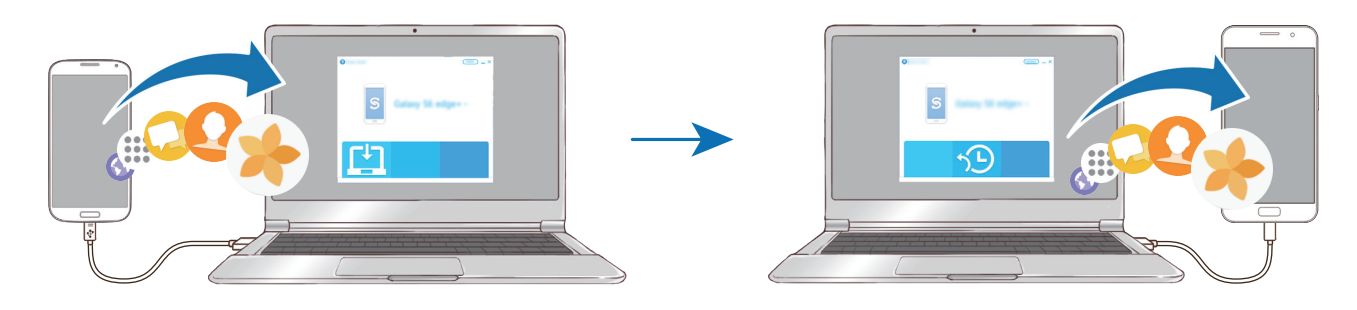

- 1 Sur l'ordinateur, allez sur le site [www.samsung.com/smartswitch](http://www.samsung.com/smartswitch) pour télécharger Smart Switch.
- 2 Sur l'ordinateur, lancez Smart Switch.

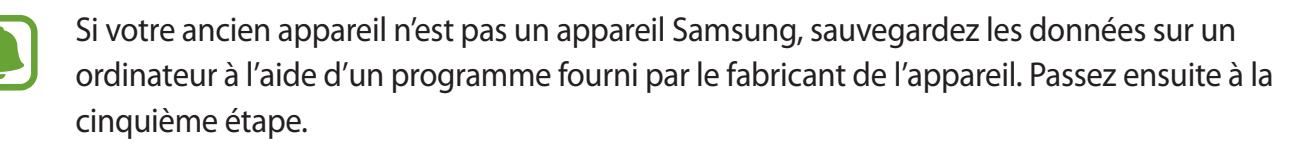

- 3 Connectez votre ancien appareil à l'ordinateur à l'aide d'un câble USB.
- 4 Sur l'ordinateur, suivez les instructions à l'écran pour sauvegarder les données depuis l'appareil. Déconnectez ensuite votre ancien appareil de l'ordinateur.
- 5 Connectez votre appareil à l'ordinateur à l'aide du câble USB.
- $6$  Sur l'ordinateur, suivez les instructions à l'écran pour transférer les données vers votre appareil.

# **Transférer des données via Samsung Cloud**

Sauvegardez les données de votre ancien appareil sur Samsung Cloud et restaurez les données vers votre appareil. Vous devez vous enregistrer et vous connecter à votre compte Samsung pour utiliser Samsung Cloud. Pour plus d'informations, reportez-vous à la section [Compte Samsung](#page-62-0).

- 1 Sur l'ancien appareil, sauvegardez les données sur votre compte Samsung.
- 2 Sur votre appareil, appuyez sur **Applis** <sup>→</sup> **Paramètres** <sup>→</sup> **Cloud et comptes** <sup>→</sup> **Samsung Cloud** → **Restaurer**.
- $3$  Appuyez sur  $\blacktriangledown$  et sélectionnez l'ancien appareil dans la liste des appareils.
- 4 Cochez les types de données que vous souhaitez restaurer, puis appuyez sur **RESTAURER MAINTENANT**.

# **Gérer les appareils et les données**

## **Raccorder l'appareil à un ordinateur pour le transfert des données**

Vous pouvez transférer différents types de fichiers (sons, vidéos, images, etc.) de l'appareil vers un ordinateur, et inversement.

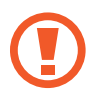

Ne débranchez pas le câble USB de l'appareil lorsqu'un transfert de fichiers est en cours. Cela risquerait d'entraîner une perte de données ou d'endommager l'appareil.

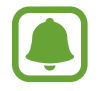

Il se peut que les appareils ne se connectent pas correctement s'ils le sont via un concentrateur USB. Branchez directement l'appareil sur le port USB de l'ordinateur.

- 1 Connectez l'appareil à un ordinateur à l'aide d'un câble USB.
- 2 Ouvrir le volet des raccourcis, puis appuyez sur **Transfert fichiers média via USB** <sup>→</sup> **Transfert des fichiers média**.

Si votre appareil ne prend pas en charge le protocole de transfert de support (MTP), appuyez sur **Transfert des images**.

- 3 Appuyez sur **AUTORISER** pour permettre à l'ordinateur d'accéder aux donnée de votre appareil. Lorsque l'ordinateur reconnaît votre appareil, celui-ci apparaît dans Mon PC.
- 4 Transférez des fichiers entre votre appareil et l'ordinateur.

# **Mettre l'appareil à jour**

L'appareil peut être mis à jour avec la version logicielle la plus récente.

#### **Mettre l'appareil à jour sans connexion PC**

Grâce au service FOTA (Firmware Over The Air), le logiciel de l'appareil peut être mis à jour sans passer par une connexion avec un ordinateur.

Depuis la liste des applications, appuyez sur **Paramètres** → **Mise à jour logicielle** → **Téléchargement manuel des MÀJ**.

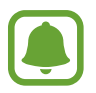

Lorsque vous appuyez sur le curseur **Téléchargement auto. des MÀJ**, les mises à jour sont téléchargées dès que l'appareil est connecté à un réseau Wi-Fi.

#### **Mettre à jour l'appareil avec Smart Switch**

Connectez l'appareil à un ordinateur et mettez à jour l'appareil avec la version logicielle la plus récente.

- 1 Sur l'ordinateur, allez sur le site [www.samsung.com/smartswitch](http://www.samsung.com/smartswitch) pour télécharger et installer Smart Switch.
- 2 Sur l'ordinateur, lancez Smart Switch.
- 3 Connectez l'appareil à l'ordinateur à l'aide d'un câble USB.
- 4 Si une mise à jour logicielle est disponible, suivez les instructions à l'écran pour mettre à jour l'appareil.
- 
- Lorsque vous mettez votre appareil à jour, n'éteignez pas l'ordinateur et ne déconnectez pas le câble USB.
- Lors de la mise à jour, ne connectez pas d'autres appareils multimédia à l'ordinateur. Cela pourrait interférer avec le processus de mise à jour. Avant de procéder à la mise à jour, déconnectez les autres appareils multimédia de l'ordinateur.

# <span id="page-67-0"></span>**Sauvegarder et restaurer des données**

Conservez vos informations personnelles, données d'applications et paramètres en toute sécurité sur votre appareil. Vous pouvez effectuer une sauvegarde de vos informations importantes et y accéder ultérieurement. Pour sauvegarder ou restaurer des données, vous devez vous connecter à votre compte Google ou Samsung. Consultez le [Compte Samsung](#page-62-0) et [Comptes](#page-149-0) pour plus d'information.

#### **Utiliser un compte Samsung**

Depuis la liste des applications, appuyez sur **Paramètres** → **Cloud et comptes** → **Sauvegarder** → **Sauvegarder mes données** pour le compte Samsung, appuyez sur les curseurs en regard des éléments que vous souhaitez sauvegarder pour les activer, puis appuyez sur **SAUVEGARDER MAINTENANT**.

Les données sont sauvegardées sur Samsung Cloud. Pour plus d'informations, reportez-vous à la section [Samsung Cloud.](#page-148-0)

Pour activer la sauvegarde automatique des données de l'appareil, appuyez sur le curseur **Sauvegarde automatique**.

Pour restaurer les données à l'aide d'un compte Samsung, appuyez sur **Restaurer**. Les données actuelles sont supprimées de l'appareil afin de restaurer les éléments sélectionnés.

#### **Utiliser un compte Google**

Depuis la liste des applications, appuyez sur **Paramètres** → **Cloud et comptes** → **Sauvegarder** puis sur le curseur **Sauvegarder mes données** du compte Google pour activer la fonction. Appuyez sur **Compte de sauvegarde** et sélectionnez un compte de sauvegarde. Pour ajouter un compte de sauvegarde, appuyez sur **Ajouter un compte**.

Pour restaurer les données à l'aide d'un compte Google, appuyez sur le curseur **Restauration auto.** pour activer la fonction. Lors de la réinstallation des applications, les paramètres et données sauvegardés seront restaurés.

# **Réinitialiser les données**

Vous pouvez supprimer tous les paramètres et toutes les données de l'appareil. Avant de rétablir les paramètres par défaut, assurez-vous de sauvegarder toutes les données importantes stockées sur l'appareil. Pour plus d'informations, reportez-vous à la section [Sauvegarder et restaurer des données.](#page-67-0)

Depuis la liste des applications, appuyez sur **Paramètres** → **Gestion globale** → **Réinitialiser** → **Réinitialiser toutes les données** → **RÉINITIALISER LE PÉRIPHÉRIQUE** → **SUPPRIMER TOUT**. L'appareil redémarre automatiquement.

# <span id="page-68-0"></span>**Connexion rapide**

# **Introduction**

Recherchez et connectez-vous rapidement aux appareils à proximité, comme un casque ou des écouteurs Bluetooth, ou des téléviseurs, à l'aide de la fonction Connex. rapide.

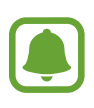

- Si l'appareil que vous souhaitez connecter prend en charge cette fonction, activez sa fonction Wi-Fi Direct ou Bluetooth avant de lancer la fonction Connex. rapide sur votre appareil.
- Les modes de connexion peuvent varier selon le type des appareils connectés ou du contenu partagé.

# **Établir une connexion à d'autres appareils**

- 1 Ouvrez le volet des raccourcis et balayez l'écran vers le bas, puis appuyez sur **Rechercher dans le téléphone et détecter les appareils à proximité**.
- 2 Appuyez sur **ACTUALISER**.

Les fonctions Wi-Fi et Bluetooth sont automatiquement activées et l'appareil recherche automatiquement les appareils à proximité.

3 Sélectionnez un appareil dans la liste et établissez une connexion en suivant les instructions à l'écran.

Les étapes suivantes peuvent varier en fonction de l'appareil connecté.

# **Partager du contenu**

Partagez du contenu avec les appareils connectés.

- 1 Ouvrez le volet des raccourcis et balayez l'écran vers le bas, puis appuyez sur **Rechercher dans le téléphone et détecter les appareils à proximité**.
- 2 Appuyez sur **ACTUALISER**.
- $\beta$  Sélectionnez un appareil dans la liste des appareils détectés.
- 4 Appuyez sur **Transférer les fichiers** et sélectionnez une catégorie multimédia.
- 5 Suivez les instructions qui s'affichent à l'écran pour envoyer du contenu à l'appareil connecté. Les étapes suivantes peuvent varier en fonction de la catégorie multimédia sélectionnée.

## **Établir une connexion avec un téléviseur**

Raccordez votre appareil à un téléviseur pour afficher le contenu de l'appareil sur un plus grand écran. Suivant le téléviseur connecté, il est possible que vous puissiez utiliser davantage de fonctions.

- 1 Allumez le téléviseur et placez votre appareil à côté du téléviseur.
- 2 Ouvrez le volet des raccourcis et balayez l'écran vers le bas, puis appuyez sur **Rechercher dans le téléphone et détecter les appareils à proximité**.

#### 3 Sélectionnez le téléviseur.

La liste des fonctions que vous pouvez utiliser avec le téléviseur apparaît.

4 Sélectionnez une fonction, puis suivez les instructions à l'écran pour utiliser la fonction.

Les fonctions disponibles dépendent du téléviseur.

- **Afficher l'appareil sur la TV** : affichez le contenu de votre appareil sur l'écran du téléviseur. Selon le téléviseur que vous souhaitez raccorder, il se peut que vous deviez activer la fonction Screen Mirroring sur le téléviseur. Si le téléviseur ne prend pas en charge la fonction Screen Mirroring, utilisez des accessoires compatibles pour activer la fonction. Ces accessoires compatibles sont notamment les routeurs HomeSync et AllShare Cast.
- **Utiliser comme télécommande** : utilisez votre appareil comme télécommande du téléviseur.
- **Afficher la TV sur l'appareil** : regardez la télévision sur l'écran de votre appareil. Vous pouvez continuer à regarder la télévision dans la limite de portée de connexion autorisée.
- **Enregistrer TV** / **Annuler l'enregistrement de la TV** : enregistrez le téléviseur sur votre appareil pour utiliser des fonctions additionnelles, telles que **Utiliser comme télécommande**.

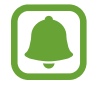

- Selon la connexion, certains fichiers peuvent être mis en mémoire tampon en cours de lecture.
- Si le téléviseur ne prend pas en charge le protocole HDCP (High-bandwidth Digital Content Protection), vous ne pouvez pas visionner sur le téléviseur les contenus protégés par le système de gestion des droits numériques (Digital Rights Management - DRM).

### **Diffuser du contenu sur le téléviseur enregistré**

Si vous enregistrez un téléviseur sur votre appareil, vous pouvez vous connecter plus facilement au téléviseur tout en lisant le contenu.

Lorsque votre appareil identifie le téléviseur enregistré en cours de visionnage, l'icône  $\circledast$  apparaît sur l'appareil. Appuyez sur l'icône pour diffuser le contenu de votre appareil sur votre téléviseur.

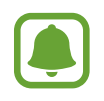

- Cette fonction est uniquement prise en charge par la galerie par défaut de l'appareil.
- Lorsque le téléviseur enregistré est branché à une prise électrique, vous pouvez utiliser cette fonction même si l'écran du téléviseur est éteint.

# **Partage de fonctions**

Partagez des contenus en utilisant diverses options de partage. Voici un exemple de la procédure à suivre pour partager des images.

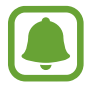

Il se peut que des frais supplémentaires vous soient facturés lors du partage de fichiers via le réseau mobile.

- 1 Depuis la liste des applications, appuyez sur **Galerie**.
- 2 Sélectionnez une image.

3 Appuyez sur **Partager** et sélectionnez une méthode de partage, telle que Bluetooth et e-mail. Vous pouvez également utiliser les options suivantes :

- **Partage de liens** : téléchargez du contenu vers le serveur de stockage Samsung et partagez le lien et le code d'accès avec d'autres, même s'ils ne sont pas enregistrés dans votre liste de contacts. Pour utiliser cette fonction, le numéro de téléphone doit être vérifié.
- **Transf. fichiers sur app.**: partager des contenus avec les appareils à proximité via le réseau Wi-Fi Direct ou Bluetooth. Les paramètres de visibilité doivent être activés sur les appareils.
- **Afficher contenu sur TV (Smart View)** : permet d'afficher le contenu de l'appareil sur un plus grand écran via une connexion sans fil.

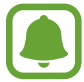

Si vous êtes en cours de communication ou que vous partagez l'historique, les personnes que vous avez contactées apparaissent dans le volet des options de partage. Pour partager directement le contenu avec eux via l'application correspondante, sélectionnez l'icône d'une personne. Si la fonction n'est pas activée, ouvrez la liste des applications, appuyez sur **Paramètres** → **Fonctions avancées**, puis appuyez sur le curseur **Partage direct** pour activer la fonction.

4 Suivez les instructions qui s'affichent à l'écran pour partager l'image avec d'autres.

Lorsque l'image est envoyée sur les appareils des destinataires, ils reçoivent une notification. Appuyez sur la notification pour afficher ou télécharger l'image.
# **Mode Urgence**

En mode Urgence, l'écran passe en nuances de gris afin d'économiser la batterie. En outre, l'utilisation de certaines applications et fonctions est limitée. En mode Urgence, vous pouvez passer un appel d'urgence, envoyer votre position géographique à certains de vos contacts, déclencher une alarme, et bien plus encore.

Maintenez la touche Marche/Arrêt enfoncée, puis appuyez sur **Mode Urgence**.

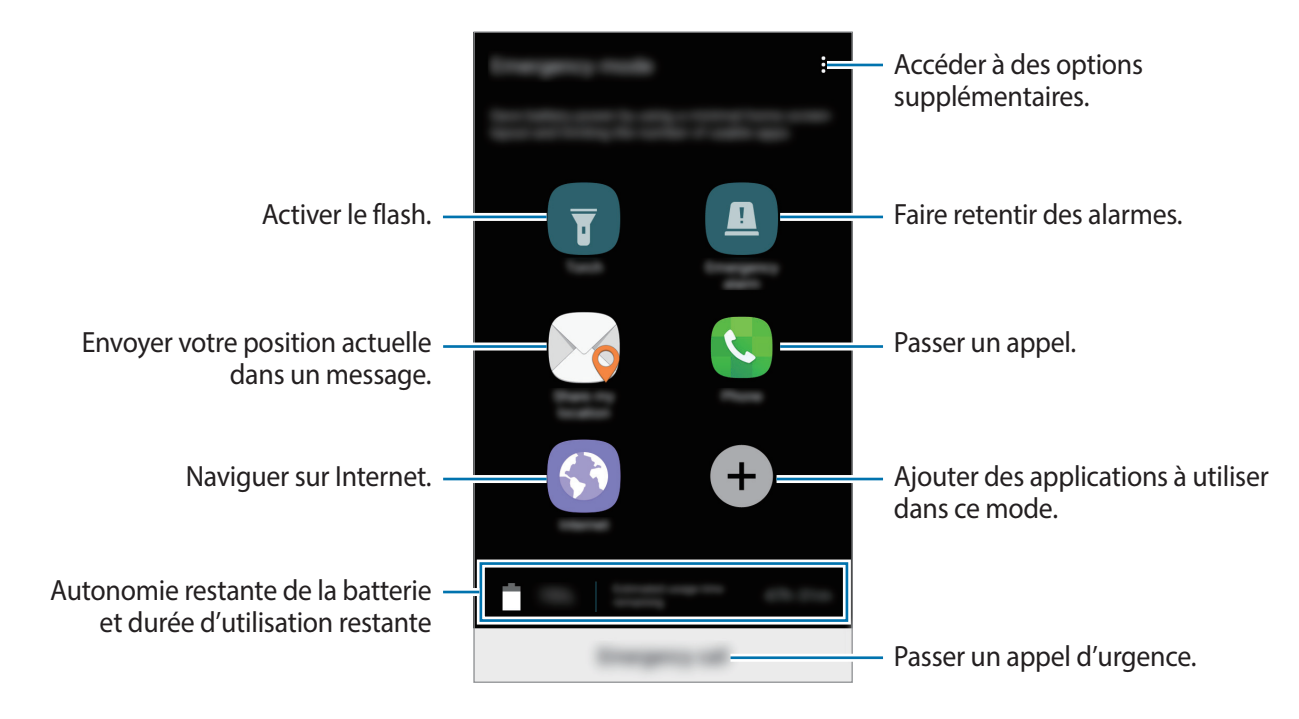

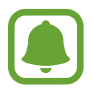

La durée d'utilisation restante estimée indique l'autonomie restante avant que la batterie ne soit complètement déchargée. Cette durée d'utilisation peut varier selon les paramètres de l'appareil et les conditions d'utilisation.

#### **Désactiver le mode Urgence**

Pour désactiver le mode Urgence, appuyez sur  $\frac{1}{2}$  → **Désactiver le mode Urgence**. Vous pouvez également maintenir la touche Marche/Arrêt enfoncée, puis appuyer sur **Mode Urgence**.

# **Applications**

# **Installer ou désinstaller des applications**

### **Galaxy Apps**

Achetez et téléchargez des applications. Vous pouvez télécharger des applications spécialement conçues pour les appareils Samsung Galaxy.

Appuyez sur **Galaxy Apps** depuis la liste des applications.

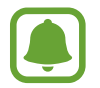

La disponibilité de cette application dépend de votre zone géographique ou de votre opérateur.

### **Installer des applications**

Parcourez les applications par catégorie ou appuyez sur le champ de recherche pour rechercher une application à l'aide d'un mot-clé.

Sélectionnez une application pour en afficher les informations. Pour télécharger des applications gratuites, appuyez sur **INSTALLER**. Pour acheter et télécharger des applications payantes, appuyez sur le prix et suivez les instructions à l'écran.

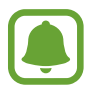

Pour modifier les paramètres de mise à jour automatique, appuyez sur  $\frac{2}{3}$  → **Paramètres** → **Mettre à jour les applications automatiquement**, puis sélectionnez une option.

### **Play Store**

Achetez et téléchargez des applications.

Appuyez sur **Play Store** depuis la liste des applications.

#### **Installer des applications**

Parcourez les applications par catégorie ou recherchez les applications à l'aide d'un mot-clé.

Sélectionnez une application pour en afficher les informations. Pour télécharger des applications gratuites, appuyez sur **INSTALLER**. Pour acheter et télécharger des applications payantes, appuyez sur le prix et suivez les instructions à l'écran.

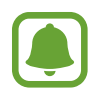

Pour modifier les paramètres de mise à jour automatique, appuyez sur <del>◯</del> → **Paramètres** → **Mise à jour automatique des applis**, puis sélectionnez une option.

### **Gérer les applications**

#### **Désinstaller ou désactiver des applications**

Depuis la liste des applications, appuyez sur • → Modifier. L'icône → apparaît sur les applications qu'il est possible de désactiver ou de désinstaller. Sélectionnez une application, puis appuyez sur **DÉSACTIVER** ou **OK**. Alternativement, depuis la liste des applications, appuyez sur **Paramètres** → **Applications**, sélectionnez une application, puis appuyez sur **DÉSACTIVER** ou **DÉSINSTALLER**.

- **DÉSACTIVER** : désactiver les applications fournies par défaut et ne pouvant pas être désinstallées de l'appareil.
- **DÉSINSTALLER** : désinstaller des applications téléchargées.

#### **Activer les applications désactivées**

Depuis la liste des applications, appuyez sur **Paramètres** → **Applications** → → **Désactivées**, sélectionnez une application, puis appuyez sur **ACTIVER**.

### **Paramétrer des autorisations pour les applications**

Pour que certaines applications fonctionnent correctement, elles doivent être autorisées à accéder ou à utiliser des informations de votre appareil. Lorsque vous ouvrez une application, une fenêtre contextuelle peut s'afficher et vous demander d'accéder à certaines fonctions ou informations. Appuyez sur **AUTORISER** dans la fenêtre contextuelle pour permettre à l'application d'y accéder.

Pour afficher les paramètres d'autorisation de votre application, ouvrez la liste des applications et appuyez sur **Paramètres** → **Applications**. Sélectionnez une application, puis appuyez sur **Autorisations**. Vous pouvez afficher la liste des autorisations de l'application et les modifier.

Pour afficher ou modifier les paramètres d'autorisation des applications, ouvrez la liste des applications, appuyez sur **Paramètres** → **Applications** → → **Autorisations application**. Sélectionnez un élément et appuyez sur le curseur des applications que vous souhaitez autoriser.

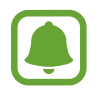

Si vous n'accordez pas votre autorisation aux applications, il se peut que les applications ne fonctionnent pas correctement.

# **Téléphone**

### **Introduction**

Passez des appels vocaux et visio et répondez aux appels que vous recevez.

### **Passer des appels**

- 1 Depuis la liste des applications, appuyez sur **Téléphone**.
- 2 Saisissez un numéro de téléphone.

Si le clavier n'apparaît pas à l'écran, appuyez sur **pour l'ouvrir.** 

3 ► Modèles à carte SIM unique : appuyez sur **O** pour passer un appel vocal ou sur **D** pour passer un appel visio.

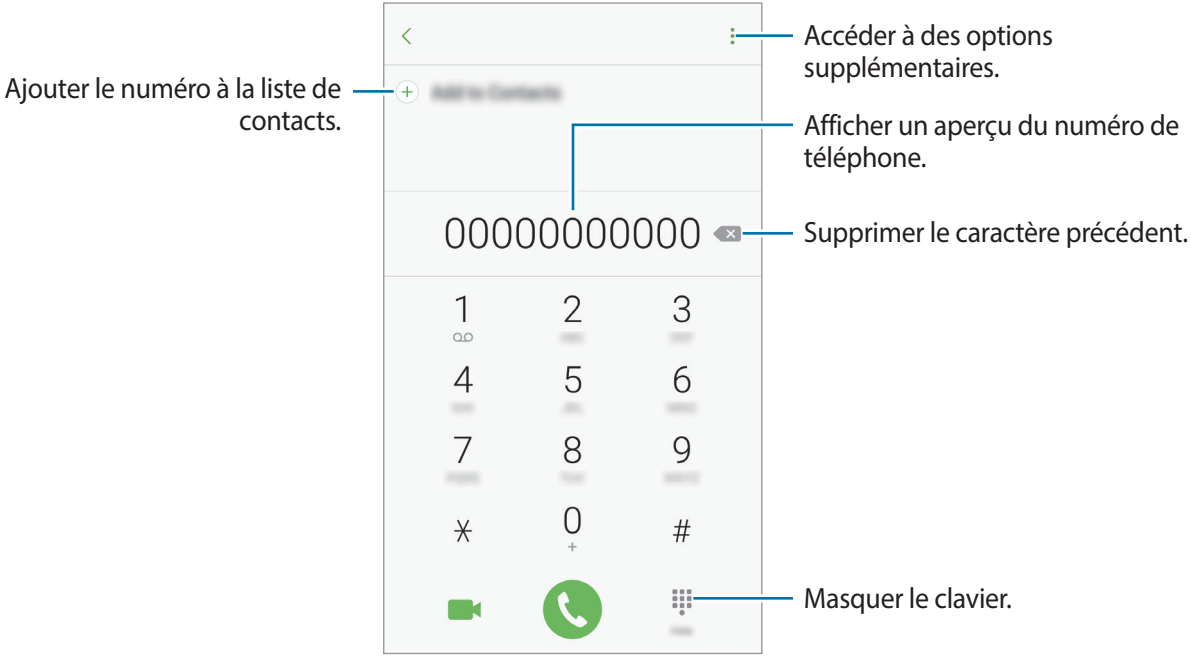

► Modèles à deux cartes SIM : appuyez sur **CE** ou **PEC** pour passer un appel vocal ou sur **pour passer un appel visio.** 

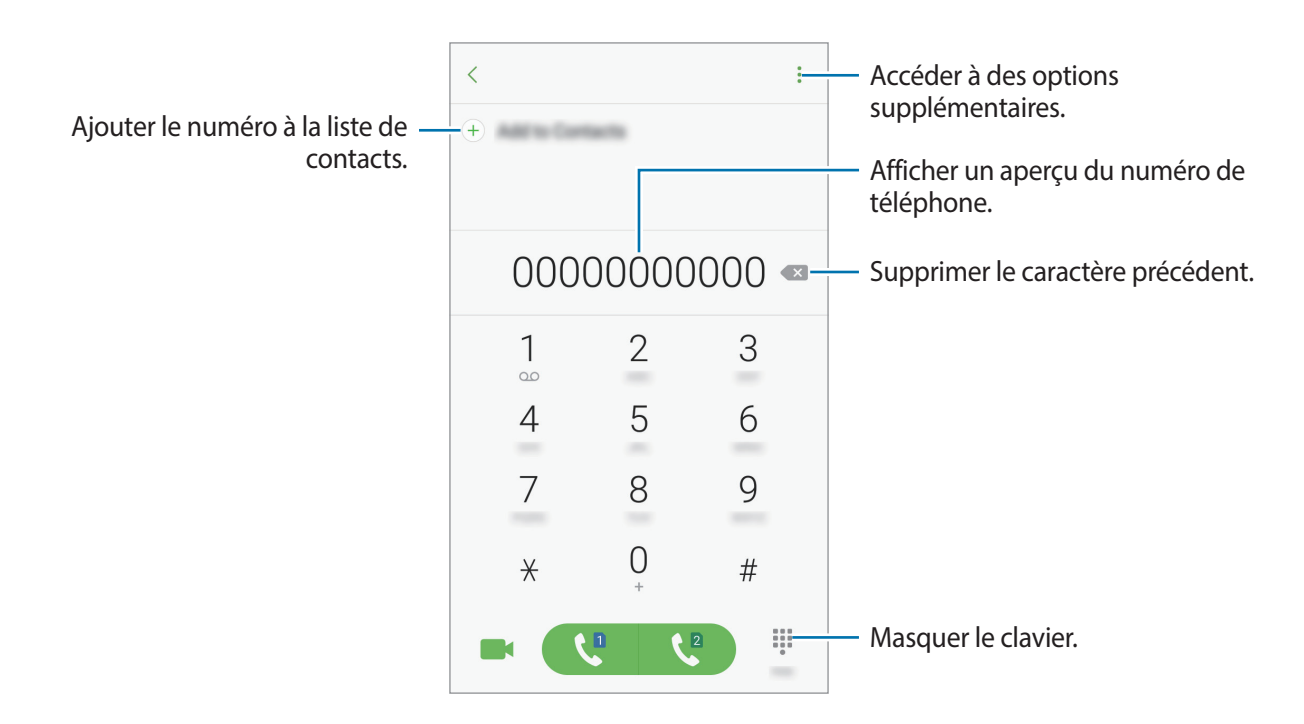

#### **Composer rapidement un numéro**

Définissez des numéros abrégés pour passer rapidement des appels.

Pour définir un numéro pour la composition abrégée, appuyez sur  $\frac{2}{3}$  → **Numérotation rapide**, sélectionnez le numéro de composition abrégée puis sélectionnez un contact.

Pour passer un appel, maintenez votre doigt appuyé sur le chiffre de numérotation rapide sur le clavier. Pour un chiffre de numérotation rapide supérieur ou égal à 10, appuyez sur le premier chiffre du numéro, puis maintenez votre doigt appuyé sur le dernier chiffre.

Par exemple, si vous avez défini le numéro **123** comme numéro abrégé, appuyez sur **1**, puis sur **2**, et maintenez le chiffre **3** appuyé.

#### **Passer des appels depuis l'écran verrouillé**

Depuis l'écran verrouillé, faites glisser votre doigt sur l'icône ...

#### **Passer des appels depuis le journal d'appels ou votre liste de contacts**

Appuyez sur **RÉCENTS** ou sur **CONTACTS**, puis faites glisser votre doigt vers la droite sur le nom d'un contact ou sur un numéro de téléphone pour passer un appel.

### **Appeler un numéro à l'étranger**

- 1 Appuyez sur pour ouvrir le clavier s'il n'apparaît pas à l'écran.
- 2 Maintenez le doigt appuyé sur **0** jusqu'à ce que le signe **+** apparaisse.
- 3 ► **Modèles à carte SIM unique** : composez l'indicatif du pays, l'indicatif régional et le numéro de téléphone, puis appuyez sur  $\mathbb{C}$ .

► **Modèles à deux cartes SIM** : composez l'indicatif du pays, l'indicatif régional et le numéro de téléphone, puis appuyez sur  $\mathbb{C}^n$  ou  $\mathbb{C}^n$ .

### **Recevoir des appels**

#### **Répondre à un appel**

Lorsque vous recevez un appel, faites glisser votre doigt sur l'icône ...

#### **Rejeter un appel**

Lorsque vous recevez un appel, faites glisser votre doigt sur l'icône ...

Pour envoyer un message lorsque vous rejetez un appel entrant, faites glisser la barre des messages de rejet située en bas de l'écran vers le haut.

```
Pour créer des messages de rejet, ouvrez la liste des applications, appuyez sur Téléphone → \cdot \rightarrow \cdot \rightarrow \cdotParamètres \rightarrow Messages rapides de refus, entrez un message, puis appuyez sur (+).
```
#### **Appels manqués**

Si vous manquez un appel, l'icône  $\blacktriangle$  apparaît dans la barre d'état. Ouvrez le volet des raccourcis pour afficher la liste des appels manqués. Une autre solution consiste, depuis la liste des applications, à appuyer sur **Téléphone** → **RÉCENTS** pour afficher les messages manqués.

### **Bloquer des numéros de téléphone**

Vous pouvez bloquer des appels en ajoutant des numéros à votre liste de numéros bloqués.

- 1 Depuis la liste des applications, appuyez sur **Téléphone** <sup>→</sup> <sup>→</sup> **Paramètres** <sup>→</sup> **Blocage des numéros**.
- 2 Appuyez sur **Q** pour sélectionner des contacts, puis appuyez sur OK.

Pour entrer un numéro manuellement, appuyez sur **Entrer un n° de téléphone.**, entrez un numéro, puis appuyez sur  $(+)$ .

Si des numéros bloqués essayent de vous contacter, vous ne recevrez aucune notification. Les appels seront consignés dans le journal d'appels.

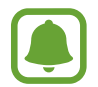

Vous pouvez également bloquer les appels provenant de correspondants qui masquent leur identité. Appuyez sur le curseur **Blocage appels anonymes** pour activer la fonction.

### **Options en cours d'appel**

### **Options au cours d'un appel vocal**

Les options suivantes sont disponibles :

- **:** : accéder à des options supplémentaires.
- **Ajouter un appel** : passer un autre appel.
- **Volume supplémentaire** : augmenter le volume.
- **Bluetooth** : activer un casque/écouteur Bluetooth, à condition qu'il soit connecté à l'appareil.
- **HP** : activer ou désactiver le haut-parleur. Lorsque vous utilisez le haut-parleur, parlez dans le microphone en haut de l'appareil et éloignez l'appareil de vos oreilles.
- **Clavier** / **Masquer** : ouvrir ou fermer le clavier.
- **Muet** : désactiver le microphone afin que votre correspondant ne puisse pas vous entendre.
- $\cdot$   $\bullet$ : mettre fin à l'appel en cours.

#### **Options au cours d'un appel visio**

Appuyez sur l'écran pour utiliser les options suivantes :

- **:** : accéder à des options supplémentaires.
- **Permuter** : basculer entre l'objectif avant et arrière.
- $\cdot$   $\bullet$ : mettre fin à l'appel en cours.
- **Muet** : désactiver le microphone afin que votre correspondant ne puisse pas vous entendre.

# **Contacts**

### **Introduction**

Créez de nouveaux contacts et gérez-les sur l'appareil.

### **Ajouter des contacts**

#### **Créer un nouveau contact**

- 1 Depuis la liste des applications, appuyez sur **Contacts**.
- 2 Appuyez sur  $\bullet$ , puis sélectionnez un emplacement de stockage.
- 3 Saisissez les coordonnées du contact.

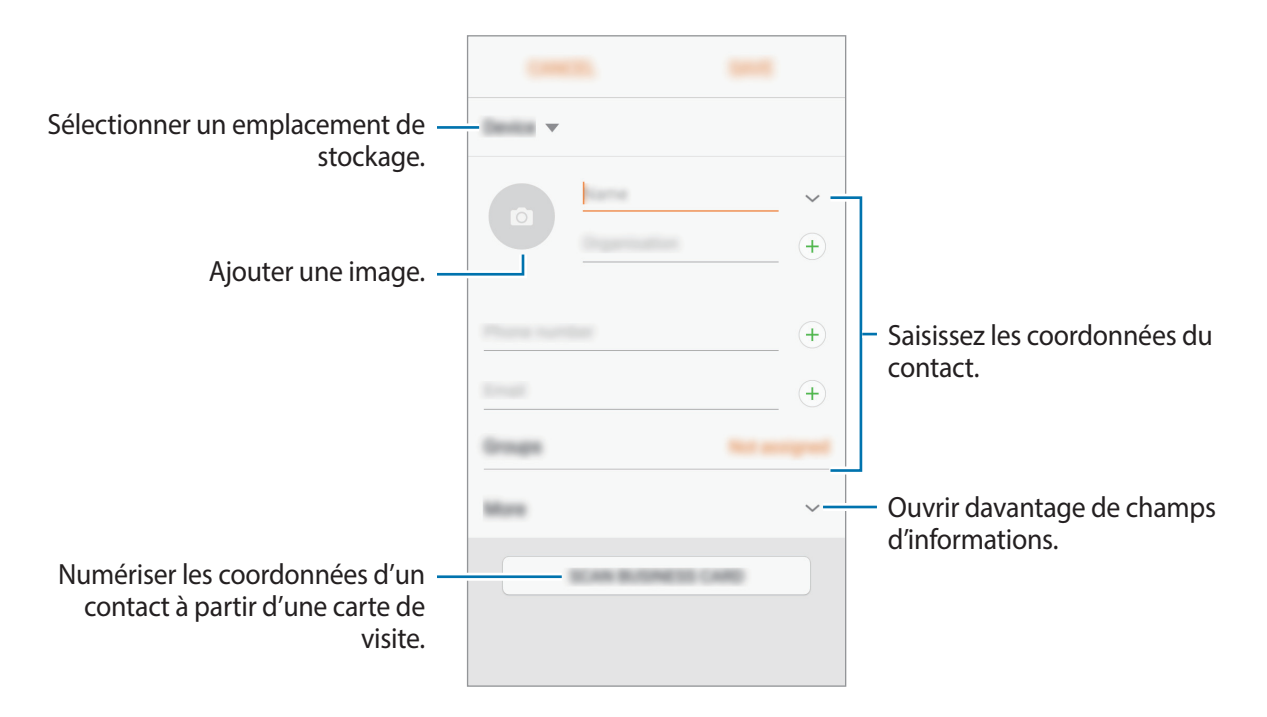

Les types d'informations pouvant être enregistrés dépendent de l'emplacement de stockage sélectionné.

4 Appuyez sur **ENREGISTRER**.

### **Ajouter un numéro de téléphone aux Contacts à partir du clavier**

- 1 Depuis la liste des applications, appuyez sur **Téléphone**.
- 2 Saisissez le numéro, puis appuyez sur **Ajouter aux contacts**. Si le clavier n'apparaît pas à l'écran, appuyez sur  $\bullet$  pour l'ouvrir.
- 3 Appuyez sur **Créer un contact** pour créer un nouveau contact, ou appuyez sur **Mettre à jour les contacts existants** pour ajouter un numéro à un contact existant.

### **Ajouter un numéro de téléphone aux Contacts à partir de la liste d'appels**

- 1 Depuis la liste des applications, appuyez sur **Téléphone** <sup>→</sup> **RÉCENTS**.
- 2 Appuyez sur l'image d'un correspondant, ou appuyez sur un numéro de téléphone <sup>→</sup> **Détails**.
- 3 Appuyez sur **CRÉER UN CONTACT** pour créer un nouveau contact, ou appuyez sur **METTRE À JOUR LES CONTACTS EXISTANTS** pour ajouter un numéro à un contact existant.

#### **Importer des contacts**

Ajoutez des contacts en les important depuis d'autres emplacements de stockage vers votre appareil.

- 1 Depuis la liste des applications, appuyez sur **Contacts**.
- 2 Appuyez sur <sup>→</sup> **Paramètres** <sup>→</sup> **Import/export des contacts** <sup>→</sup> **IMPORTER**.
- 3 Sélectionnez un emplacement de stockage depuis lequel importer des contacts.
- 4 Sélectionnez un emplacement de stockage dans lequel enregistrer des contacts.
- 5 Cochez des fichiers VCF ou contacts à importer et appuyez sur **OK**.

#### **Synchroniser des contacts avec vos comptes Web**

Synchronisez les contacts de votre appareil avec ceux enregistrés en ligne sur vos comptes Web, comme votre compte Samsung.

Depuis la liste des applications, appuyez sur **Paramètres** → **Cloud et comptes** → **Comptes**, sélectionnez un nom de compte et le compte avec lequel effectuer la synchronisation, puis appuyez sur le curseur **Synchroniser Contacts** pour activer la fonction.

### **Rechercher des contacts**

Depuis la liste des applications, appuyez sur **Contacts**.

Utilisez l'une des méthodes de recherche suivantes :

- Faites défiler la liste de contacts vers le haut ou le bas.
- Faites glisser un doigt le long de l'index à droite de la liste des contacts pour la faire défiler rapidement.
- Appuyez sur le champ de recherche tout en haut de la liste de contacts, puis saisissez vos critères de recherche.

Appuyez sur la photo de votre contact ou sur son nom → **Détails**. Sélectionnez ensuite l'une des actions suivantes :

- $\cdot$   $\sqrt{2}$ : ajouter le contact aux favoris.
- $\bigcup$  /  $\blacksquare$  : passer un appel vocal ou visio.
- **P**: rédiger un message.
- $\cdot \ \nabla$ : rédiger un e-mail.

### **Partager votre profil**

Partagez les informations de votre profil, comme votre photo et votre statut, avec d'autres personnes à l'aide de la fonction de partage de profil.

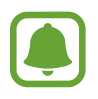

- La disponibilité de cette fonction dépend de votre zone géographique ou de votre opérateur.
- Cette fonction est uniquement disponible pour les contacts ayant activé le partage de profil sur leur appareil.

Depuis la liste des applications, appuyez sur **Contacts** → votre profil → **Partage de profil**, puis appuyez sur le curseur pour activer la fonction. Pour utiliser cette fonction, le numéro de téléphone doit être vérifié. Vous pouvez afficher les informations actualisées du profil dans les **Contacts**.

Pour définir les autres éléments à partager, appuyez sur **Infos de profil partagées** et sélectionnez ces éléments.

Pour définir un groupe de contacts avec lequel partager votre profil, appuyez sur **Partager avec** et sélectionnez une option.

### **Partager des contacts**

Vous pouvez partager des contacts avec d'autres personnes grâce à diverses options de partage.

- 1 Depuis la liste des applications, appuyez sur **Contacts**.
- 2 Appuyez sur  $\rightarrow$  **Partager.**
- 3 Cochez les contacts, puis appuyez sur **PARTAGER**.
- 4 Sélectionnez une méthode de partage.

## **Messages**

### **Introduction**

Envoyez et affichez vos messages sous forme de conversation.

### **Envoyer des messages**

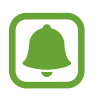

L'envoi de messages en dehors de la zone couverte par votre opérateur peut occasionner des frais supplémentaires.

- 1 Depuis la liste des applications, appuyez sur **Messages**.
- $2$  Appuyez sur  $\blacksquare$ .
- 3 Ajoutez des destinataires et appuyez sur **RÉDIGER**.

#### 4 Saisir un message.

#### ► **Modèles à carte SIM unique** :

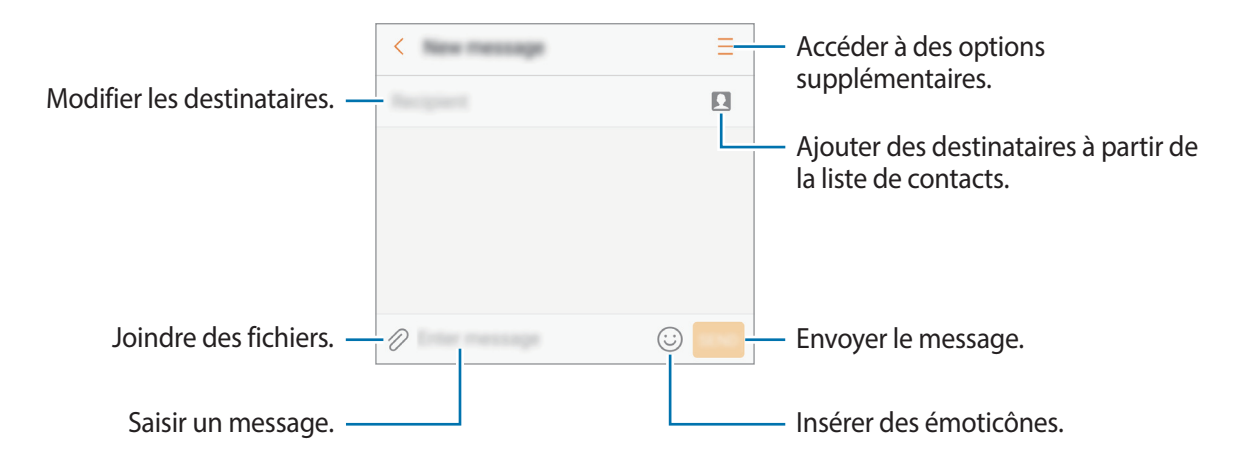

#### ► **Modèles à deux cartes SIM** :

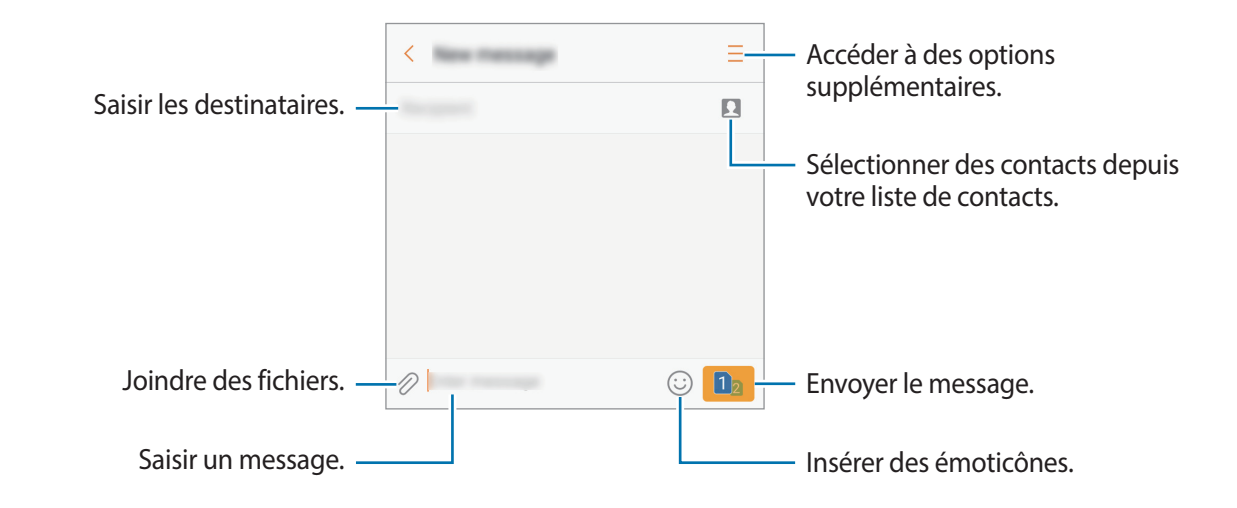

- 5 ► **Modèles à carte SIM unique** : appuyez sur **ENVOI** pour envoyer le message.
	- ► **Modèles à deux cartes SIM** : appuyez sur **ou pour envoyer le message.**

### **Lire les messages**

Les messages sont regroupés sous forme de fils de discussion par contact.

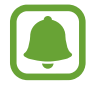

La réception de messages en dehors de la zone couverte par votre opérateur peut occasionner des frais supplémentaires.

- 1 Depuis la liste des applications, appuyez sur **Messages**.
- 2 Dans la liste de messages, sélectionnez un contact.
- 3 Affichez votre conversation.

► **Modèles à carte SIM unique** : pour répondre au message, saisissez le texte du message et appuyez sur **ENVOI**.

► **Modèles à deux cartes SIM** : pour répondre au message, saisissez le texte du message et appuyez sur  $\Box$  ou  $\Box$ .

### **Bloquer les messages inopportuns**

Vous pouvez bloquer des messages en ajoutant des numéros à votre liste de numéros bloqués.

- 1 Depuis la liste des applications, appuyez sur **Messages**.
- 2 Appuyez sur <sup>→</sup> **Paramètres** <sup>→</sup> **Blocage des messages** <sup>→</sup> **Blocage des numéros**.
- $3$  Appuyez sur REÇUS ou CONTACTS pour sélectionner des contacts, puis appuyez sur  $\pm$ . Pour saisir manuellement un numéro, appuyez sur **Entrer un numéro**, puis composez le numéro.

### **Paramétrer les notifications de message**

Vous pouvez modifier le son de notification, les options d'affichage, etc.

- 1 Depuis la liste des applications, appuyez sur **Messages**.
- 2 Appuyez sur → **Paramètres** → **Notifications**, puis appuyez sur le curseur pour activer la fonction.
- 3 Modifiez les paramètres de notification.
	- **Son de notification** : modifier le son de notification.
	- **Vibrations** : paramétrer l'appareil pour qu'il vibre lorsque vous recevez des messages.
	- **Fenêtres contextuelles** : paramétrer l'appareil pour qu'il affiche les messages dans des fenêtres contextuelles.
	- **Aperçu du message** : paramétrer l'appareil pour qu'il affiche le contenu du message sur l'écran verrouillé et dans des fenêtres contextuelles.

#### **Paramétrer un rappel de message**

Vous pouvez paramétrer la réception d'une alerte à un intervalle défini afin d'être prévenu des notifications non vérifiées. Si cette fonction n'est pas activée, ouvrez la liste des applications, appuyez sur **Paramètres** → **Accessibilité** → **Rappel de notification**, puis appuyez sur le curseur pour activer la fonction. Appuyez ensuite sur le curseur **Messages**.

# **Internet**

### **Introduction**

Naviguez sur Internet pour rechercher des informations et enregistrez vos pages Web préférées en tant que favoris afin d'y accéder plus facilement.

### **Parcourir des pages Web**

- 1 Appuyez sur **Samsung** <sup>→</sup> **Internet** depuis la liste des applications.
- 2 Appuyez sur le champ d'adresse.
- 3 Saisissez une adresse Web ou un mot-clé, puis appuyez sur **Aller à**.

Pour afficher la barre de navigation, faites glisser votre doigt vers le bas de l'écran.

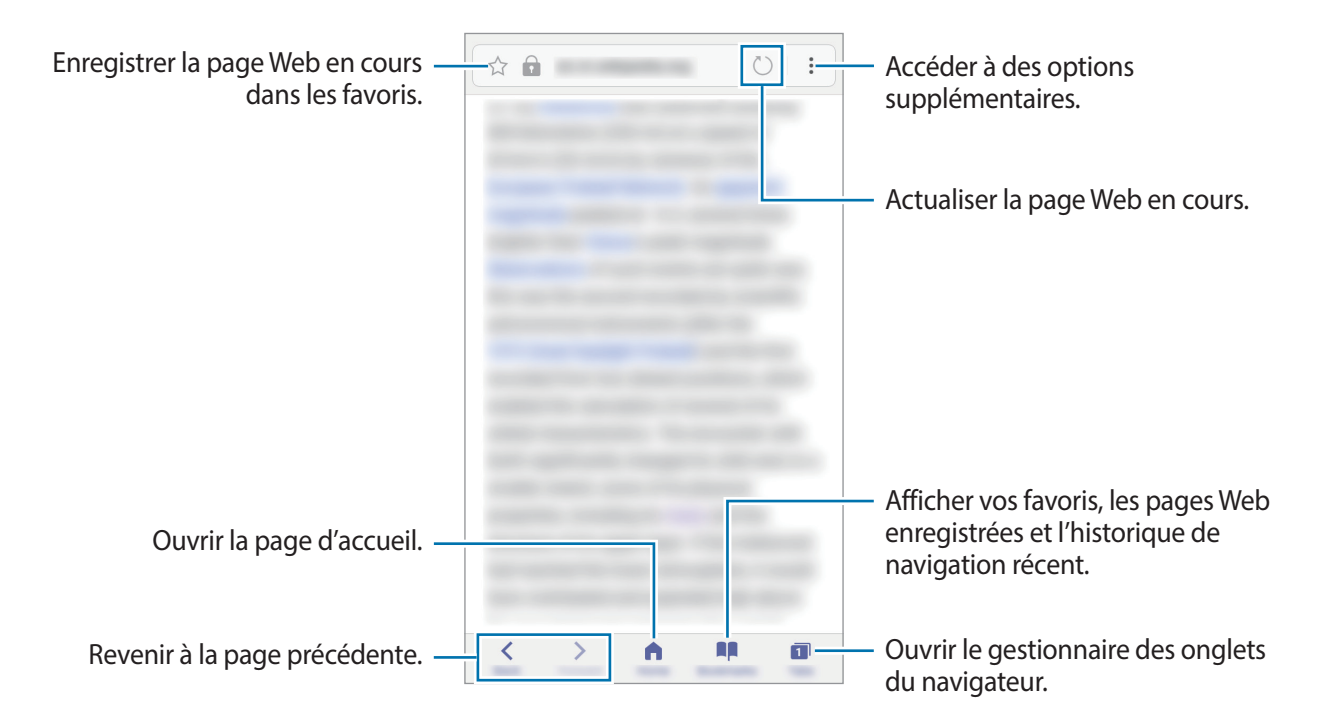

### **Utiliser le mode Secret**

En mode secret, vous pouvez sauvegarder et gérer séparément les onglets ouverts, vos favoris et les pages enregistrées. Vous pouvez verrouiller le mode secret à l'aide d'un mot de passe et de votre empreinte digitale.

#### **Activer le mode Secret**

Dans la barre de navigation en bas de l'écran, appuyez sur **Onglets** → **ACTIVER SECRET**. Si vous utilisez cette fonction pour la première fois, paramétrez l'appareil pour utiliser un mot de passe pour le mode Secret.

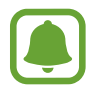

En mode Secret, vous ne pouvez pas utiliser certaines fonctions, comme la capture d'écran.

En mode Secret, l'appareil modifie la couleur des barres de navigation.

#### **Modifier les paramètres de sécurité**

Vous pouvez modifier votre mot de passe ou la méthode de verrouillage.

Appuyez sur → **Paramètres** → **Confidentialité** → **Sécurité du mode Secret** → **Changer le mot de passe**. Pour paramétrer votre appareil pour qu'il utilise votre empreinte digitale comme méthode de verrouillage en même temps que le mot de passe, appuyez sur le curseur **Empreintes** pour activer la fonction. Pour en savoir plus sur l'utilisation de vos empreintes digitales, reportez-vous à la section [Reconnaissance d'empreintes](#page-144-0).

#### **Désactiver le mode Secret**

Dans la barre de navigation en bas de l'écran, appuyez sur **Onglets** → **DÉSACT. SECRET**.

# **Email**

#### **Configurer des comptes de messagerie électronique**

Lorsque vous ouvrez l'application **Email** pour la première fois, configurez un compte de messagerie électronique.

- **1** Appuyez sur **Samsung**  $\rightarrow$  **Email** depuis la liste des applications.
- 2 Saisissez une adresse e-mail et un mot de passe, puis appuyez sur **CONNEXION**.

Pour enregistrer manuellement un compte de messagerie, appuyez sur **CONFIG MANUELLE**.

3 Suivez les instructions qui s'affichent à l'écran pour procéder à la configuration.

Pour configurer un compte de messagerie électronique supplémentaire, appuyez sur  $\rightarrow \rightarrow$ **Paramètres** → **Ajouter compte**.

Si vous possédez plusieurs comptes de messagerie électronique, vous pouvez définir un compte par défaut. Appuyez sur → **Paramètres** → → **Définir le compte par défaut**.

#### **Envoyer des e-mails**

- $1$  Appuyez sur **p** pour composer un e-mail.
- 2 Ajoutez des destinataires, puis saisissez le texte de votre e-mail.
- 3 Appuyez sur **ENVOYER** pour envoyer l'e-mail.

### **Lire des e-mails**

Si l'application **Email** est ouverte, l'appareil récupère automatique les nouveaux e-mails. Pour récupérer manuellement les nouveaux messages, faites glisser le doigt vers le bas de l'écran.

Appuyez sur un e-mail affiché à l'écran afin de le lire.

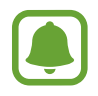

Si la synchronisation des e-mails est désactivée, il est impossible de récupérer les nouveaux e-mails. Pour activer la synchronisation des e-mails, appuyez sur  $\cdot \rightarrow$  **Paramètres** → votre nom de compte, puis appuyez sur le curseur **Synchroniser le compte** pour activer la fonction.

# **Appareil photo**

### **Introduction**

Prenez des photos et enregistrez des vidéos à l'aide des divers modes et paramètres offerts.

#### **Bon usage de l'appareil photo**

- Ne prenez pas de photos et n'enregistrez pas de vidéos de personnes sans leur consentement.
- Ne prenez pas de photos et n'enregistrez pas de vidéos lorsque la loi l'interdit.
- Ne prenez pas de photos et n'enregistrez pas de vidéos en violation de la vie privée d'autrui.

### **Démarrer l'appareil photo**

Utilisez l'une des méthodes suivantes pour lancer la **Appareil photo** :

- Depuis la liste des applications, appuyez sur **Appareil photo**.
- Appuyez rapidement sur la touche Accueil deux fois.
- $\cdot$  Depuis l'écran verrouillé, faites glisser votre doigt sur l'icône  $\odot$ .

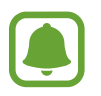

- La disponibilité de certaines méthodes dépend de votre zone géographique ou de votre opérateur.
- Certaines fonctions de l'appareil photo ne sont pas disponibles lorsque vous démarrez l'application **Appareil photo** depuis l'écran verrouillé ou lorsque l'écran est désactivé et les fonctions de sécurité activées.

### **Utiliser les gestes de balayage**

Contrôlez rapidement l'écran d'aperçu en balayant dans différentes directions. Vous pouvez changer le mode de prise de vue, changer de caméra, ou appliquer des effets de filtres.

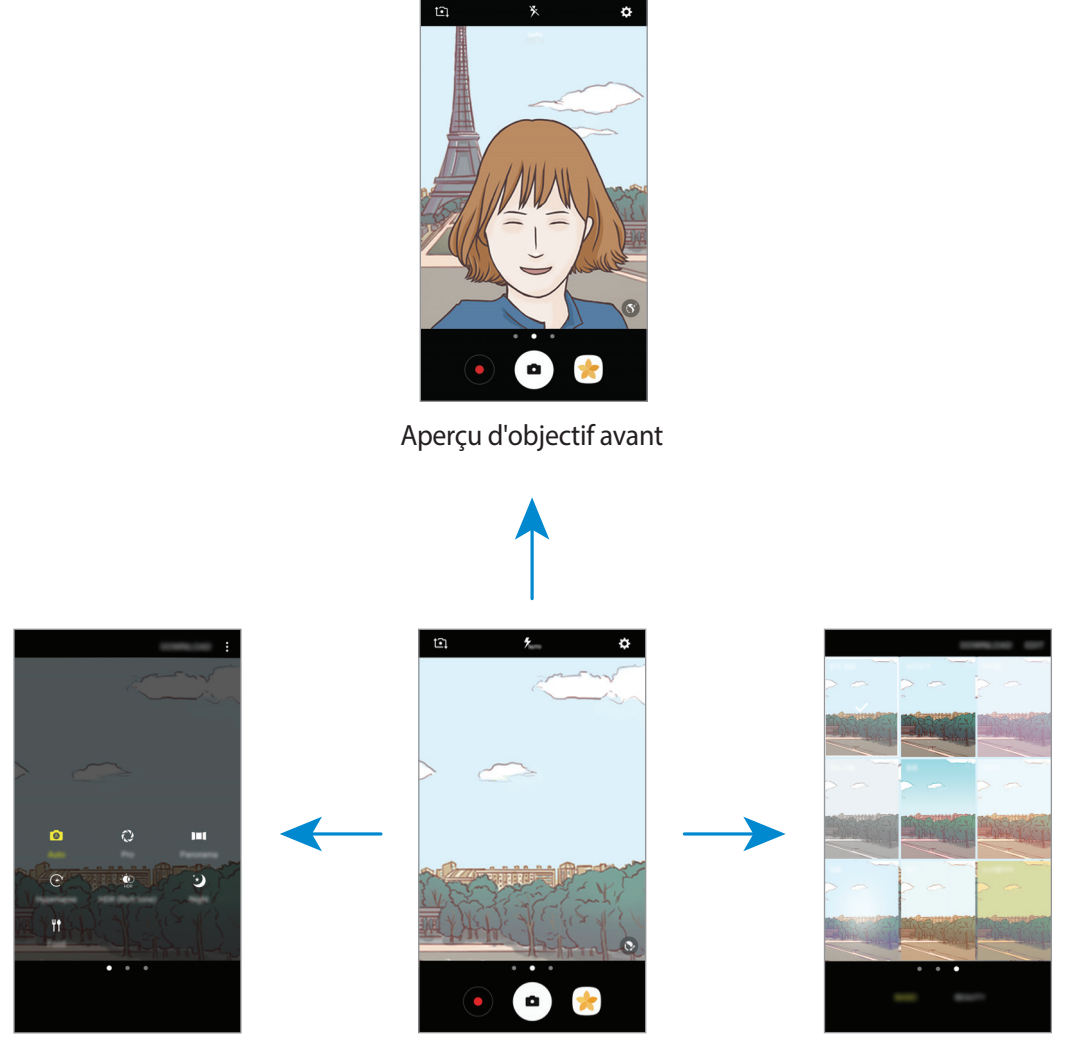

Modes de prise de vue Aperçu d'objectif arrière Effets de filtre

#### **Changer de caméra**

Sur l'écran d'aperçu, balayez vers le haut ou vers le bas pour changer de caméra.

**Voir les modes de prise de vue**

Sur l'écran d'aperçu, balayez de la gauche vers la droite pour ouvrir la liste des modes de prise de vue.

#### **Voir les effets de filtre**

Sur l'écran d'aperçu, balayez de la droite vers la gauche pour ouvrir la liste des effets de filtre. Vous pouvez ajouter une touche unique à vos photos ou vidéos.

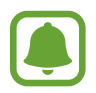

Cette fonction est disponible uniquement dans certains modes de prise de vue.

### **Prises de vue de base**

#### **Prendre des photos ou enregistrer des vidéos**

- 1 Appuyez sur l'écran d'aperçu à l'endroit où l'appareil photo doit faire la mise au point.
- 2 Appuyez sur  $\bullet$  pour prendre une photo ou sur  $\bullet$  pour enregistrer une vidéo. Pour prendre une série de photos, maintenez le doigt appuyé sur  $\left( \bullet \right)$ .
	- Pour effectuer un zoom avant, écartez deux doigts l'un de l'autre sur l'écran ; pour effectuer un zoom arrière, rapprochez-les.
	- Pour régler la luminosité des photos ou des vidéos, appuyez sur l'écran. Lorsque la barre de réglage apparaît, faites glisser  $\cdot$  sur la barre de réglage vers  $+$  ou  $-$ .
	- Pour capturer une image de la vidéo en cours d'enregistrement, appuyez sur  $\bullet$ .
	- Pour modifier la mise au point en cours d'enregistrement d'une vidéo, appuyez à l'endroit souhaité pour la mise au point. Pour faire la mise au point au centre de l'écran, appuyez sur  $\left( \mathbf{A} \mathbf{F} \right)$

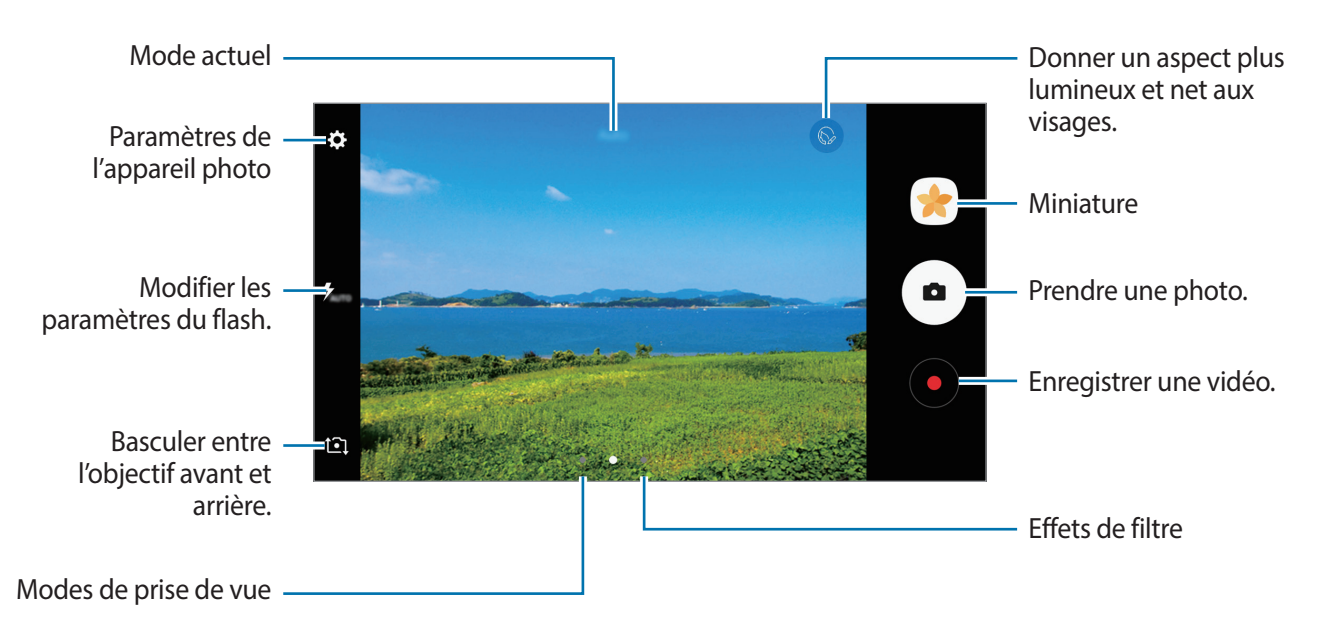

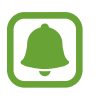

- L'écran d'aperçu peut varier selon le mode de prise de vue utilisé.
- Lorsque vous n'utilisez plus l'appareil photo, il se ferme automatiquement.
- Assurez-vous que l'objectif est bien propre. Dans le cas contraire, l'appareil risque de ne pas fonctionner correctement dans certains modes nécessitant des résolutions élevées.
- L'objectif avant est équipé d'un objectif grand angle. Il se peut qu'une distorsion mineure se produise sur les photos grand-angle ; cela ne traduit pas un problème de performances de l'appareil.

### **Verrouiller la mise au point et l'exposition**

Vous pouvez verrouiller la mise au point ou l'exposition sur une zone sélectionnée pour empêcher l'appareil photo de modifier automatiquement les réglages en cas de changement de sujet ou de luminosité.

Maintenez le doigt appuyé sur la zone de mise au point, le cadre AF/AE apparaît, et les réglages de mise au point et d'exposition sont verrouillés. Même après la prise de vue, le verrouillage reste actif.

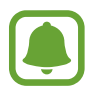

Cette fonction est disponible uniquement dans certains modes de prise de vue.

#### **Personnaliser les modes de prise de vue**

Sur l'écran d'aperçu, balayez vers la droite pour accéder à la liste des modes de prise de vue et choisissez-en un.

Pour voir la description de chaque mode, appuyez sur • **i** → **Infos**.

Pour réorganiser les modes, appuyez sur • Modifier, maintenez le doigt appuyé sur une icône de mode, puis faites-la glisser vers un autre emplacement.

Pour ajouter d'autres raccourcis à l'écran d'accueil, appuyez sur • → **Ajout racc. sur écran accueil**.

### **Mode automatique**

Ce mode permet à l'appareil photo d'évaluer l'environnement et de déterminer le mode idéal de prise de vue.

Dans la liste des modes de prise de vue, appuyez sur **Auto**.

### **Mode professionnel**

Ce mode permet de prendre des photos tout en réglant manuellement certaines options de prise de vue, comme la valeur d'exposition et la valeur ISO.

Dans la liste des modes de prise de vue, appuyez sur **Pro**. Sélectionnez les options et personnalisez les paramètres, puis appuyez sur  $\left( \bullet \right)$  pour prendre un photo.

- $\cdot$   $\sqrt{MB}$ : sélectionner une balance des blancs appropriée de sorte que les images offrent une gamme de couleurs proches de la réalité. Vous pouvez paramétrer la température des couleurs.
- **ISO**: sélectionner une valeur ISO. Ce paramètre permet de contrôler la sensibilité lumineuse de l'appareil photo. Les valeurs faibles sont destinées aux objets immobiles ou vivement éclairés. Les valeurs élevées correspondent quant à elles aux sujets en mouvement rapide ou peu éclairés. Toutefois, plus le réglage ISO est élevé, plus les parasites dans les photos sont importants.
- $\cdot$   $\bullet$  : modifier la valeur d'exposition. Ce paramètre détermine la quantité de lumière reçue par le capteur de l'appareil photo. En cas de faible luminosité, utilisez une exposition plus élevée.

### **Panorama**

Ce mode permet de prendre une série de photos horizontalement ou verticalement, puis de les assembler pour obtenir une vue panoramique.

Dans la liste des modes de prise de vue, appuyez sur **Panorama**.

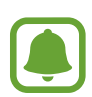

Pour obtenir les meilleures prises de vue possibles en mode Panorama, suivez ces conseils :

- Déplacez l'appareil photo lentement dans le sens de votre choix.
- Maintenez l'image à l'intérieur du cadre du viseur de l'appareil photo. Si l'image d'aperçu est hors cadre ou si vous ne déplacez pas l'appareil, l'appareil arrête automatiquement de prendre des photos.
- Évitez de prendre des photos de sujets devant des arrière-plans non identifiables, comme un ciel ou un pan de mur uni.

### **Hyperlapse**

Ce mode permet d'enregistrer des scènes, par exemple des personnes en mouvement ou des voitures qui roulent, et de les regarder en accéléré. La fréquence d'image est automatiquement ajustée pour enregistrer des vidéos plus fluides lorsque vous marchez ou vous déplacez dans un véhicule.

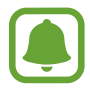

- La disponibilité de cette fonction dépend de votre zone géographique ou de votre opérateur.
- Dans ce mode, la mise au point automatique ne fonctionne pas.
- 1 Dans la liste des modes de prise de vue, appuyez sur **Hyperlapse**.
- 2 Appuyez sur  $\mathbb{C}_{A}^{\mathbf{v}}$  et sélectionnez une option de fréquence d'image.

Si vous réglez la fréquence d'image sur **Automatique**, l'appareil ajuste automatiquement la fréquence d'image selon la fréquence changeante de la scène.

- 3 Pour commencer l'enregistrement, appuyez sur  $\odot$ .
- 4 Pour terminer l'enregistrement, appuyez sur  $\left( \blacksquare \right)$ .
- 5 Depuis l'écran d'accueil, appuyez sur la miniature et sur  $\mathbb{P}$  pour regarder la vidéo.

### **Selfie**

Ce mode permet de réaliser des autoportraits avec l'objectif avant. Vous pouvez prévisualiser divers effets d'embellissement à l'écran.

- 1 Sur l'écran d'aperçu, balayez vers le haut ou le bas, ou appuyez sur  $\mathbb{C}$  pour basculer vers l'objectif avant destiné aux autoportraits.
- 2 Dans la liste des modes de prise de vue, appuyez sur **Selfie**.
- 3 Regardez vers l'objectif avant.
- 4 Lorsque l'appareil détecte votre visage, montrez la paume de votre main à la caméra. Une fois votre paume reconnue, un compte à rebours apparaît. Une fois le temps écoulé, l'appareil prend une photo.

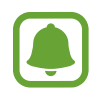

Pour utiliser différentes options de prise de vue pour l'objectif avant, appuyez sur  $\bigotimes \rightarrow$ **Gestes de capture photo**, puis appuyez sur les curseurs pour les activer.

### **Appliquer des effets d'embellissement**

Vous pouvez modifier certaines caractéristiques d'un visage, comme la couleur de teint ou la forme du visage, avant de réaliser des autoportraits.

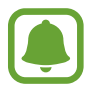

Cette fonction est disponible uniquement en mode **Selfie**.

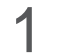

1 Depuis l'écran d'aperçu, appuyez sur G.

- 2 Sélectionnez les options ci-dessous pour appliquer des effets d'embellissement à votre visage sur l'écran d'aperçu et prenez-vous en photo.
	- **Teint** : faire paraître votre teint plus lumineux ou plus clair.
	- **Amincir** : modifier la forme du visage afin de l'affiner.
	- **Grands yeux** : faire paraître vos yeux plus grands.

### **Selfie panorama**

Ce mode permet de réaliser un auto-portrait panoramique afin d'inclure davantage de personnes sur la photo.

- 1 Sur l'écran d'aperçu, balayez vers le haut ou le bas, ou appuyez sur  $\mathbb{C}$  pour basculer vers l'objectif avant destiné aux autoportraits.
- 2 Dans la liste des modes de prise de vue, appuyez sur **Selfie panorama**.
- 3 Regardez vers l'objectif avant.
- 4 Lorsque l'appareil détecte votre visage, montrez la paume de votre main à la caméra. Une fois votre paume reconnue, un compte à rebours apparaît. Une fois le temps écoulé, l'appareil prend une photo.

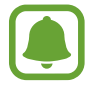

Pour utiliser différentes options de prise de vue pour l'objectif avant, appuyez sur  $\bullet \rightarrow$ **Gestes de capture photo**, puis appuyez sur les curseurs pour les activer.

5 Pour prendre un autoportrait panoramique, déplacez lentement l'appareil de gauche à droite ou inversement.

L'appareil prend des photos supplémentaires dès que le cadre blanc rejoint chacune des extrémités du viseur.

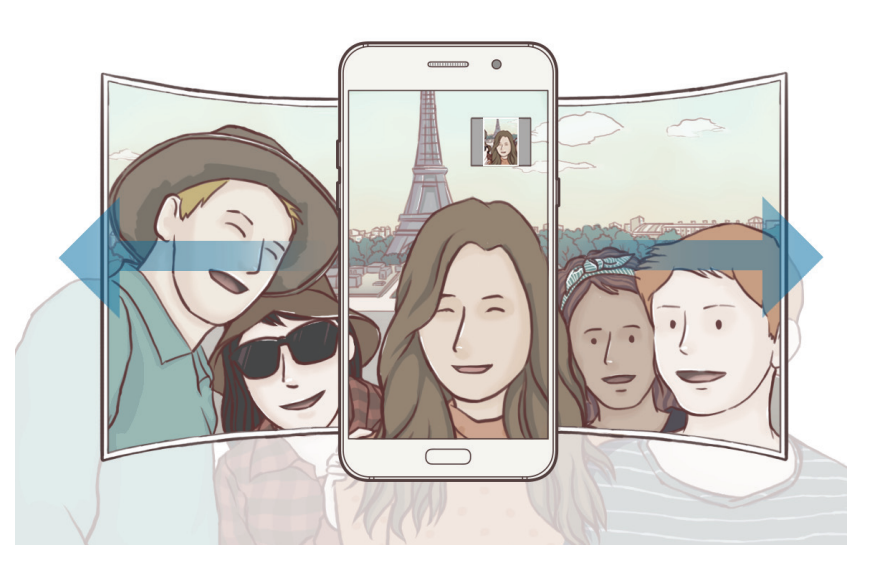

- Assurez-vous de maintenir le cadre blanc à l'intérieur de la fenêtre du viseur.
- Pour prendre des autoportraits larges, les sujets doivent rester immobiles.
- Selon les conditions de prise de vue, les parties supérieure et inférieure de l'image affichée sur l'écran d'aperçu peuvent être coupées.

### **HDR (Ton riche)**

Ce mode permet de prendre des photos riches en couleurs et de reproduire chacun des détails, même dans des conditions de luminosité extrêmes.

Dans la liste des modes de prise de vue, appuyez sur **HDR (Ton riche)**.

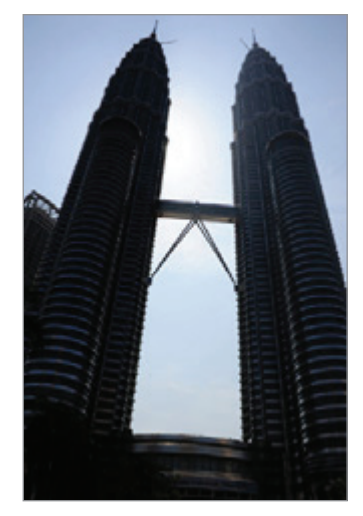

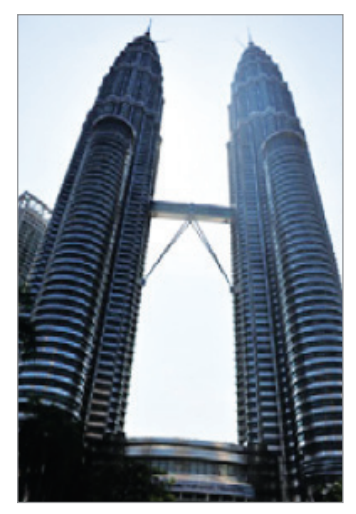

Sans effet **Avec** effet

### **Nuit**

Ce mode permet de prendre des photos en conditions de faible éclairage, sans utiliser le flash. Dans la liste des modes de prise de vue, appuyez sur **Nuit**.

### **Aliment**

Ce mode permet de prendre des photos gastronomiques dans des couleurs plus vives.

- 1 Dans la liste des modes de prise de vue, appuyez sur **Aliment**.
- 2 Appuyez sur l'écran et faites glisser le cadre circulaire au-dessus de la zone à mettre en surbrillance.

La zone en dehors du cadre circulaire est floue.

Pour redimensionner le cadre circulaire, faites glisser un coin du cadre.

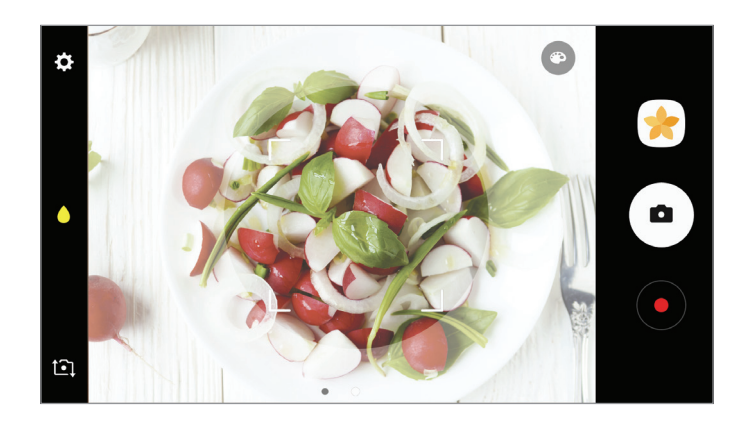

- $3$  Appuyez sur  $\bullet$  et faites glisser la barre de réglage pour ajuster la couleur.
- 4 Pour prendre une photo, appuyez sur  $\bullet$ .

### **Télécharger des modes**

Téléchargez d'autres modes de prise de vue depuis **Galaxy Apps**. Dans la liste des modes de prise de vue, appuyez sur **TÉLÉCHARGER**.

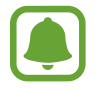

Certains modes de prise de vue téléchargés n'ont pas accès à cette fonction.

### **Paramètres de l'appareil photo**

### **Paramétrage rapide**

Sur l'écran d'aperçu, utilisez les paramètres rapides suivants.

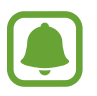

Les options disponibles peuvent varier selon le mode de prise de vue utilisé.

- $\cdot$   $\odot$ : sélectionner un mode de mesure. Ce paramètre détermine la manière dont les valeurs lumineuses sont calculées. La méthode  $\odot$  mesure pondérée permet de calculer l'exposition grâce à la quantité de lumière au centre de la prise de vue. La méthode  $[\cdot]$  spot se base sur une zone précise au centre de la prise de vue. **matrice** calcule la moyenne de la scène toute entière.
- $\blacktriangleright$  : activer ou désactiver le flash.
- **•** : réaliser la mise au point sur un sujet à l'intérieur du cadre circulaire et flouter l'image à l'extérieur du cadre.

### **Paramètres de l'appareil photo**

Depuis l'écran d'aperçu, appuyez sur  $\ddot{\mathbf{\Omega}}$ .

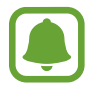

Les options disponibles peuvent varier selon le mode de prise de vue utilisé.

#### **Objectif arrière**

- **Taille de l'image** : sélectionner une résolution pour les photos. Une résolution élevée améliore la qualité des photos, mais nécessite davantage de mémoire.
- **Taille de la vidéo** : sélectionner une résolution pour les vidéos. Une résolution élevée améliore la qualité des vidéos, mais nécessite davantage de mémoire.

#### **Objectif avant**

- **Taille de l'image** : sélectionner une résolution pour les photos. Une résolution élevée améliore la qualité des photos, mais nécessite davantage de mémoire.
- **Taille de la vidéo** : sélectionner une résolution pour les vidéos. Une résolution élevée améliore la qualité des vidéos, mais nécessite davantage de mémoire.
- **Enregistrer les images comme aperçu** : Inverser l'image pour créer une image miroir de la scène originale, lorsque vous prenez des photos avec l'objectif avant.
- **Gestes de capture photo** : sélectionner les options de prise de vue à utiliser.

#### **Commun**

- **Minuteur** : sélectionner la durée à l'issue de laquelle l'appareil photo doit automatiquement prendre une photo.
- **Grille** : afficher des lignes directrices sur l'écran d'aperçu.
- **Tags de localisation** : joindre un tag de géolocalisation GPS à la photo.

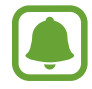

- La puissance du signal GPS peut être réduite si vous vous trouvez entre des bâtiments ou dans des zones de faible altitude, ou encore lorsque les conditions météorologiques sont mauvaises.
- Votre localisation est susceptible d'apparaître sur vos photos au moment où vous les publiez sur le Web. Pour empêcher l'affichage de ces données, désactivez le paramètre de tag de localisation.
- **Évaluer les photos** : configurer l'appareil pour qu'il affiche les photos prises.
- **Lancement rapide** : paramétrez l'appareil pour qu'il démarre rapidement l'appareil photo en appuyant deux fois sur la touche Accueil.
- **Emplacement de stockage** : sélectionner l'emplacement de stockage des photos et des vidéos.
- **Contrôle vocal** : paramétrer l'appareil pour qu'il prenne des photos ou enregistre des vidéos à l'aide des commandes vocales. Vous pouvez également prononcer les mots « Souriez », « Cheese », « Capturer » ou « Prise de vue » pour prendre une photo. Pour enregistrer une vidéo, dites « Enregistrer la vidéo ».
- **Touche Appareil photo flottante** : ajoute un bouton d'obturation personnalisable sur l'écran de prévisualisation.
- **Touche volume** : paramétrer l'appareil pour pouvoir utiliser la touche de volume pour contrôler l'obturateur.
- **Réinitialiser les paramètres** : réinitialiser les paramètres de l'appareil.
- **Nous contacter** : posez des questions ou consultez les questions fréquemment posées. Pour plus d'informations, reportez-vous à la section [Samsung Members.](#page-104-0)

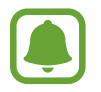

La disponibilité de cette fonction dépend de votre zone géographique ou de votre opérateur.

# **Galerie**

### **Introduction**

Vous pouvez regarder les images et vidéos stockées sur votre appareil. Vous pouvez aussi organiser les images et vidéos par album ou créer des albums d'événements à partager avec les autres.

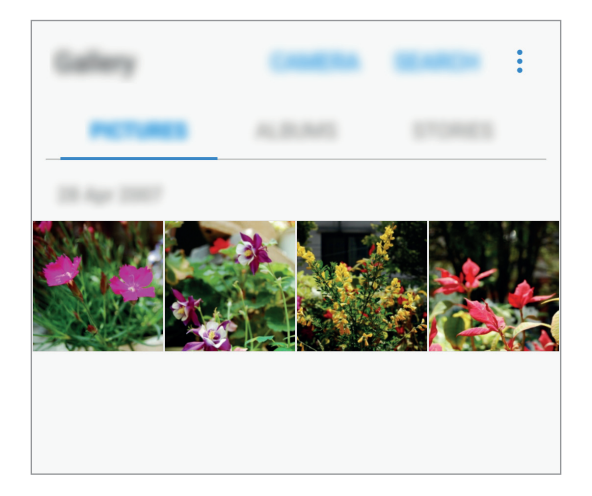

### **Regarder des images et vidéos**

### **Afficher des photos**

- 1 Depuis la liste des applications, appuyez sur **Galerie** <sup>→</sup> **PHOTOS**.
- 2 Sélectionnez une image.

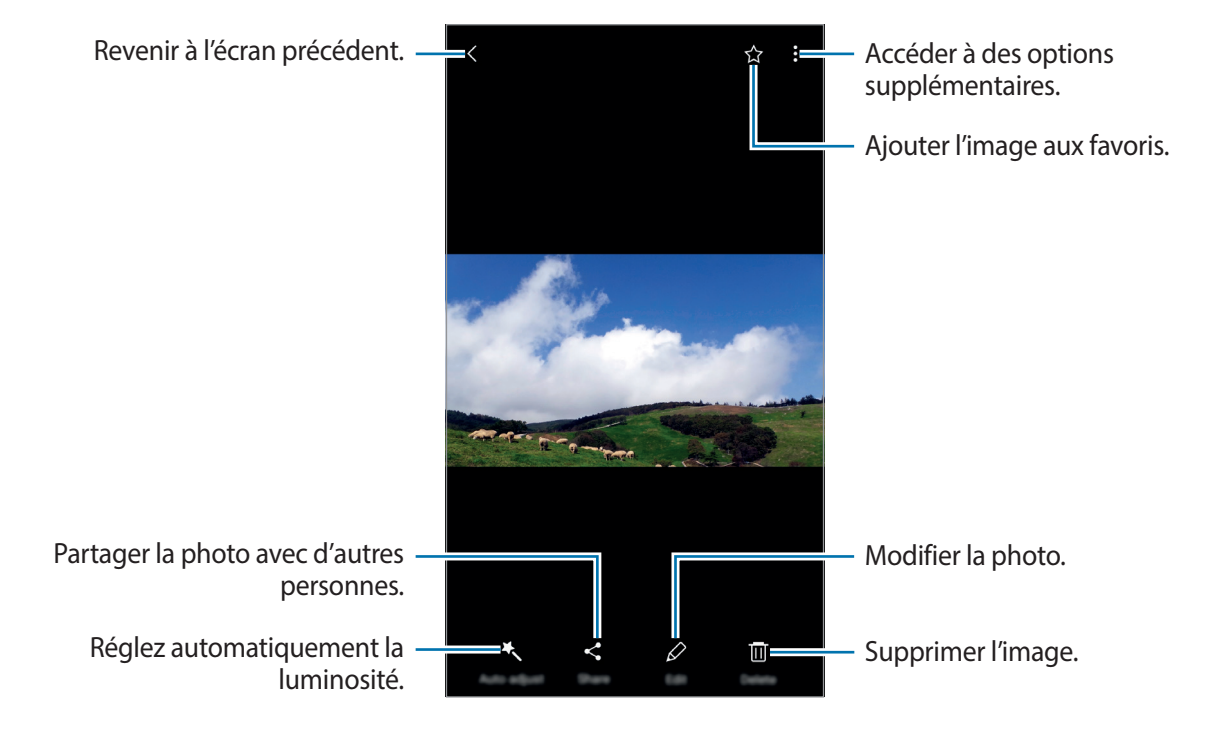

Pour masquer ou afficher les menus, appuyez sur l'écran.

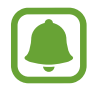

Vous pouvez créer des GIF animés ou des collages à partir de plusieurs images. Appuyez sur • → **Animer** ou **Collage**, puis sélectionnez des images. Vous pouvez sélectionner jusqu'à six images pour votre collage.

### **Afficher les vidéos**

1 Depuis la liste des applications, appuyez sur **Galerie** <sup>→</sup> **PHOTOS**.

2 Sélectionnez une vidéo à lire. Les fichiers vidéo sont caractérisés par l'icône  $\blacktriangleright$  sur la miniature.

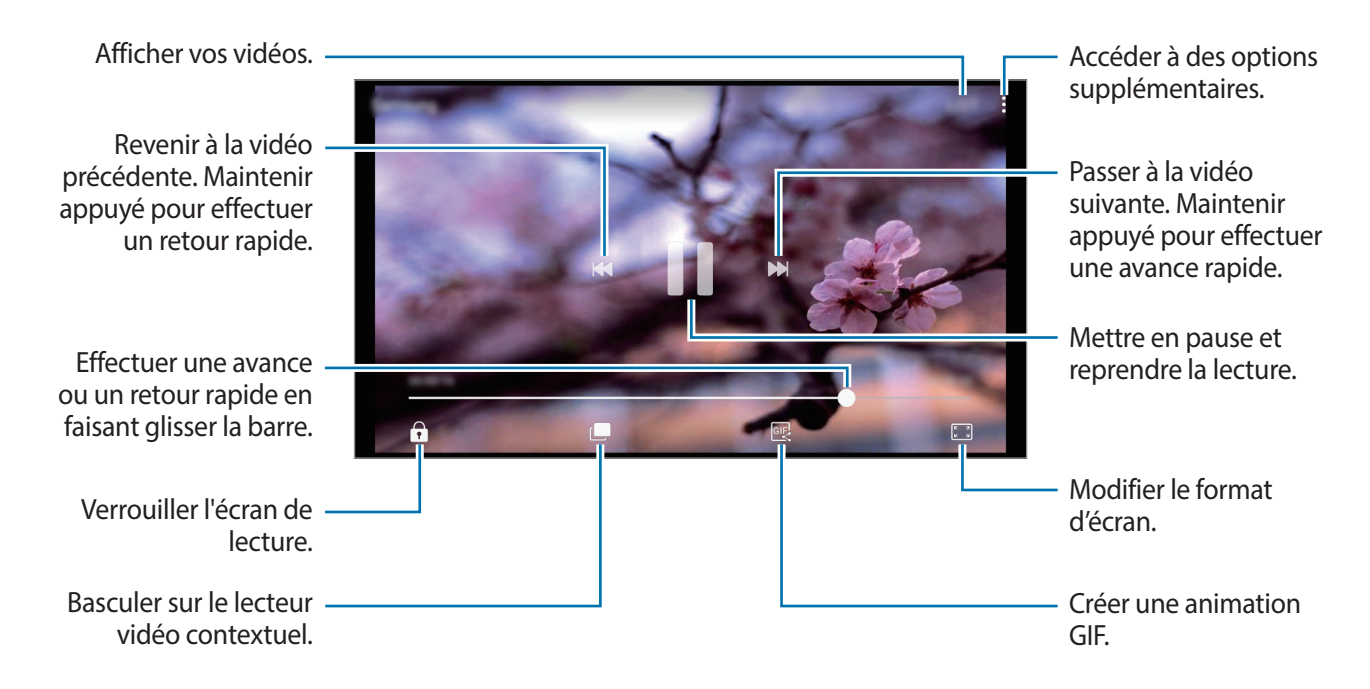

Faites glisser votre doigt vers le haut ou le bas sur le côté gauche de l'écran de lecture pour régler la luminosité, ou faites glisser votre doigt vers le haut ou le bas sur le côté droit de l'écran de lecture pour régler le volume.

Pour effectuer un retour ou une avance rapide, balayez l'écran de lecture vers la gauche ou la droite.

### **Regarder des albums**

Vous pouvez classer les images et vidéos sauvegardées sur votre appareil par dossier ou album. Les animations et les collages que vous avez créés seront également classés dans vos dossiers dans la liste des albums.

Depuis la liste des applications, appuyez sur **Galerie** → **ALBUMS** et sélectionnez un album.

### **Regarder des albums d'événements**

Lorsque vous enregistrez ou sauvegardez des images et vidéos, l'appareil lira leurs balises de date et géolocalisation, classera les images et les vidéos, et en fera des albums d'événements. Pour créer des albums d'événements automatiquement, vous devez effectuer ou enregistrer plusieurs images ou vidéos.

### **Créer des albums d'événements**

Créez des albums d'événements aux thèmes variés.

- 1 Depuis la liste des applications, appuyez sur **Galerie** <sup>→</sup> **HISTOIRES**.
- 2 Appuyez sur → Créer une histoire.
- 3 Cochez les images ou les vidéos à inclure dans l'album d'événements et appuyez sur **TERMINÉ**.
- 4 Saisissez un titre pour votre album d'événements et appuyez sur **CRÉER**.

Pour ajouter des images ou des vidéos à un album d'événements, sélectionnez-en un et appuyez sur → **Ajouter des éléments**.

Pour retirer des images ou des vidéos d'un album d'événements, sélectionnez-en un, appuyez sur : → **Modifier**, cochez les images ou vidéos à retirer, puis appuyez sur • Supprimer de l'histoire.

#### **Partager des albums d'événements**

Vous pouvez partager des albums d'événements avec vos contacts.

- 1 Depuis la liste des applications, appuyez sur **Galerie** <sup>→</sup> **HISTOIRES**.
- 2 Sélectionnez un album d'événements à partager.
- 3 Appuyez sur **INVITER**, cochez des contacts, puis appuyez sur **OK**.

Lorsque vos contacts acceptent la demande de partage, l'album d'événements est partagé et il est possible pour vos contacts d'ajouter davantage de photos et vidéos à l'album d'événements.

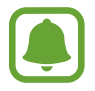

- Pour utiliser cette fonction, le numéro de téléphone doit être vérifié.
- Il se peut que des frais supplémentaires vous soient facturés lors du partage de fichiers via le réseau mobile.
- Si les destinataires n'ont pas vérifié leur numéro ou si leur appareil ne prend pas en charge cette fonction, un lien d'accès aux fichiers leur est envoyé via un SMS. Il est possible que certaines fonctions ne soient pas utilisables par les destinataires du lien. Ce lien expirera au bout d'un certain temps.

#### **Supprimer des albums d'événements**

- 1 Depuis la liste des applications, appuyez sur **Galerie** <sup>→</sup> **HISTOIRES**.
- 2 Restez appuyé sur l'album d'événements à supprimer et appuyez sur **SUPPRIMER**.

### **Synchroniser des images et des vidéos avec Samsung Cloud**

Vous pouvez synchroniser des images et vidéos sauvegardées dans la **Galerie** avec Samsung Cloud et y avoir accès depuis d'autres appareils. Vous devez vous enregistrer et vous connecter à votre compte Samsung pour utiliser Samsung Cloud. Pour plus d'informations, reportez-vous à la section [Compte Samsung](#page-62-0).

Dans la liste des applications, appuyez sur Galerie →  $\cdot \rightarrow \cdot$  **Paramètres** puis appuyez sur **Synchronisation Cloud** pour l'activer. Les images et vidéos enregistrées sur l'appareil seront automatiquement sauvegardées sur Samsung Cloud.

### **Supprimer des photos ou des vidéos**

#### **Supprimer une photo ou une vidéo**

Sélectionnez une photo ou une vidéo et appuyez sur **Supprimer** en bas de l'écran.

#### **Supprimer plusieurs photos et vidéos**

- 1 Depuis l'écran principal de la Galerie, maintenez le doigt appuyé sur une photo ou une vidéo pour la supprimer.
- 2 Cochez les photos et les vidéos à supprimer.
- 3 Appuyez sur **SUPPRIMER**.

### **Partager des photos ou des vidéos**

Sélectionnez une photo ou une vidéo et appuyez sur **Partager** en bas de l'écran, puis choisissez une méthode de partage.

# <span id="page-104-0"></span>**Samsung Members**

**Samsung Members** offre des services d'assistance clientèle, tels que le diagnostic des dysfonctionnements des appareils, et permet aux utilisateurs de poser des questions et d'envoyer des rapports d'erreur. Vous pouvez également partager des informations avec les autres membres de la communauté d'utilisateurs d'appareils Galaxy ou consulter les dernières actualités Galaxy et les conseils. **Samsung Members** peut vous aider à résoudre n'importe quel problème que vous pouvez rencontrer lors de l'utilisation de votre appareil.

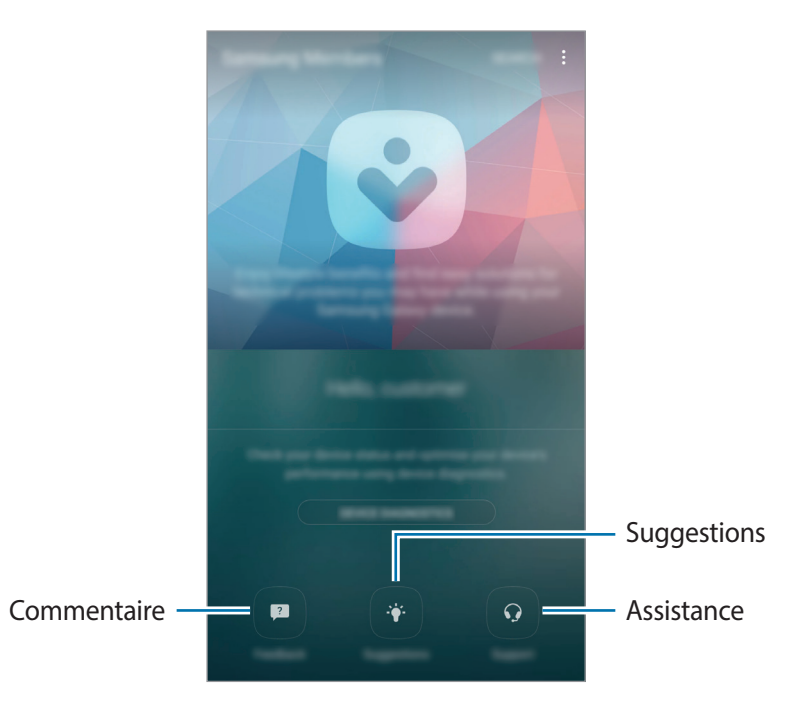

- La disponibilité de cette application et les fonctions prises en charge dépendent de votre zone géographique ou de votre opérateur.
	- Pour publier un retour d'information ou des commentaires dans la rubrique **Retours**, vous devez vous connecter à l'aide d'un compte Samsung. Pour plus d'informations, reportez-vous à la section [Compte Samsung](#page-62-0).

#### **Retours**

Pour trouver une solution à un problème avec votre appareil, effectuez une recherche dans les questions fréquentes ou posez votre question.

Depuis la liste des applications, appuyez sur **Samsung** → **Samsung Members** → **Retours**.

- **FAQ** : afficher les questions fréquentes ainsi que leur réponse par catégorie.
- **QUESTIONS/ERREURS** : envoyer une question ou un rapport d'erreur au centre de services après-vente Samsung.

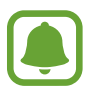

Lorsque vous soumettez une question ou un rapport d'erreur, les informations de votre appareil, telles que le nom de modèle et le journal du système d'exploitation (envoi optionnel), seront également envoyés pour une analyse plus précise.

### **Suggestions**

Envoyez vos idées pour de nouvelles applications ou fonctions, ainsi que votre point de vue pour améliorer les fonctions existantes.

Depuis la liste des applications, appuyez sur **Samsung** → **Samsung Members** → **Suggestions**.

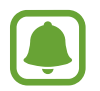

La disponibilité de cette fonction dépend de votre zone géographique ou de votre opérateur.

#### **Assistance**

Vérifiez l'absence de problèmes matériels avec votre appareil et accédez aux informations du service clientèle.

Depuis la liste des applications, appuyez sur **Samsung** → **Samsung Members** → **Assistance**.

- **DIAGNOSTICS** : diagnostiquer votre appareil et optimiser ses performances.
- **APRÈS-VENTE**: accéder aux divers services clientèle.

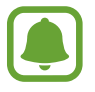

Pour certains services clientèle, vous devez d'abord télécharger leurs applications.

#### **Actualités et conseils**

Affichez les dernières actualités Galaxy et des conseils d'utilisation.

Depuis la liste des applications, appuyez sur **Samsung** → **Samsung Members** →  $\stackrel{\bullet}{\bullet}$  → Actu. et astu.

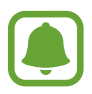

La disponibilité de cette fonction dépend de votre zone géographique ou de votre opérateur.

# **Game Launcher**

### **Introduction**

Game Launcher rassemble dans un emplacement unique les jeux que vous avez téléchargés depuis **Play Store** et **Galaxy Apps**, afin d'y accéder plus facilement. Vous pouvez paramétrer l'appareil en mode jeu pour pouvoir jouer plus facilement.

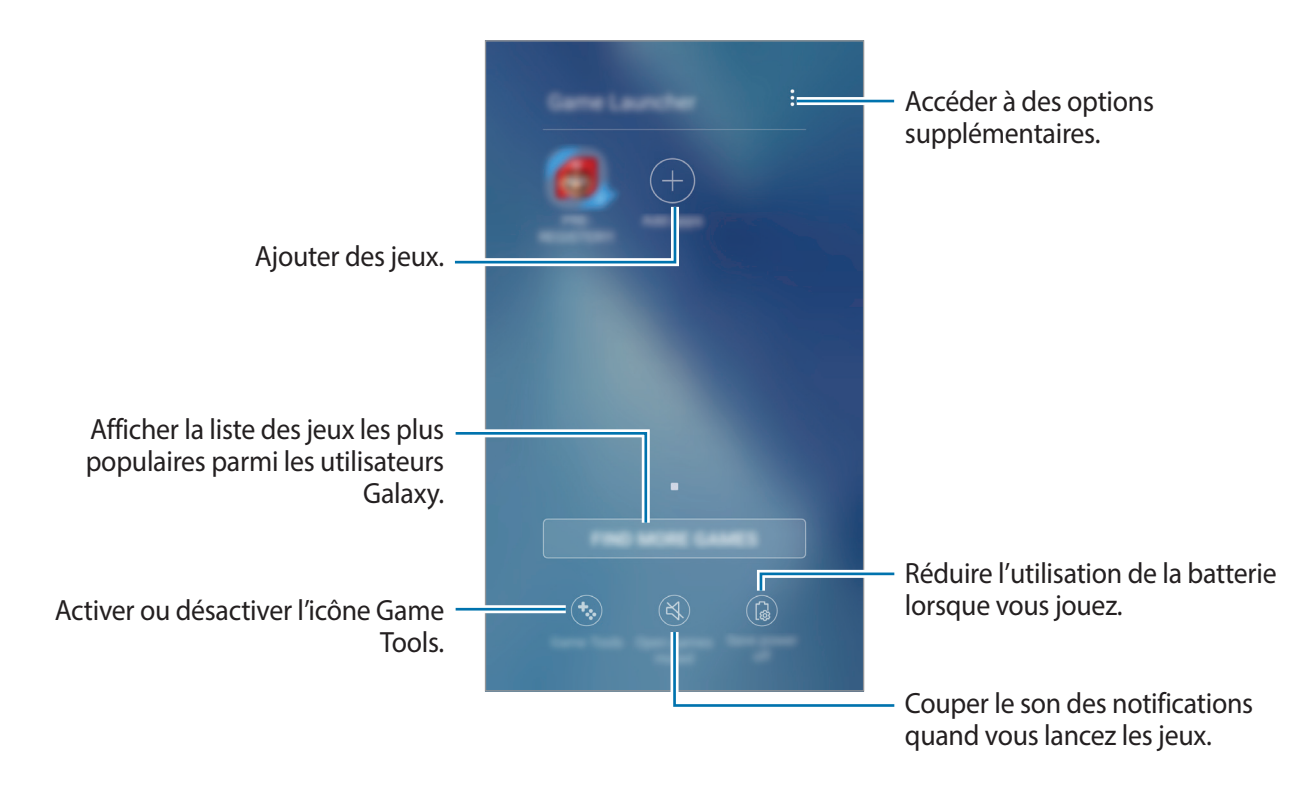

### **Utiliser Game Launcher**

1 Depuis la liste des applications, appuyez sur **Paramètres** <sup>→</sup> **Fonctions avancées** <sup>→</sup> **Jeux** <sup>→</sup> **Game Launcher**, puis appuyez sur le curseur pour activer la fonction.

**Game Launcher** est ajouté à l'écran d'accueil et à la liste des applications.

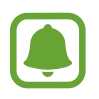

Si vous désactivez la fonction, **Game Launcher** est supprimé de l'écran d'accueil et de la liste des applications.

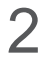

2 Depuis la liste des applications, appuyez sur **Game Launcher**.

 $\beta$  Appuyez sur un jeu dans la liste des jeux.

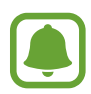

Les jeux téléchargés depuis **Play Store** et **Galaxy Apps** sont automatiquement affichés sur l'écran Game Launcher. Si vous ne voyez pas vos jeux, appuyez sur **Ajouter applications**.

### **Supprimer un jeu de Game Launcher**

Appuyez sans relâcher sur un jeu pour accéder rapidement aux options et appuyez sur **Supprimer**.

### **Activer le mode économie d'énergie pour les jeux**

Lorsque vous activez le mode économie d'énergie pour les jeux, l'appareil réduit la résolution des jeux et la fréquence d'image afin d'économiser la batterie.

Depuis la liste des applications, appuyez sur **Game Launcher** → **Économie batt. désact.** Sélectionnez l'une des options suivantes :

- **Désactivé** : le mode économie d'énergie n'est pas utilisé.
- **Économiser de la batterie** : diminuer la consommation de la batterie en réduisant la résolution.
- **Économiser un maximum d'énergie** : diminuer considérablement la consommation de la batterie en réduisant la résolution et la fréquence d'image.

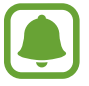

L'efficacité de la batterie varie selon les jeux.

### **Utiliser Game Tools**

Vous pouvez configurer l'icône Game Tools comme une icône flottante sur les écrans de jeu.

Depuis la liste des applications, appuyez sur **Paramètres** → **Fonctions avancées** → **Jeux**, puis appuyez sur le curseur **Game Tools** pour activer la fonction.

Lorsque vous jouez, appuyez sur **pour afficher Game Tools.** 

Pour déplacer l'icône, appuyez sur  $\ddot{\bullet}$ , puis faites-la glisser sur son nouvel emplacement.

Pour masquer l'icône de l'écran du jeu en cours, maintenez le doigt appuyé sur  $\ddot{\bullet}$ , puis faites-la glisser sur l'option **Masquer** en haut de l'écran.
Pour afficher de nouveau l'icône sur l'écran du jeu, ouvrez le volet des notifications et appuyez sur Game Tools.

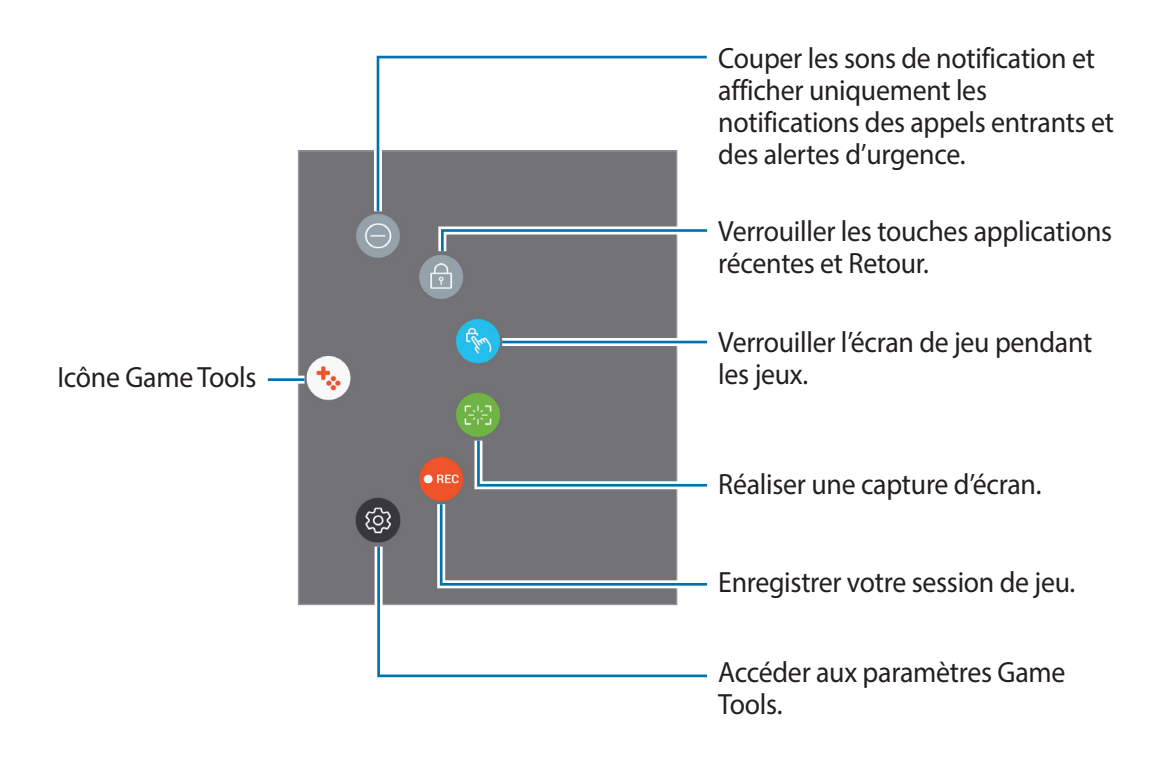

#### **Bloquer les notifications pendant que vous jouez**

Appuyez sur  $\ddot{\bullet} \rightarrow \odot$  pour couper les sons de notification et afficher uniquement les notifications pour les appels entrants et les alertes d'urgence, afin de pouvoir profiter de vos jeux sans être dérangé. Si vous recevez un appel, une petite notification apparaît en haut de l'écran.

## **Samsung Notes**

### **Introduction**

Créez des notes en saisissant du texte depuis le clavier ou en écrivant ou dessinant sur l'écran. Vous pouvez également joindre à vos notes des images ou des enregistrements vocaux.

### **Lancer S Note**

- 1 Depuis la liste des applications, appuyez sur **Samsung Notes**  $\rightarrow$  **TOUTES**  $\rightarrow$   $\rightarrow$
- 2 Sélectionnez une méthode de saisie depuis la barre d'outils en haut de l'écran et composez une note.

Appuyez sur **Stylet** pour écrire ou dessiner.

Appuyez sur **Pinceau** pour peindre avec plusieurs pinceaux.

Appuyez sur **Image** pour insérer une image en la sélectionnant dans la **Galerie** ou en prenant une photo.

Appuyez sur **Voix** pour enregistrer un message vocal et l'insérer dans une note. L'enregistrement vocal démarre immédiatement.

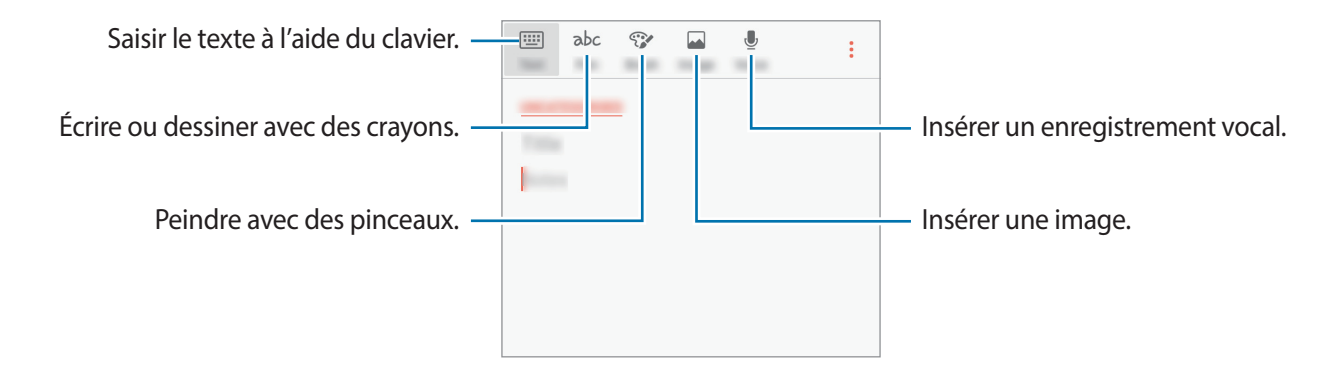

3 Une fois la note rédigée, appuyez sur <sup>→</sup> **Enregistrer**.

## **Supprimer des notes**

- 1 Depuis la liste des applications, appuyez sur **Samsung Notes**.
- 2 Appuyez sur **TOUTES** ou appuyez sur **COLLECTIONS** et sélectionnez une catégorie.
- $\beta$  Maintenez le doigt appuyé sur la note à supprimer. Pour supprimer plusieurs notes, cochez davantage de mémos à supprimer.
- 4 Appuyez sur **SUPPRIMER**.

## **Calendrier**

## **Introduction**

Gérez votre agenda en y entrant vos événements ou tâches à venir.

### **Créer des événements**

- 1 Depuis la liste des applications, appuyez sur **Calendrier**.
- $2$  Appuyez sur  $\Box$  ou appuyez deux fois sur une date. Si la date comporte déjà des événements ou tâches, appuyez sur la date, puis sur  $\Box$ .
- 3 Accédez aux détails de l'événement.

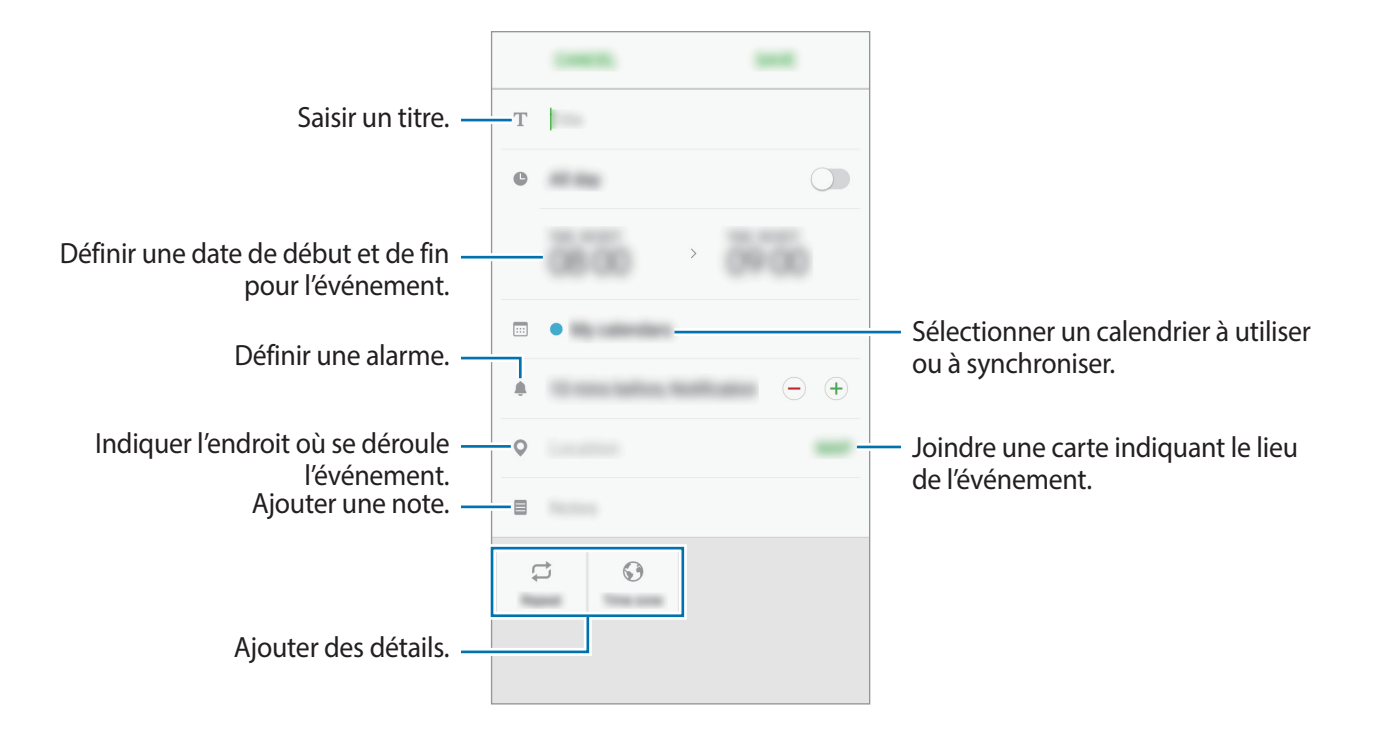

4 Appuyez sur **ENREGISTRER** pour enregistrer l'événement.

## **Créer des tâches**

- 1 Depuis la liste des applications, appuyez sur **Calendrier**.
- 2 Appuyez sur **AFFICHER**  $\rightarrow$  **Tâches.**
- 3 Accédez aux détails des tâches et appuyez sur **AUJOURD'HUI** ou **DEMAIN** pour définir une date de fin.

Pour ajouter davantage de détails, appuyez sur  $\mathbb{R}$ .

4 Appuyez sur **ENREGISTRER** pour enregistrer la tâche.

### **Synchroniser les événements et les tâches avec vos comptes**

Depuis la liste des applications, appuyez sur **Paramètres** → **Cloud et comptes** → **Comptes**, sélectionnez un service de compte, puis appuyez sur le curseur **Synchroniser Calendrier** pour synchroniser les événements et les tâches avec le compte.

Pour ajouter des comptes à synchroniser, ouvrez la liste des applications et appuyez sur **Calendrier** → → **Gérer les calendriers** → **Ajouter compte**. Sélectionnez ensuite un compte avec lequel effectuer la synchronisation et ouvrez une session. Une fois le compte ajouté, celui-ci apparaît dans la liste.

## **S Health**

## **Introduction**

S Health vous aide à gérer votre bien-être et votre condition physique. Définissez des objectifs de remise en forme, vérifiez vos progrès et effectuez un suivi régulier de votre condition physique.

## **Démarrer S Health**

Lorsque vous lancez cette application pour la première fois ou après la réinitialisation de vos données, suivez les instructions à l'écran pour procéder à la configuration.

1 Depuis la liste des applications, appuyez sur **Samsung**  $\rightarrow$  **S Health**.

2 Suivez les instructions qui s'affichent à l'écran pour procéder à la configuration.

## **Utiliser S Health**

Vous pouvez afficher les informations essentielles depuis les menus et indicateurs S Health pour contrôler votre bien-être et votre forme.

Depuis la liste des applications, appuyez sur **Samsung** → **S Health**.

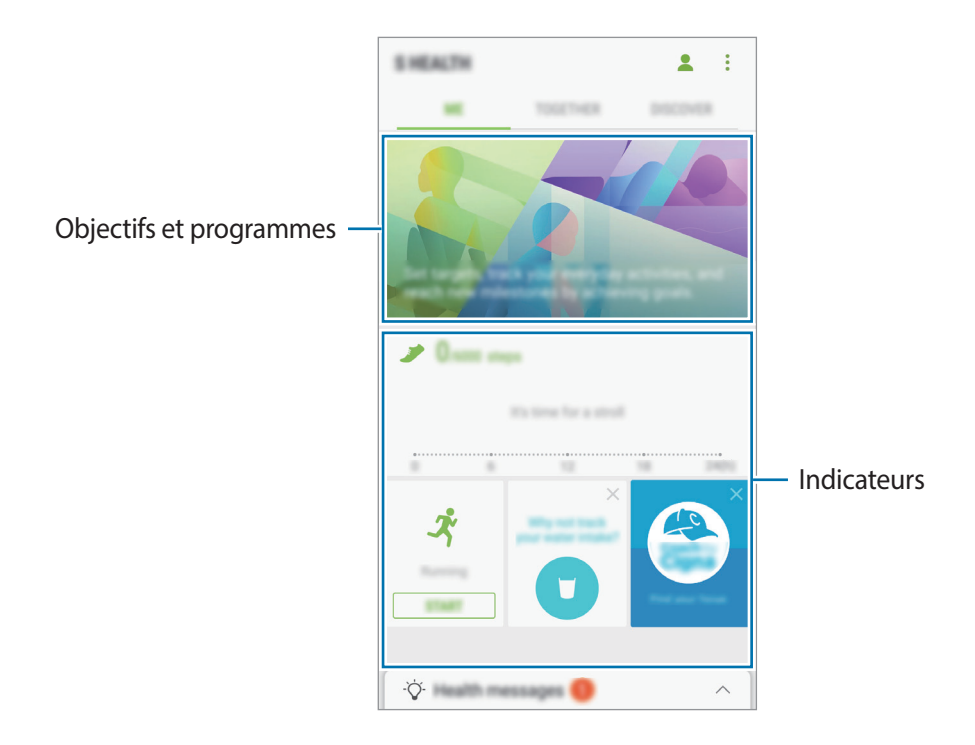

Pour ajouter des indicateurs, des objectifs ou des programmes sur l'écran S Health, appuyez sur → **Gérer les éléments**, puis sélectionnez des éléments sous les onglets **DISP. SUIVI**, **OBJECTIFS** ou **PROGRAMMES**.

- **DISP. SUIVI** : surveiller vos activités, votre apport calorique et autres mesures physiques.
- **OBJECTIFS**: définir vos objectifs quotidiens de forme et afficher vos progrès.
- **PROGRAMMES** : utilisez des programmes d'exercices personnalisables.

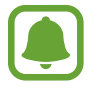

Pour accéder à plus d'informations concernant les fonctions de S Health, appuyez sur  $\bullet \rightarrow$ **Paramètres** → **A propos de S Health**.

## **Informations complémentaires**

- Les fonctions S Health sont destinées uniquement à améliorer la condition physique et le bienêtre général, mais ne sauraient être utilisées pour diagnostiquer une maladie ou une pathologie, ou pour guérir, soulager, traiter ou prévenir une maladie.
- Les fonctions, caractéristiques et applications S Health disponibles peuvent varier d'un pays à l'autre en raison des différences de lois et de réglementations. Nous vous conseillons de vérifier les fonctions et applications disponibles pour votre région avant toute utilisation.
- Les applications et services S Health peuvent être modifiés ou interrompus sans préavis.
- L'objet du recueil des données est limité à la fourniture du service que vous avez demandé, dont la transmission d'informations supplémentaires pour améliorer votre bien-être, de données de synchronisation, d'analyses de données et de statistiques, ou pour développer et offrir de meilleurs services. (Mais, si vous vous connectez sur votre compte Samsung depuis S Health, vos données peuvent être enregistrées sur le serveur pour être sauvegardées.) Les données personnelles peuvent être conservées à cette fin. Vous pouvez supprimer les données personnelles sauvegardées par l'application S Health à l'aide de l'option de réinitialisation des données dans le menu Paramètres. Pour supprimer des données partagées sur vos réseaux sociaux ou transférées vers des systèmes de stockage, vous devez les supprimer séparément.
- Vous pouvez partager et/ou synchroniser vos données avec d'autres services Samsung ou d'autres services compatibles proposés par des tiers ainsi qu'avec tout autre appareil connecté. L'accès aux informations S Health par d'autres services, tiers ou appareils connectés ne peut se faire que si vous y concédez expressément.
- Vous assumez l'entière responsabilité d'une utilisation inappropriée des données partagées sur les réseaux sociaux ou transmises à d'autres personnes. Soyez vigilant lorsque vous partagez vos données personnelles avec d'autres personnes.
- Si l'appareil est connecté à des appareils de mesure, vérifiez le protocole de communication pour confirmer le bon fonctionnement. Si vous utilisez une connexion sans fil, telle que Bluetooth, il se peut que l'appareil soit affecté par des interférences électroniques provenant d'autres appareils. Évitez d'utiliser l'appareil à proximité immédiate d'autres appareils émettant des ondes radio.
- Veuillez lire attentivement les Conditions générales et la Politique en matière de vie privée de S Health avant toute utilisation de cette application.

## **S Voice**

## **Introduction**

Réalisez diverses tâches à l'aide d'une simple commande vocale.

### **Paramétrer une commande de réveil**

Vous pouvez démarrer **S Voice** à l'aide de votre propre commande de réveil.

Pour modifier la commande de réveil, ouvrez la liste des applications et appuyez sur **Samsung** → **S Voice**. Appuyez ensuite sur  $\bigstar$  → Réveil vocal → Définir commande réveil → Personnalisé → **LANCER**, puis suivez les instructions à l'écran.

Pour paramétrer l'appareil afin qu'il démarre **S Voice** à l'aide de la commande de réveil lorsque l'appareil est verrouillé, appuyez sur **类**, puis sur le curseur **Réveil verr. sécurisé** pour activer la fonction.

## **Utiliser S Voice**

1 Énoncez la commande de réveil prédéfinie.

Vous pouvez également, depuis la liste des applications, appuyer sur **Samsung** → **S Voice**.

Une fois **S Voice** lancé, l'appareil démarre la reconnaissance vocale.

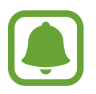

La disponibilité de cette application dépend de votre zone géographique ou de votre opérateur.

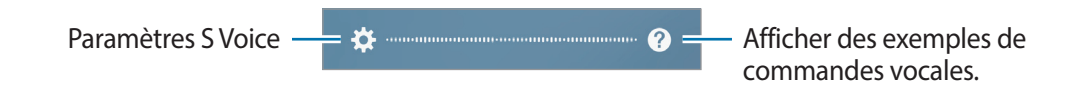

2 Prononcez une commande vocale.

Si l'appareil reconnaît la commande, il exécute l'action correspondante. Pour répéter une commande vocale ou en énoncer une autre, appuyez sur  $\left( \bullet \right)$  ou énoncez la commande de réveil prédéfinie.

#### **Conseils pour améliorer la reconnaissance vocale**

- Parlez clairement.
- Parlez dans des endroits calmes.
- N'utilisez pas de langage injurieux ni d'argot.
- Évitez de parler avec un accent local.

Selon l'environnement où vous vous trouvez ou la manière dont vous parlez, il se peut que l'appareil ne reconnaisse pas vos commandes ou qu'il exécute des commandes erronées.

## **Paramétrer la langue**

Depuis la liste des applications, appuyez sur **Samsung** → **S Voice** → → **Langue**, puis sélectionnez une langue.

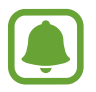

La langue sélectionnée est appliquée à **S Voice** uniquement, et ne remplace pas la langue d'affichage de l'appareil.

## **Enregistreur vocal**

## **Introduction**

Utilisez des modes d'enregistrement différents selon les situations. L'appareil peut convertir votre voix en texte.

### **Effectuer des enregistrements vocaux**

1 Depuis la liste des applications, appuyez sur **Samsung** <sup>→</sup> **Enregistreur vocal**.

2 Pour commencer l'enregistrement, appuyez sur  $\odot$ . Parlez dans le microphone. Pour interrompre l'enregistrement, appuyez sur  $\left(\mathbb{I}\right)$ .

Pendant un enregistrement vocal, appuyez sur **Favori** pour insérer un signet vocal.

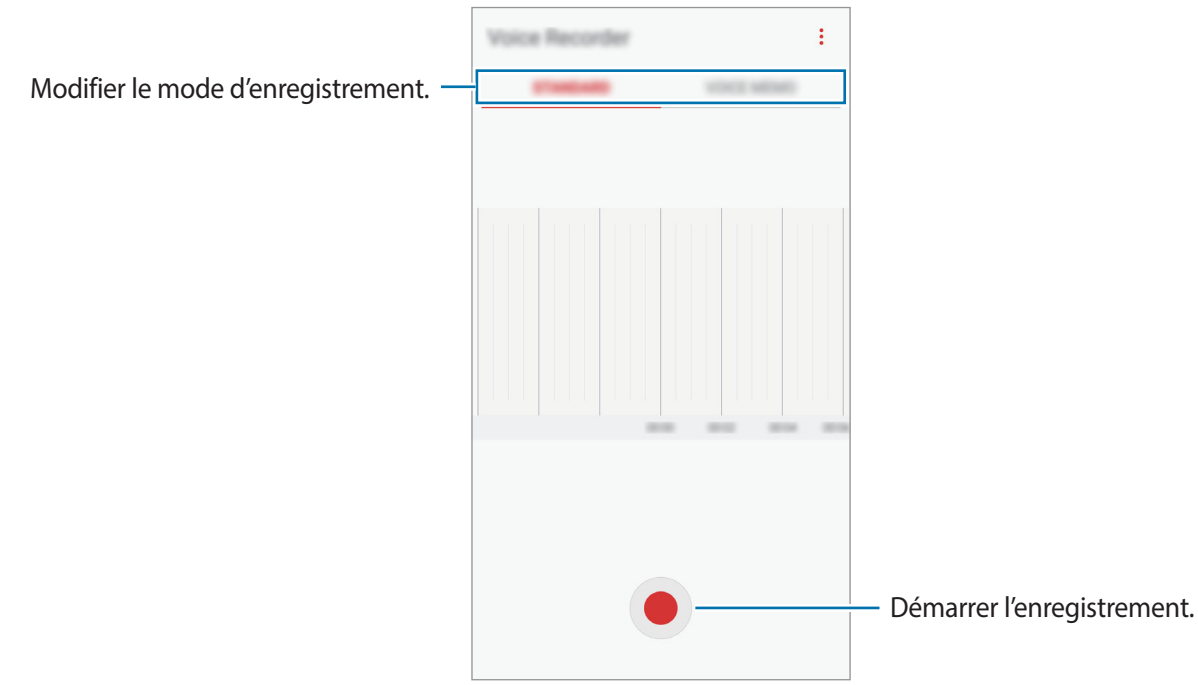

- $3$  Pour terminer l'enregistrement, appuyez sur  $\blacksquare$ .
- 4 Nommez le fichier, puis appuyez sur **ENREGISTRER**.

## **Modifier le mode d'enregistrement**

Depuis la liste des applications, appuyez sur **Samsung** → **Enregistreur vocal**.

Sélectionnez un mode en haut de l'écran de l'enregistreur vocal.

- **STANDARD** : mode d'enregistrement normal.
- MÉMO VOCAL : l'appareil enregistre votre voix et la convertit simultanément en texte affiché à l'écran. Pour un résultat optimal, rapprochez l'appareil de votre bouche et parlez clairement dans un environnement calme. L'icône  $\equiv$  s'affiche à côté des mémos vocaux enregistrés dans ce mode.

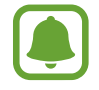

Si la langue que vous parlez n'est pas prise en charge par la fonction Enregistreur vocal, l'appareil ne reconnaît pas vos paroles. Avant d'utiliser cette fonction, appuyez sur la langue actuelle pour définir la langue du système de mémos vocaux.

## **Mes fichiers**

Ce menu permet d'accéder aux différents fichiers stockés sur l'appareil et de les gérer.

Depuis la liste des applications, appuyez sur **Samsung** → **Mes fichiers**.

Vous pouvez regarder des fichiers stockés dans chaque mémoire. Vous pouvez aussi afficher les fichiers sur votre appareil ou sur une carte mémoire par catégorie.

Pour libérer de la mémoire sur l'appareil, appuyez sur  $\cdot \rightarrow$  Gérer utilisation du stockage → **NETTOYER**.

Pour chercher des fichiers ou des dossiers, appuyez sur **RECHERCHER**.

## **Horloge**

## **Introduction**

Configurez les alarmes, vérifiez l'heure dans les plus grandes villes du monde, planifiez un événement ou définissez un minuteur.

## **ALARME**

Depuis la liste des applications, appuyez sur **Horloge** → **ALARME**.

#### **Créer une alarme**

Appuyez sur  $\Box$ , réglez l'heure de l'alarme, sélectionnez les jours de répétition, paramétrez diverses autres options si besoin, puis appuyez sur **ENREGISTRER**.

Pour ouvrir le clavier et indiquer l'heure de l'alarme, appuyez sur le champ de saisie de l'heure.

Pour activer ou désactiver des alarmes, appuyez sur le bouton près de l'alarme concernée dans la liste des alarmes.

#### **Arrêter ou répéter une alarme**

Appuyez sur **IGNORER** pour arrêter une alarme. Si l'option de répétition est activée, appuyez sur **RAPPEL** pour répéter l'alarme après une période spécifiée.

#### **Supprimer une alarme**

Maintenez le doigt appuyé sur une alarme, cochez les alarmes à supprimer, puis appuyez sur **SUPPRIMER**.

### **HORLOGE MONDIALE**

Depuis la liste des applications, appuyez sur **Horloge** → **HORLOGE MONDIALE**.

#### **Créer une horloge**

Appuyez sur  $\left( + \right)$ , saisissez le nom d'une ville ou choisissez-en une, puis appuyez sur **AJOUTER**.

#### **Supprimer une horloge**

Maintenez le doigt appuyé sur une horloge, cochez les horloges à supprimer, puis appuyez sur **SUPPRIMER**.

## **CHRONOMÈTRE**

- 1 Depuis la liste des applications, appuyez sur **Horloge** <sup>→</sup> **CHRONOMÈTRE**.
- 2 Appuyez sur **DÉBUT** pour commencer à chronométrer. Pour enregistrer des temps intermédiaires, appuyez sur **TOUR**.
- 3 Appuyez sur **ARRÊTER** pour arrêter le chronométrage. Pour redémarrer le chronomètre, appuyez sur **REPRENDRE**. Pour effacer les temps chronométrés, appuyez sur **RÉINITIALISER**.

### **MINUTEUR**

- 1 Depuis la liste des applications, appuyez sur **Horloge** <sup>→</sup> **MINUTEUR**.
- 2 Définissez la durée, puis appuyez sur **DÉBUT**. Pour ouvrir le clavier et indiquer la durée, appuyez sur le champ de saisie de la durée.
- 3 Appuyez sur **IGNORER** une fois le compte à rebours terminé.

## **Calculatrice**

Exécutez des calculs simples ou complexes.

Depuis la liste des applications, appuyez sur **Calculatrice**.

Faites pivoter l'appareil vers la gauche pour utiliser la calculatrice scientifique en mode Paysage. Si la fonction **Rotation auto** est désactivée dans le volet des raccourcis, appuyez sur  $\Diamond$  pour afficher la calculatrice scientifique.

Pour afficher l'historique des calculs, appuyez sur **HISTORIQUE**. Pour fermer l'historique des calculs, appuyez sur **CLAVIER**.

Pour effacer l'historique, appuyez sur **HISTORIQUE** → **EFFACER L'HISTORIQUE**.

## **Radio**

## **Écouter la radio FM**

Appuyez sur **Radio** depuis la liste des applications.

Avant d'utiliser cette application, vous devez brancher un casque ou des écouteurs qui font office d'antenne radio.

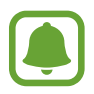

Lorsque vous démarrez la radio FM pour la première fois, elle recherche et enregistre automatiquement les stations disponibles.

• Cette application peut apparaître sur la liste des applications en fonction de la région ou du prestataire de services.

Pour allumer la radio FM, appuyez sur  $\circled{0}$ . Sélectionnez la station de radio de votre choix à partir de la liste des stations.

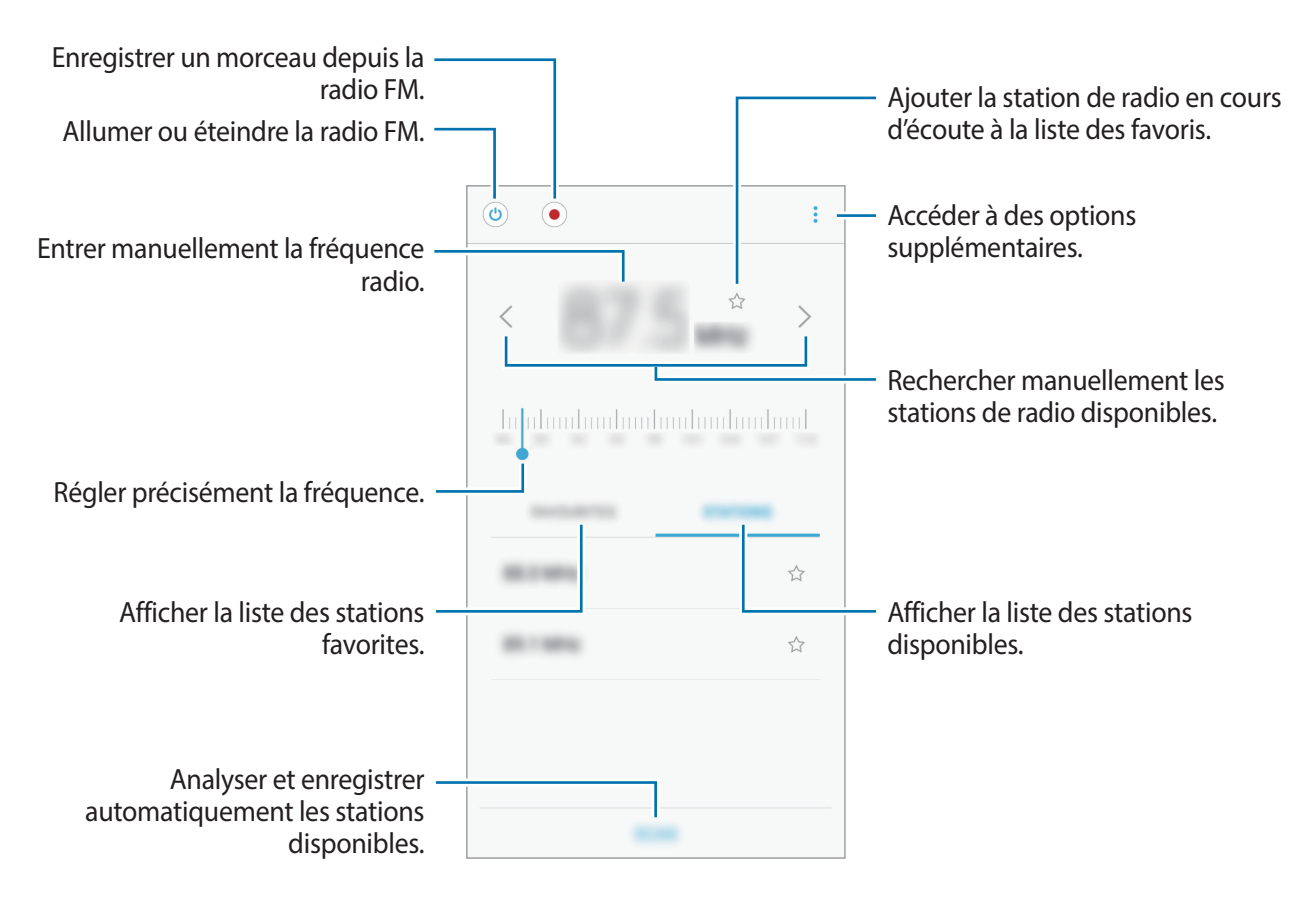

## **Rechercher des stations radio**

Appuyez sur **Radio** depuis la liste des applications.

Appuyez sur **STATIONS** → **ANALYSER**, puis sélectionnez une option de balayage. L'appareil recherche et mémorise automatiquement les stations de radio FM disponibles.

Sélectionnez la station de radio de votre choix à partir de la liste des stations.

## **Applications Google**

Google fournit des applications de divertissement, de réseaux sociaux et des applications à caractère professionnel. Vous aurez éventuellement besoin d'un compte Google pour accéder à certaines applications. Pour plus d'informations, reportez-vous à la section [Comptes](#page-149-0).

Pour afficher plus d'informations sur les applications, accédez au menu d'aide de chaque application.

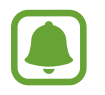

Certaines applications peuvent ne pas être disponibles ou s'intituler différemment selon votre zone géographique ou votre opérateur.

#### **Chrome**

Recherchez des informations et naviguez dans des pages Web.

#### **Gmail**

Envoyez et recevez des e-mails via le service Google Mail.

#### **Maps**

Localisez votre position sur une carte, recherchez-la sur la carte du monde et affichez des informations de localisation pour les endroits autour de vous.

### **Play Musique**

Découvrez, écoutez et partagez des morceaux de musique à l'aide de votre appareil. Vous pouvez télécharger des collections de musique stockées sur votre appareil vers le cloud et les retrouver plus tard.

### **Play Films et séries**

Acheter ou louer des vidéos, tels que films et programmes TV, depuis le **Play Store**.

### **Google Drive**

Stockez vos données sur le cloud, accédez-y où que vous soyez et partagez-les avec d'autres personnes.

### **YouTube**

Regardez ou téléchargez des vidéos et partagez-les avec d'autres personnes.

### **Google Photos**

Rechercher, gérer et modifier toutes vos photos et vidéos provenant de sources diverses en un seul emplacement.

### **Hangouts**

Envoyez des messages, des images et des émoticônes à vos amis et faites des vidéoconférences avec eux.

### **Recherche Google**

Recherchez rapidement des informations sur Internet ou sur votre appareil.

# **Paramètres**

## **Introduction**

Personnalisez les paramètres de vos fonctions et applications. Vous pouvez personnaliser votre appareil en configurant divers paramètres.

Depuis la liste des applications, appuyez sur **Paramètres**.

Pour rechercher des paramètres à l'aide de mots-clés, appuyez sur **RECHERCHER**.

## **Connexions**

### **Wi-Fi**

Activez la fonction Wi-Fi pour permettre la connexion à un réseau Wi-Fi et accéder à Internet ou à d'autres périphériques réseau.

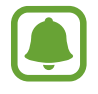

- Votre appareil utilise une fréquence non harmonisée et est conçu pour fonctionner dans tous les pays européens. Au sein de l'Union Européenne, le réseau Wi-Fi peut fonctionner sans restriction en intérieur, mais pas en extérieur.
- Lorsque vous n'utilisez pas le réseau Wi-Fi, désactivez-le afin d'économiser la batterie.

#### **Établir une connexion à un réseau Wi-Fi**

- 1 Depuis l'écran Paramètres, appuyez sur **Connexions** <sup>→</sup> **Wi-Fi**, puis sur le curseur pour activer la fonction.
- 2 Sélectionnez un réseau dans la liste des réseaux Wi-Fi.

Les réseaux nécessitant un mot de passe sont signalés par une icône en forme de verrou.

#### 3 Appuyez sur **CONNEXION**.

- 
- Une fois que l'appareil s'est connecté à un réseau Wi-Fi, il se reconnecte à ce réseau chaque fois que ce dernier est disponible sans demander de mot de passe. Pour empêcher l'appareil de se connecter automatiquement au réseau, sélectionnez-le dans la liste des réseaux et appuyez sur **OUBLIER**.
- Si vous ne parvenez pas à vous connecter à un réseau Wi-Fi, redémarrez la fonction Wi-Fi de l'appareil ou le routeur sans fil.

#### **Wi-Fi Direct**

La fonction Wi-Fi Direct permet la connexion directe entre des appareils via un réseau Wi-Fi sans passer par un point d'accès.

- 1 Depuis l'écran Paramètres, appuyez sur **Connexions** <sup>→</sup> **Wi-Fi**, puis sur le curseur pour activer la fonction.
- 2 Appuyez sur **Wi-Fi Direct**.

Une liste des appareils détectés apparaît.

Si l'appareil auquel vous souhaitez vous connecter ne figure pas dans la liste, demandez à ce que la fonction Wi-Fi Direct soit activée sur l'appareil.

3 Sélectionnez un appareil auquel vous connecter.

Les appareils sont connectés lorsque l'autre appareil accepte la demande de connexion Wi-Fi **Direct** 

**Envoyer et recevoir des données**

Vous pouvez partager des données, comme des contacts ou des fichiers multimédia, avec d'autres appareils. Vous pouvez, par exemple, envoyer une image à un autre appareil.

- 1 Depuis la liste des applications, appuyez sur **Galerie**.
- Sélectionnez une image.
- 3 Appuyez sur **Partager** <sup>→</sup> **Wi-Fi Direct**, puis sélectionnez un appareil sur lequel transférer l'image.
- 4 Acceptez la demande de connexion Wi-Fi Direct sur l'autre appareil.

Si les appareils sont déjà connectés, l'image est envoyée à l'autre appareil sans demande de connexion.

**Déconnecter les appareils**

- 1 Dans l'écran Paramètres, appuyez sur **Connexions** <sup>→</sup> **Wi-Fi**.
- 2 Appuyez sur **Wi-Fi Direct**.

L'appareil affiche la liste des appareils connectés.

3 Appuyez sur le nom de l'appareil pour déconnecter les appareils.

### **Bluetooth**

Utilisez la fonction Bluetooth pour échanger des données ou des fichiers multimédia avec d'autres appareils compatibles Bluetooth.

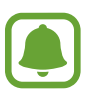

- Samsung ne peut être tenu responsable de la perte, de l'interception ou du mauvais usage des données envoyées ou reçues via la fonction Bluetooth.
- Assurez-vous de toujours utiliser des appareils dignes de confiance et correctement protégés avant de partager ou de recevoir des données. La présence d'obstacles entre les deux appareils peut réduire le rayon d'action.
- Il est possible que votre appareil ne fonctionne pas avec certains appareils, en particulier ceux qui n'ont pas été testés ou approuvés par Bluetooth SIG.
- N'utilisez pas la fonction Bluetooth de manière illégale (par exemple, pour le piratage de fichiers ou l'enregistrement de communications à des fins commerciales). Samsung ne peut être tenu responsable des répercussions d'une utilisation illégale de la fonction Bluetooth.

#### <span id="page-125-0"></span>**Établir une connexion avec d'autres appareils Bluetooth**

1 Depuis l'écran Paramètres, appuyez sur **Connexions** <sup>→</sup> **Bluetooth**, puis sur le curseur pour activer la fonction.

Une liste des appareils détectés apparaît.

2 Sélectionnez un appareil auquel vous associer.

Si l'appareil auquel vous souhaitez vous associer ne figure pas dans la liste, demandez à ce que l'option de visibilité soit activée sur l'appareil. Reportez-vous au mode d'emploi de l'autre appareil.

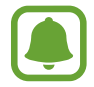

Votre appareil est visible par d'autres appareils lorsque l'écran des paramètres Bluetooth est ouvert.

- 
- 3 Pour confirmer, acceptez la demande de connexion Bluetooth sur votre appareil.

Les appareils seront connectés lorsque l'autre appareil accepte la demande de connexion Bluetooth.

#### **Envoyer et recevoir des données**

De nombreuses applications prennent en charge le transfert de données via la fonction Bluetooth. Vous pouvez partager des données, comme des contacts ou des fichiers multimédia, avec d'autres appareils Bluetooth. Vous pouvez, par exemple, envoyer une image à un autre appareil.

- 1 Depuis la liste des applications, appuyez sur **Galerie**.
- 2 Sélectionnez une image.
- 3 Appuyez sur **Partager** <sup>→</sup> **Bluetooth**, puis sélectionnez un appareil vers lequel transférer l'image. Si votre appareil a été appairé par le passé avec un appareil, appuyez sur son nom sans confirmer le mot de passe.

Si l'appareil auquel vous souhaitez vous associer ne figure pas dans la liste, demandez à ce que l'option de visibilité soit activée sur l'appareil.

4 Acceptez la demande de connexion Bluetooth sur l'autre appareil.

#### **Dissocier des appareils Bluetooth**

- 1 Depuis l'écran Paramètres, appuyez sur **Connexions** <sup>→</sup> **Bluetooth**. L'appareil affiche la liste des appareils associés.
- 2 Appuyez sur  $\ddot{\bullet}$  à côté du nom de l'appareil à dissocier.
- 3 Appuyez sur **Dissocier**.

## **Visibilité de l'appareil**

Autorisez les autres appareils à retrouver votre appareil pour partager des contenus avec vous. Lorsque cette fonction est activée, votre appareil est visible par d'autres appareils à la recherche d'appareils disponibles à l'aide de leur option Transfert de fichiers à l'appareil.

Depuis l'écran Paramètres, appuyez sur **Connexions**, puis sur le curseur **Visibilité de l'appareil** pour activer la fonction.

## **Utilisation des données**

Effectuez un suivi de la quantité de données utilisées et personnalisez les paramètres de limite d'utilisation des données.

Depuis l'écran Paramètres, appuyez sur **Connexions** → **Utilisation des données**.

- **Données mobiles** : paramétrez l'appareil pour qu'il utilise les connexions de données sur n'importe quel réseau mobile.
- **Données en arrière-plan** : empêcher les applications exécutées en arrière-plan d'utiliser une connexion de données mobile.
- **Définir la limite des données mobiles** : configurez une limite d'utilisation des données mobiles.

Pour changer la date de réinitialisation mensuelle, appuyez sur → **Modifier le cycle**.

#### **Limiter l'utilisation des données**

Paramétrez l'appareil pour qu'il désactive automatiquement la connexion des données mobiles lorsque la quantité de données mobiles que vous avez utilisées atteint la limite spécifiée.

1 Dans l'écran des paramètres, appuyez sur **Connexions** <sup>→</sup> **Utilisation des données**, puis appuyez sur le curseur **Définir la limite des données mobiles** pour l'activer.

- 2 Faites glisser la barre de réglage vers le haut ou le bas pour définir la limite.
- 3 Faites glisser la barre de réglage vers le haut ou le bas pour définir un niveau d'alerte d'utilisation des données.

L'appareil vous avertit lorsque le niveau d'alerte est atteint.

## **Mode Hors-ligne**

Désactivez toutes les fonctions sans fil de l'appareil. Vous pouvez uniquement utiliser les services hors-réseau, c'est-à-dire les fonctions autres que les fonctions d'appel, Wi-Fi et Bluetooth.

Depuis l'écran Paramètres, appuyez sur **Connexions**, puis sur le curseur **Mode Hors-ligne** pour activer la fonction.

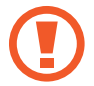

Assurez-vous d'éteindre votre appareil au moment du décollage et de l'atterrissage. Après le décollage, vous pouvez utiliser l'appareil en mode Hors-ligne, si le personnel naviguant l'autorise.

## **NFC et paiement**

Votre appareil est équipé d'une fonction qui permet de lire les tags NFC (Near Field Communication) contenant des informations relatives aux produits. Grâce à cette fonction, vous pouvez également effectuer des paiements et acheter des tickets de transport ou des billets de spectacle après avoir téléchargé les applications correspondantes.

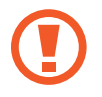

L'appareil comporte une antenne NFC intégrée. Manipulez l'appareil avec précaution afin de ne pas endommager l'antenne NFC.

#### **Utiliser la fonction NFC**

Utilisez la fonction NFC pour envoyer des images ou des contacts à d'autres appareils et lire des informations produit depuis les tags NFC.

1 Depuis l'écran Paramètres, appuyez sur **Connexions**, puis sur le curseur **NFC et paiement** pour activer la fonction.

2 Rapprochez la zone de l'antenne NFC, située à l'arrière de votre appareil, d'un tag NFC. Les informations figurant sur le tag apparaissent à l'écran.

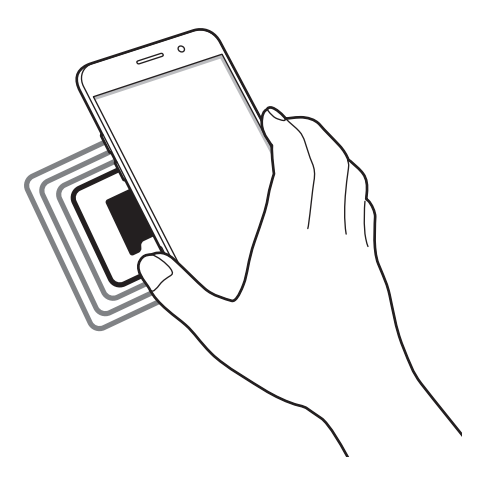

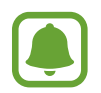

Assurez-vous que l'écran de l'appareil est déverrouillé. Dans le cas contraire, l'appareil ne pourra pas lire les tags NFC ou recevoir des données.

#### **Effectuer des paiements à l'aide de la fonction NFC**

Pour pouvoir effectuer des paiements à l'aide de la fonction NFC, vous devez d'abord vous inscrire à un service de paiement mobile. Pour vous inscrire ou obtenir plus d'informations sur ce service, contactez votre opérateur.

- 1 Depuis l'écran Paramètres, appuyez sur **Connexions**, puis sur le curseur **NFC et paiement** pour activer la fonction.
- 2 Rapprochez la zone de l'antenne NFC, située à l'arrière de votre appareil, du lecteur de carte NFC.

Pour définir l'application de paiement par défaut, ouvrez l'écran Paramètres et appuyez sur **Connexions** → **NFC et paiement** → **Paiement NFC** → **PAIEMENT**, puis sélectionnez une application.

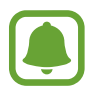

La liste des services peut ne pas inclure toutes les applications de paiement disponibles.

#### **Envoyer des données**

Autorisez l'échange de données lorsque vous rapprochez l'antenne NFC de votre appareil de celle d'un autre appareil NFC.

- 1 Depuis l'écran Paramètres, appuyez sur **Connexions** <sup>→</sup> **NFC et paiement**, puis sur le curseur pour activer la fonction.
- 2 Appuyez sur le curseur **Android Beam** pour activer la fonction.
- 3 Sélectionnez un élément et rapprochez l'antenne NFC de l'autre appareil de l'antenne NFC de votre appareil.
- 4 Lorsque l'option **Appuyez ici pour transférer** apparaît à l'écran, appuyez sur l'écran de l'appareil pour envoyer l'élément.

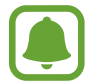

Si les deux appareils tentent d'envoyer simultanément des données, le transfert de fichiers risque d'échouer.

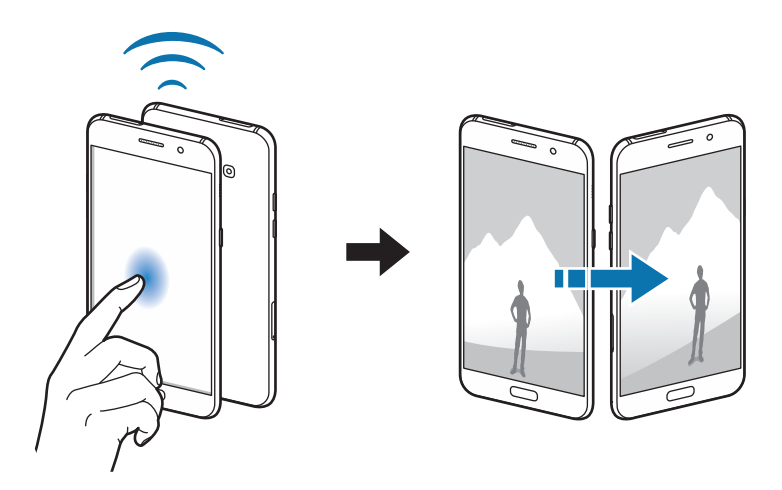

## **Point d'accès mobile et modem**

Utilisez l'appareil comme point d'accès mobile pour partager la connexion de données de votre appareil avec d'autres appareils si aucune connexion réseau n'est disponible. Les connexions peuvent être effectuées via la fonction Wi-Fi, USB ou Bluetooth.

Depuis l'écran Paramètres, appuyez sur **Connexions** → **Point d'accès mobile et modem**.

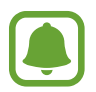

L'utilisation de cette fonction peut entraîner des frais supplémentaires.

- **Point d'accès mobile** : utilisez le point d'accès mobile pour partager la connexion de données de votre appareil avec des ordinateurs ou d'autres appareils.
- **Modem Bluetooth** : utilisez le modem Bluetooth pour partager la connexion de données de votre appareil avec un ordinateur ou d'autres appareils via la fonction Bluetooth.
- **Modem USB** : utilisez le modem USB pour partager la connexion de données de votre appareil avec un ordinateur via le mode USB. Lorsqu'il est connecté à un ordinateur, l'appareil sert de modem sans fil.

#### **Utiliser le point d'accès mobile**

Utilisez votre appareil comme point d'accès mobile pour partager sa connexion de données avec d'autres appareils.

1 Depuis l'écran Paramètres, appuyez sur **Connexions** <sup>→</sup> **Point d'accès mobile et modem** <sup>→</sup> **Point d'accès mobile**.

2 Appuyez sur le curseur pour activer la fonction.

L'icône a apparaît dans la barre d'état. Les autres appareils peuvent détecter le vôtre dans la liste de réseaux Wi-Fi.

Pour définir un mot de passe pour le point d'accès mobile, appuyez sur • → **Config. point d'accès mobile**, puis sélectionnez le type de sécurité. Saisissez ensuite un mot de passe, puis appuyez sur **ENREGISTRER**

- $3$  Sur l'écran de l'autre appareil, recherchez et sélectionnez votre appareil dans la liste des réseaux Wi-Fi.
- 4 Sur l'appareil connecté, utilisez la connexion de données de votre appareil pour accéder à Internet.

### **Réseaux mobiles**

Configurez les paramètres de vos réseaux mobiles.

Depuis l'écran Paramètres, appuyez sur **Connexions** → **Réseaux mobiles**.

- **Données en itinérance** : paramétrez l'appareil pour qu'il utilise les connexions de données lorsque vous changez de zone de couverture.
- **Mode réseau** (modèles à une carte SIM) : sélectionnez un type de réseau.
- **Mode réseau SIM 1** / **Mode réseau SIM 2**: sélectionnez un type de réseau.
- **Nom des points d'accès** : configurez des noms de point d'accès (APN).
- **Opérateurs réseau** : recherchez des réseaux disponibles et enregistrez un réseau manuellement.

## **Gestionnaire de carte SIM (modèles à deux cartes SIM)**

Activez vos cartes SIM et USIM et personnalisez vos paramètres de carte SIM. Reportez-vous à la section [Utiliser deux cartes SIM ou USIM \(modèles à deux cartes SIM\)](#page-30-0) pour plus d'informations.

Depuis l'écran Paramètres, appuyez sur **Connexions** → **Gestionnaire de carte SIM**.

- **Appels** : sélectionnez une carte SIM ou USIM pour les appels vocaux.
- **SMS** : sélectionnez une carte SIM ou USIM pour les SMS.
- **Données mobiles** : sélectionnez une carte SIM ou USIM pour le service de données.
- **Rappel adaptatif** : sélectionnez une carte SIM ou USIM pour passer un appel depuis le journal d'appels, les messages ou les notifications si la carte SIM paramétrée ne correspond pas à la dernière carte SIM utilisée.
- **Double carte SIM activée en permanence** : paramétrez l'appareil pour autoriser les appels entrants provenant de la seconde carte SIM ou USIM lors d'un appel.

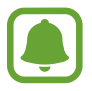

Lorsque cette fonction est activée, le transfert d'appel peut occasionner des frais supplémentaires selon votre zone géographique ou votre opérateur.

## **Position**

Modifiez les paramètres des informations de localisation.

Depuis l'écran Paramètres, appuyez sur **Connexions** → **Position**.

- **Méthode de localisation** : sélectionnez un réseau à utiliser pour localiser votre appareil.
- **Améliorer la précision** : paramétrez l'appareil pour utiliser le Wi-Fi ou la fonction Bluetooth afin d'améliorer la précision des informations sur votre position, y compris lorsque ces fonctions sont désactivées.
- **Demandes de localisation récentes** : affichez les applications qui requièrent vos informations de localisation actuelles et la batterie consommée à cet effet.
- **Services de localisation** : affichez les services de localisation utilisés par votre appareil.

## **Plus de paramètres de connexion**

Personnalisez les paramètres de contrôle des autres fonctions.

Depuis l'écran Paramètres, appuyez sur **Connexions** → **Plus de paramètres de connexion**.

- **Rech. appareils à proximité** : paramétrez l'appareil pour qu'il recherche les appareils à proximité auxquels se connecter.
- **Impression** : configurez les paramètres pour les modules d'extension d'imprimante installés sur l'appareil. Vous pouvez rechercher les imprimantes disponibles ou en ajouter une manuellement pour imprimer des fichiers. Pour plus d'informations, reportez-vous à la section [Impression](#page-132-0).
- **MirrorLink**: utilisez la fonctionnalité MirrorLink pour contrôler les applications MirrorLink de votre appareil sur l'écran de l'unité principale du véhicule. Pour plus d'informations, reportezvous à la section [MirrorLink.](#page-133-0)
- **Download Booster**: paramétrez l'appareil pour télécharger simultanément et plus rapidement des fichiers faisant plus de 30 Mo via le réseau Wi-Fi et les réseaux mobiles. Pour plus d'informations, reportez-vous à la section [Download Booster](#page-134-0).

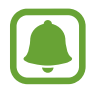

La disponibilité de cette fonction dépend de votre zone géographique ou de votre opérateur.

• **VPN** : paramétrez des réseaux privés virtuels (VPN) pour vous y connecter.

#### <span id="page-132-0"></span>**Impression**

Configurez les paramètres pour les modules d'extension d'imprimante installés sur l'appareil. Vous pouvez connecter l'appareil à une imprimante à l'aide de la fonction Wi-Fi ou Wi-Fi Direct, puis imprimer des images ou des documents.

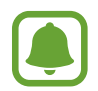

Certaines imprimantes peuvent ne pas être compatibles avec l'appareil.

**Ajouter des modules d'extension d'imprimante**

Ajoutez des modules d'extension pour les imprimantes que vous souhaitez utiliser.

- 1 Depuis l'écran Paramètres, appuyez sur **Connexions** <sup>→</sup> **Plus de paramètres de connexion** <sup>→</sup> **Impression** → **Télécharger le plug-in**.
- 2 Recherchez un plug-in d'imprimante dans **Play Store**.
- 3 Sélectionnez un module d'extension et installez-le.
- 4 Sélectionnez le module d'extension d'imprimante et appuyez sur le curseur pour activer la fonction.

L'appareil recherche les imprimantes connectées au même réseau Wi-Fi que lui.

Pour ajouter des imprimantes manuellement, appuyez sur • → **Ajouter une imprimante** → **AJOUTER UNE IMPRIMANTE**.

Pour modifier les paramètres d'impression, appuyez sur • → **Paramètres d'impression**.

#### **Imprimer du contenu**

Lorsque vous regardez du contenu tel que des images ou des documents, accédez à la liste des options, appuyez sur **Imprimer** →  $\blacktriangledown$  → **Toutes les imprimantes**, puis sélectionnez une imprimante.

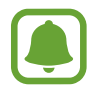

Les méthodes d'impression peuvent varier en fonction du type de contenu.

#### <span id="page-133-0"></span>**MirrorLink**

Contrôlez l'application MirrorLink de votre appareil depuis l'écran du tableau de bord d'un véhicule.

Depuis l'écran Paramètres, appuyez sur **Connexions** → **Plus de paramètres de connexion** → **MirrorLink**.

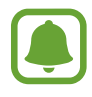

Votre appareil est compatible avec les véhicules prenant en charge MirrorLink version 1.1 ou ultérieure.

**Connecter votre appareil à un véhicule via MirrorLink**

Lorsque vous utilisez cette fonction pour la première fois, connectez l'appareil à un réseau Wi-Fi ou mobile.

1 Associez votre appareil à un véhicule via la fonction Bluetooth.

Pour plus d'informations, reportez-vous à la section [Établir une connexion avec d'autres](#page-125-0)  [appareils Bluetooth](#page-125-0).

2 Connectez votre appareil au véhicule à l'aide d'un câble USB.

Une fois la connexion établie, accédez à l'application MirrorLink de votre appareil depuis l'écran du tableau de bord.

**Interrompre la connexion MirrorLink**

Débranchez le câble USB entre votre appareil et le véhicule.

#### <span id="page-134-0"></span>**Download Booster**

Paramétrez l'appareil pour télécharger simultanément et plus rapidement des fichiers faisant plus de 30 Mo via le réseau Wi-Fi et les réseaux mobiles. Un signal Wi-Fi plus fort offre un débit de téléchargement supérieur.

Depuis l'écran Paramètres, appuyez sur **Connexions** → **Plus de paramètres de connexion** → **Download Booster**.

- La prise en charge de cette fonction dépend de l'appareil.
- Il se peut que des frais supplémentaires vous soient facturés lors du téléchargement de fichiers via le réseau mobile.
- Lorsque vous téléchargez des fichiers volumineux, l'appareil risque de chauffer. Si l'appareil dépasse une certaine température, l'application se ferme.
- Si les signaux réseau sont instables, la vitesse et les performances de cette fonction peuvent s'en trouver affectées.
- Si les débits de transfert de données du Wi-Fi et des réseaux mobiles sont très différents, il se peut que l'appareil utilise uniquement la connexion la plus rapide.
- Cette fonction prend en charge les protocoles Hypertext Transmission Protocol (HTTP) 1.1 et Hypertext Transmission Protocol Secure (HTTPS). La fonction ne peut pas être utilisée avec d'autres protocoles, comme FTP.

## **Sons et vibration**

Modifiez les paramètres des différents sons de l'appareil.

Depuis l'écran Paramètres, appuyez sur **Sons et vibration**.

- **Mode son** : configurez le mode sonore à utiliser (vibreur, son ou silencieux).
- **Vibreur et sonnerie** : paramétrez l'appareil pour qu'il vibre et émette une sonnerie à chaque appel entrant.
- **Volume** : réglez le volume des sonneries d'appel, des musiques et des vidéos, des sons système et des notifications.
- **Sonnerie** : modifiez la sonnerie et les paramètres des sons système.
- **Type de vibreur** : sélectionnez un type de vibreur.
- **Sons de notification** : sélectionnez un son de notification par défaut. Vous pouvez également changer les paramètres de notification de certaines applications.
- **Ne pas déranger** : paramétrez l'appareil pour qu'il coupe la sonnerie des appels entrants et les sons de notification, à l'exception de ceux autorisés.
- **Sons tactiles** : paramétrez l'appareil pour qu'il émette un son lorsque vous sélectionnez une application ou une option sur l'écran tactile.
- **Sons verrouillage écran** : paramétrez l'appareil pour qu'il émette un son lorsque vous verrouillez ou déverrouillez l'écran tactile.
- **Son de chargement** : paramétrez l'appareil pour qu'il émette un son lorsqu'il est raccordé à un chargeur.
- **Sons pavé de numérotation** : paramétrez l'appareil pour qu'il émette un son lorsque vous appuyez sur les touches du clavier.
- **Son du clavier** : paramétrez l'appareil pour qu'il émette un son lorsque vous appuyez sur une touche.
- **Qualité et effets sonores** : configurez des paramètres audio supplémentaires.

## **Notifications**

Modifiez les paramètres de notification pour chaque application.

Depuis l'écran Paramètres, appuyez sur **Notifications**.

Pour personnaliser les paramètres des notifications, appuyez sur **PARAMÈTRES AVANCÉS** et sélectionnez une application.

- **Autoriser les notifications** : autorisez les notifications provenant de l'application sélectionnée.
- **Définir comme priorité** : affichez les notifications en haut du volet des raccourcis et les inclure dans la liste autorisée lorsque **Ne pas déranger** est activé.
- **Fenêtre context. d'aperçu** : affichez les aperçus des notifications dans des fenêtres contextuelles.
- **Affichage sur écran verr.** : affichez les notifications de l'application sélectionnée sur l'écran verrouillé.
- **Contenu sur écran verrouillage** : affichez le contenu des notifications de l'application sélectionnée sur l'écran verrouillé.
- **Plus de paramètres** : personnalisez des paramètres de notification supplémentaires pour l'application sélectionnée.

## **Affichage**

## **Options**

Modifiez les paramètres d'affichage.

Depuis l'écran Paramètres, appuyez sur **Affichage**.

- **Luminosité** : réglez la luminosité de l'écran.
- **Filtre de lumière bleue** : activez le filtre de lumière bleue et modifiez les paramètres de filtre. Reportez-vous à la section [Filtre de lumière bleue](#page-137-0) pour plus d'informations.
- **Police** : modifiez la taille et le type de police.
- **Mode d'écran** : modifiez le mode de l'écran pour ajuster la couleur de l'écran et le contraste.
- **Mode simplifié** : basculez sur le mode facile pour afficher les icônes plus larges et appliquez une disposition plus simple à l'écran d'accueil. Pour plus d'informations, reportez-vous à la section [Mode simplifié](#page-138-0).
- **Cadres d'icône** : paramétrez l'appareil pour afficher des arrière-plans grisés pour faire ressortir les icônes.
- **Always On Display**: paramétrez l'appareil pour afficher une image ou une information alors que l'écran est éteint. Pour plus d'informations, reportez-vous à la section [Always On Display.](#page-47-0)
- **Barre d'état** : personnalisez les paramètres pour afficher les 3 dernières notifications uniquement et la durée de batterie restante sur la barre d'état.
- **Mise en veille de l'écran** : définissez le délai à l'issue duquel l'écran doit s'éteindre automatiquement.
- **Laisser l'écran éteint** : paramétrez l'appareil pour empêcher qu'il ne s'allume lorsqu'il se trouve dans un endroit sombre, comme une poche ou un sac.
- **Écran de veille** : paramétrez l'appareil pour pouvoir activer l'économiseur d'écran lorsque l'appareil est connecté à une station d'accueil ou est en cours de chargement.

## <span id="page-137-0"></span>**Filtre de lumière bleue**

Réduisez la tension oculaire en limitant la quantité de lumière bleue émise par l'écran.

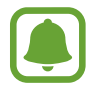

Lorsque vous regardez des vidéos HDR depuis des services de vidéo exclusifs HDR, tels que Amazon Video, le filtre lumière bleue n'est pas appliqué.

- 1 Depuis l'écran Paramètres, appuyez sur **Affichage** <sup>→</sup> **Filtre de lumière bleue**, puis appuyez sur le curseur **Activer maintenant** pour activer la fonction.
- 2 Faites glisser la barre de réglage pour modifier l'opacité du filtre.
- 3 Pour régler la période d'application du filtre de lumière bleue sur l'écran, appuyez sur le curseur **Activation programmée** pour l'activer et sélectionnez une option.
	- **Du coucher au lever du soleil** : réglez l'appareil pour qu'il applique le filtre de lumière bleue la nuit et qu'il le désactive le matin, selon votre géolocalisation.
	- **Programmation personnalisée** : définissez un horaire spécifique pour l'application du filtre de lumière bleue.

### <span id="page-138-0"></span>**Mode simplifié**

Le mode simplifié fournit une expérience utilisateur plus conviviale, grâce à une présentation plus simple et à des icônes plus grosses sur l'écran d'accueil.

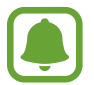

Ces fonctions peuvent ne pas être disponibles en mode simplifié.

#### **Passer en mode simplifié**

- 1 Depuis l'écran Paramètres, appuyez sur **Affichage** <sup>→</sup> **Mode simplifié** <sup>→</sup> **Mode simplifié**.
- $2$  Sélectionnez les applications auxquelles appliquer une présentation simplifiée sous **Applications simplifiées**.
- 3 Appuyez sur **EFFECTUÉ**.

**Revenir en mode standard**

Faites glisser votre doigt vers la gauche de l'écran d'accueil, puis appuyez sur **Paramètres** → **Affichage** → **Mode simplifié** → **Mode standard** → **EFFECTUÉ**.

#### **Gérer les raccourcis**

Pour ajouter un raccourci vers une application sur l'écran d'accueil, balayez l'écran vers la gauche, appuyez sur  $\left( +\right)$ , puis sélectionnez une application.

Pour ajouter un raccourci vers un contact sur l'écran d'accueil, balayez l'écran vers la droite, puis appuyez sur  $\odot$ .

Pour supprimer un raccourci depuis l'écran d'accueil, appuyez sur **MODIF.** et supprimez une application ou un contact à l'aide de l'icône  $\left( \rightarrow \right)$ .

## **Fonds d'écran et thèmes**

Modifiez les paramètres de fonds d'écran de l'écran d'accueil et de l'écran verrouillé, ou appliquez divers thèmes à l'appareil.

Depuis l'écran Paramètres, appuyez sur **Fonds d'écran et thèmes**.

## **Fonctions avancées**

## **Options**

Activez des fonctions avancées et modifiez les paramètres qui les commandent.

Depuis l'écran Paramètres, appuyez sur **Fonctions avancées**.

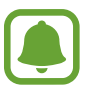

Si l'appareil est soumis à des secousses excessives ou à des chocs, cela peut entraîner un comportement imprévu de certaines fonctions.

- **Smart Stay** : paramétrez l'appareil pour empêcher le rétroéclairage de se désactiver lorsque vous consultez l'écran.
- **Jeux** : activez l'icône Game Launcher et l'icône Game Tools puis modifiez les paramètres liés au jeu. Pour plus d'informations, reportez-vous à la section [Game Launcher](#page-106-0).
- **Identifier les numeros inconnus**: paramétrez l'appareil pour pouvoir identifier les numéros de téléphone non enregistrés lorsque vous recevez des appels ou des messages.

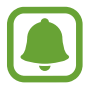

La disponibilité de cette fonction dépend de votre zone géographique ou de votre opérateur.

• **Opération à une main** : activez ce mode pour utiliser l'appareil d'une seule main.

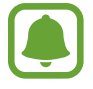

La disponibilité de cette fonction dépend de votre zone géographique ou de votre opérateur.

- **Lancement rapide app. photo** : paramétrez l'appareil pour qu'il démarre rapidement l'appareil photo en appuyant deux fois sur la touche Accueil.
- **Geste affichage contextuel** : paramétrez l'appareil pour afficher l'écran des applications dans la [Affichage contextuel](#page-61-0). Pour plus d'informations, reportez-vous à la section Affichage contextuel.

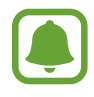

La disponibilité de cette fonction dépend de votre zone géographique ou de votre opérateur.

- **Capture intelligente** : paramétrez l'appareil pour capturer le contenu de plusieurs écrans, et recadrez et partagez la capture d'écran immédiatement.
- **Balayer pour capturer** : paramétrez l'appareil pour pouvoir effectuer une capture d'écran en balayant l'écran avec la main vers la gauche ou vers la droite. Vous pouvez regarder les images capturées dans la **Galerie**.

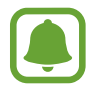

Cette fonction n'est disponible que pour certaines applications et fonctions.

- **Appel direct** : paramétrez l'appareil pour pouvoir passer un appel vocal en portant l'appareil à l'oreille lorsque vous consultez le journal d'appels, la liste des messages ou celle des contacts.
- **Smart Alert** : paramétrez l'appareil pour pouvoir être averti des appels manqués ou des nouveaux messages lorsque vous le prenez dans la main.

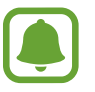

Il est possible que cette fonction ne fonctionne pas si l'écran est allumé ou si l'appareil n'est pas sur une surface plane.

- **Coupure son facile** : paramétrez l'appareil pour pouvoir désactiver le son des appels entrants ou des alarmes en utilisant des mouvements de la paume de la main ou en orientant l'écran de votre appareil vers le bas.
- **Envoyer des messages SOS**: paramétrez l'appareil pour pouvoir envoyer des messages d'aide en appuyant à trois reprises sur la touche Marche/Arrêt. Vous pouvez également envoyer des enregistrements audio avec votre message au destinataire. Pour plus d'informations, reportezvous à la section [Envoyer des messages SOS.](#page-140-0)
- **Partage direct** : paramétrez l'appareil pour qu'il affiche les personnes que vous avez contactées sur le volet des options de partage pour vous permettre de partager du contenu directement.

## <span id="page-140-0"></span>**Envoyer des messages SOS**

En cas d'urgence, appuyez à trois reprises rapprochées sur la touche Marche/Arrêt. L'appareil envoie des messages à vos contacts d'urgence. Les messages incluent des informations concernant votre position géographique.

- 1 Depuis l'écran Paramètres, appuyez sur **Fonctions avancées** <sup>→</sup> **Envoyer des messages SOS**, puis appuyez sur le curseur pour activer la fonction.
- 2 Suivez les instructions à l'écran pour ajouter des contacts d'urgence si vous ne l'avez pas encore fait.

Pour envoyer des messages d'aide avec des enregistrements audio ou des photos, appuyez sur **Joindre enregistr. audio** ou **Joindre des images** pour activer la fonction.

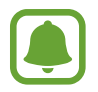

Selon votre zone géographique ou votre opérateur, l'option **Joindre des images** peut ne pas être disponible.

#### **Ajouter des contacts d'urgence**

Sur l'écran Paramètres, appuyez sur **Fonctions avancées** → **Envoyer des messages SOS** → **Envoyer des messages à** → **AJOUTER**. Appuyez sur **Créer un contact** et saisissez ses coordonnées, ou appuyez sur **Sélectionner dans les contacts** pour transformer un contact existant en contact d'urgence.

## **Maintenance de l'appareil**

La fonction de maintenance de l'appareil fournit un aperçu du statut de la batterie de votre appareil, de son stockage, de sa mémoire vive, et de son système de sécurité. Vous pouvez également automatiquement optimiser l'appareil d'une simple pression du doigt.

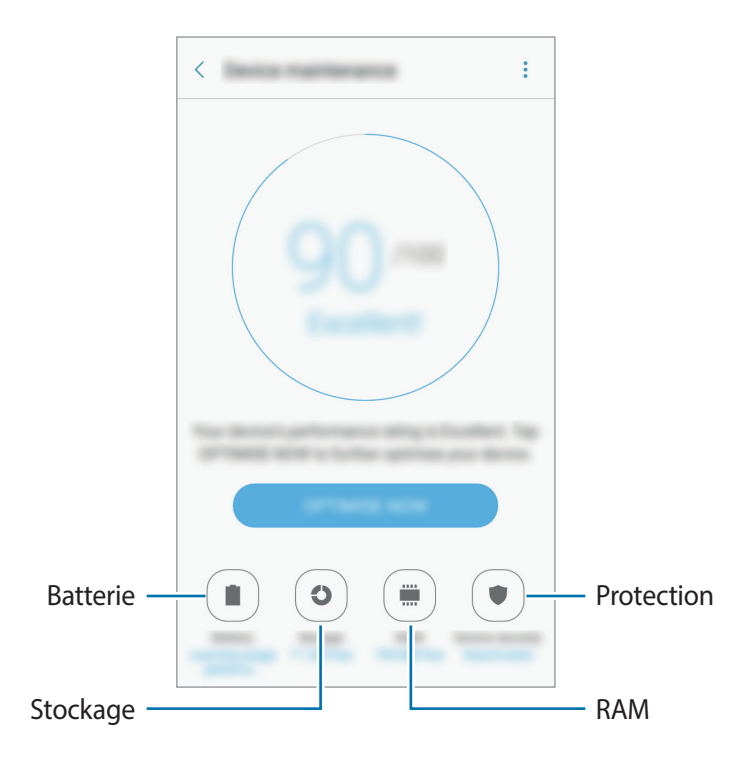

#### **Utiliser la fonction d'optimisation rapide**

Sur l'écran des paramètres, appuyez sur **Maintenance de l'appareil** → **RÉPARER** ou **OPTIMISER**. La fonction d'optimisation rapide améliore les performances de l'appareil grâce aux actions suivantes :

- Effacement d'une partie de la mémoire.
- Suppression des fichiers inutiles et fermeture des applications fonctionnant en arrière-plan.
- Gérer une consommation anormale de la batterie.
- Recherche de programmes malveillants.

#### **Batterie**

Vérifiez l'autonomie restante de la batterie et la durée d'utilisation de l'appareil. Pour les appareils à faibles niveaux de batterie, économisez la batterie en activant les fonctions d'économie d'énergie.

Depuis l'écran Paramètres, appuyez sur **Maintenance de l'appareil** → **Batterie**.

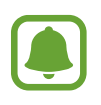

- La durée d'utilisation restante estimée indique l'autonomie restante avant que la batterie ne soit complètement déchargée. Cette durée d'utilisation peut varier selon les paramètres de l'appareil et les conditions d'utilisation.
- Vous ne pouvez pas recevoir de notifications en provenance d'applications qui utilisent le mode économie d'énergie.

#### **Gérer la batterie**

Vous pouvez économiser de l'énergie en empêchant les applications spécifiées qui tournent en arrière-plan de consommer votre batterie.

Lorsque les applications sont en cours d'utilisation, sélectionnez-les dans la liste des applications et appuyez sur **ÉCONOMIE**.

De même, appuyez sur  $\cdot \rightarrow$  **Paramètres avancés**, puis appuyez sur le curseur **Mise veille app. inutilis.** pour l'activer lorsque les applications ne sont pas en cours d'utilisation.

Vous pouvez paramétrer l'appareil pour que la batterie se recharge plus rapidement. Appuyez sur → **Paramètres avancés**, puis sur le curseur **Charg. par câble rapide** pour activer la fonction.

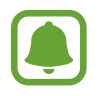

La disponibilité de cette fonction dépend de votre zone géographique ou de votre opérateur.

#### **Stockage**

Vérifiez le statut de la mémoire utilisée et disponible.

Depuis l'écran Paramètres, appuyez sur **Maintenance de l'appareil** → **Stockage**.

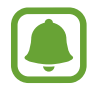

La mémoire interne de votre appareil a une capacité réelle disponible inférieure à la capacité indiquée, car elle est en partie occupée par le système d'exploitation et les applications installées par défaut. La capacité restante peut varier lorsque vous mettez à jour l'appareil.

#### **Gérer la mémoire**

Pour supprimer les fichiers résiduels, tels que les fichiers en cache, appuyez sur **NETTOYER**. Pour supprimer des fichiers ou désinstaller des applications que vous n'utilisez plus, sélectionnez une catégorie dans **Données utilisateur**. Ensuite, cochez les éléments à sélectionner et appuyez sur **SUPPRIMER** ou **DÉSINSTALLER**.

#### **RAM**

Depuis l'écran Paramètres, appuyez sur **Maintenance de l'appareil** → **RAM**.

Pour augmenter la rapidité de votre appareil en réduisant la quantité de mémoire vive utilisée, cochez des applications sur la liste des applications, puis appuyez sur **NETTOYER**.

#### **Protection**

Vérifiez le niveau de sécurité de votre appareil. Cette fonction recherche dans l'appareil les programmes malveillants.

Depuis l'écran Paramètres, appuyez sur **Maintenance de l'appareil** → **Protection**.

## **Applications**

Gérez les applications de l'appareil et modifiez les paramètres. Vous pouvez afficher les informations d'utilisation d'une application, changer les réglages de notification ou permission, ou désinstaller ou désactiver les applications qui ne sont pas nécessaires.

Depuis l'écran Paramètres, appuyez sur **Applications**.

## **Écran verrouillage/Sécurité**

## **Options**

Modifiez les paramètres de sécurité de l'appareil et de la carte SIM ou USIM.

Depuis l'écran Paramètres, appuyez sur **Écran verrouillage/Sécurité**.

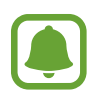

Les options disponibles peuvent varier selon la méthode de verrouillage d'écran sélectionnée.

- **Mode de déverrouillage** : changez la méthode de déverrouillage de l'écran.
- **Informations et raccourcis d'applications** : modifiez les paramètres des éléments affichés sur l'écran verrouillé.
- **Notifications sur l'écran de verrouillage** : définissez contenu des notifications doit être affiché sur l'écran verrouillé et sélectionner les notifications à afficher.
- **Param. verrouillage sécurisé** : modifiez les paramètres de verrouillage d'écran pour la méthode de verrouillage sélectionnée.
- **Empreintes**: enregistrez vos empreintes digitales sur l'appareil pour le sécuriser ou vous connecter à votre compte Samsung. Pour plus d'informations, reportez-vous à la section [Reconnaissance d'empreintes](#page-144-0).
- **Traçage du mobile** : activez ou désactivez la fonction de traçage du mobile. Accédez au site Web Localiser mon mobile [\(findmymobile.samsung.com](http://findmymobile.samsung.com)) pour repérer et contrôler votre appareil en cas de perte ou de vol.
- **Sources inconnues** : paramétrez l'appareil pour autoriser l'installation d'applications provenant de sources inconnues.
- **Dossier sécurisé** : créez un dossier sécurisé pour empêcher l'accès par d'autres personnes à vos contenus confidentiels et vos applications personnelles. Pour plus d'informations, reportez-vous à la section [Dossier sécurisé](#page-55-0).
- **Démarrage sécurisé** : protégez votre appareil en mettant en place un code de déverrouillage pour votre écran lorsque l'appareil s'allume. Il vous faudra entrer le code de déverrouillage pour démarrer l'appareil et recevoir messages et notifications.
- **Cryptage de la carte SD** : paramétrez l'appareil pour crypter les fichiers contenus sur une carte mémoire.

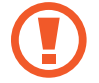

Votre appareil ne sera pas en mesure de lire les fichiers cryptés si vous le réinitialisez lorsque ces paramètres sont activés. Désactivez ces paramètres avant de réinitialiser votre appareil.

• **Autres paramètres de sécurité** : configurez des paramètres de sécurité supplémentaires.

# <span id="page-144-0"></span>**Reconnaissance d'empreintes**

Pour permettre la reconnaissance des empreintes, vos empreintes digitales doivent être enregistrées et stockées dans l'appareil. Après l'enregistrement, vous pouvez paramétrer l'appareil pour qu'il utilise vos empreintes pour effectuer les actions ci-dessous :

- Déverrouillage de l'écran
- Connexion Web
- Vérification de votre compte Samsung
- Dossier sécurisé

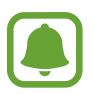

- La disponibilité de cette fonction dépend de votre zone géographique ou de votre opérateur.
- La reconnaissance des empreintes digitales se base sur le caractère unique de chaque empreinte pour améliorer la sécurité de votre appareil. La probabilité pour le capteur de reconnaissance des empreintes de confondre deux empreintes digitales différentes est quasiment nulle. Toutefois, dans les rares cas où les empreintes séparées sont très similaires, le capteur peut les identifier comme identiques.
- Si vous utilisez votre empreinte digitale comme méthode de verrouillage de l'écran, vous ne pouvez pas l'utiliser pour déverrouiller l'écran à la mise sous tension de l'appareil. Pour utiliser l'appareil, vous devez déverrouiller l'écran à l'aide d'un motif, du code PIN ou du mot de passe que vous avez défini lors de l'enregistrement de l'empreinte digitale. Veillez à ne pas oublier votre motif, votre code PIN ou votre mot de passe.
- Si vos empreintes digitales ne sont pas reconnues, déverrouillez l'appareil à l'aide du motif, du code PIN ou du mot de passe définis lors de l'enregistrement des empreintes digitales, puis enregistrez de nouveau vos empreintes digitales. Si vous oubliez votre motif, le code PIN ou le mot de passe, vous ne pourrez plus utiliser l'appareil si vous ne le réinitialisez pas. Samsung ne peut pas être tenu responsable de toute perte de données ou désagrément consécutifs à des codes de déverrouillage oubliés.

#### **Conseils pour une meilleure reconnaissance des empreintes**

Lorsque vous scannez vos empreintes sur l'appareil, sachez que les conditions suivantes risquent d'affecter les performances de cette fonction :

- La touche Accueil est munie d'un capteur de reconnaissance des empreintes. Assurez-vous que la touche Accueil n'a pas été rayée ni endommagée par des objets métalliques comme des pièces de monnaie, des clés ou un collier.
- La protection d'écran fournie avec l'appareil peut altérer le fonctionnement du capteur d'empreintes. Pour améliorer la sensibilité de reconnaissance des empreintes, retirez la protection de l'écran.
- Assurez-vous que la zone de reconnaissance des empreintes et vos doigts sont propres et secs.
- L'appareil peut ne pas reconnaître les empreintes digitales présentant des ridules ou des cicatrices.
- L'appareil peut ne pas reconnaître l'empreinte d'un petit doigt ou d'un doigt fin.
- Si vous pliez le doigt ou si vous utilisez le bout du doigt, l'appareil risque de ne pas reconnaître l'empreinte. Veillez à couvrir l'intégralité de la touche Accueil avec votre doigt.
- Pour améliorer les performances de reconnaissance, enregistrez les empreintes de la main que vous utilisez le plus fréquemment lorsque vous manipulez l'appareil.
- Dans les environnements secs, de l'électricité statique peut s'accumuler dans l'appareil. Évitez d'utiliser cette fonction dans des environnements secs ou, avant d'utiliser la fonction, déchargez l'électricité statique accumulée en touchant un objet métallique.

#### **Enregistrer des empreintes**

- 1 Depuis l'écran Paramètres, appuyez sur **Écran verrouillage/Sécurité** <sup>→</sup> **Empreintes**.
- $2$  Déverrouillez l'écran à l'aide de la méthode de déverrouillage de l'écran prédéfinie. Si vous n'avez pas défini de méthode de déverrouillage de l'écran, vous devez en créer une.
- 3 Placez votre doigt sur la touche Accueil.
- 4 Une fois votre doigt détecté par l'appareil, soulevez-le et posez-le à nouveau sur la touche Accueil.

Répétez cette opération en déplaçant votre doigt vers le haut ou le bas jusqu'à ce que votre empreinte digitale soit enregistrée.

Lorsqu'une fenêtre contextuelle d'empreinte digitale apparaît, appuyez sur **ACTIVER** pour utiliser votre empreinte afin de déverrouiller l'écran.

#### **Supprimer des empreintes**

Vous pouvez supprimer des empreintes digitales enregistrées.

- 1 Depuis l'écran Paramètres, appuyez sur **Écran verrouillage/Sécurité** <sup>→</sup> **Empreintes**.
- 2 Déverrouillez l'écran à l'aide de la méthode de déverrouillage de l'écran prédéfinie.
- 3 Appuyez sur **MODIFIER**.
- 4 Cochez les empreintes à supprimer, puis appuyez sur  $\rightarrow$  **Supprimer.**

#### **Vérifier le mot de passe du compte Samsung**

Utilisez vos empreintes digitales pour vérifier le mot de passe de votre compte Samsung. Vous pouvez recourir à votre empreinte au lieu de saisir votre mot de passe, par exemple lorsque vous achetez du contenu sur **Galaxy Apps**.

- 1 Depuis l'écran Paramètres, appuyez sur **Écran verrouillage/Sécurité** <sup>→</sup> **Empreintes**.
- 2 Déverrouillez l'écran à l'aide de la méthode de déverrouillage de l'écran prédéfinie.
- 3 Appuyez sur le curseur **Compte Samsung** pour activer la fonction.
- 4 Connectez-vous à votre compte Samsung.

#### **Utiliser votre empreinte digitale pour se connecter à des comptes**

Vous pouvez utiliser vos empreintes pour vous connecter sur des pages Web prenant en charge l'enregistrement de mot de passe.

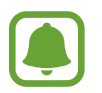

Cette fonction est uniquement disponible pour les pages Web auxquelles vous avez accès par le biais de l'application **Internet**.

- 1 Depuis l'écran Paramètres, appuyez sur **Écran verrouillage/Sécurité** <sup>→</sup> **Empreintes**.
- 2 Déverrouillez l'écran à l'aide de la méthode de déverrouillage de l'écran prédéfinie.
- 3 Appuyez sur le curseur **Connexion Web** pour activer la fonction.
- 4 Ouvrez une page Web à laquelle vous souhaitez vous connecter à l'aide de votre empreinte.
- $5$  Saisissez votre nom d'utilisateur et votre mot de passe, puis appuyez sur la touche de connexion à la page Web.
- 6 Cochez la case **Connectez-vous en utilisant vos empreintes digitales**, puis appuyez sur **SE SOUVENIR**.

Vous pouvez utiliser votre empreinte pour confirmer votre compte et votre mot de passe pour vous connecter à la page Web.

#### **Déverrouiller l'écran à l'aide des empreintes digitales**

Vous pouvez déverrouiller l'écran avec votre empreinte digitale plutôt que d'utiliser un motif, un code PIN ou un mot de passe.

- 1 Depuis l'écran Paramètres, appuyez sur **Écran verrouillage/Sécurité** <sup>→</sup> **Empreintes**.
- 2 Déverrouillez l'écran à l'aide de la méthode de déverrouillage de l'écran prédéfinie.
- 3 Appuyez sur le curseur **Déverr. par empreinte** pour activer la fonction.
- 4 Sur l'écran verrouillé, placez le doigt sur la touche Accueil et scannez votre empreinte digitale.

# **Cloud et comptes**

# **Introduction**

Vous pouvez synchroniser, sauvegarder, ou restaurer les données de votre appareil en utilisant Samsung Cloud, ou réinitialiser votre appareil. Vous pouvez également enregistrer et gérer des comptes, comme par exemple votre compte Samsung ou votre compte Google, ou transférer des données vers ou depuis d'autres appareils via Smart Switch.

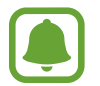

Pensez à régulièrement sauvegarder vos données dans un endroit sûr, comme Samsung Cloud ou votre ordinateur, afin de pouvoir les restaurer en cas de corruption ou de perte due à une réinitialisation aux valeurs d'usine imprévue.

# **Samsung Cloud**

Vous pouvez gérer le contenu que vous souhaitez stocker de façon sécurisée dans Samsung Cloud. Vérifiez le statut d'utilisation de votre espace de stockage Samsung Cloud, et synchronisez, sauvegardez et restaurez vos données.

Depuis l'écran Paramètres, appuyez sur **Cloud et comptes** → **Samsung Cloud**.

#### **Utilisation du cloud**

Vous pouvez voir l'espace de stockage que vous utilisez actuellement dans Samsung Cloud et l'espace utilisé par type de données. Vous pouvez également supprimer des données sauvegardées depuis d'anciens appareils après les avoir restaurées.

#### **Paramètres de synchronisation**

Personnalisez les paramètres de synchronisation de vos données, telles que les contacts, événements du calendrier, images et vidéos.

#### **Sauvegarde et restauration**

Sauvegardez vos données d'applications et paramètres d'appareil sur Samsung Cloud et restaurezles lorsque vous en avez besoin. Pour plus d'informations, reportez-vous à la section [Sauvegarder et](#page-67-0)  [restaurer des données.](#page-67-0)

# **Comptes**

Ajoutez vos comptes Samsung et Google, ou d'autres comptes, afin de les synchroniser.

#### **Ajouter des comptes**

Certaines applications utilisées sur l'appareil nécessitent un compte. Afin de profiter au maximum de votre appareil, créez des comptes.

- 1 Depuis l'écran Paramètres, appuyez sur **Cloud et comptes** <sup>→</sup> **Comptes** <sup>→</sup> **Ajouter compte**.
- 2 Sélectionnez un service de compte.
- $3$  Suivez les instructions qui s'affichent à l'écran pour procéder à la configuration du compte.

Pour synchroniser du contenu avec vos comptes, sélectionnez un compte, puis les éléments à synchroniser.

#### **Supprimer un compte**

Depuis l'écran Paramètres, appuyez sur **Cloud et comptes** → **Comptes**, sélectionnez un nom de compte, choisissez le compte à supprimer, puis appuyez sur → **Supprimer le compte**.

# **Sauvegarder**

Modifiez les paramètres de gestion des paramètres et des données.

Depuis l'écran Paramètres, appuyez sur **Cloud et comptes** → **Sauvegarder**.

#### **Compte Samsung**

- **Sauvegarder mes données** : permet de sauvegarder vos informations personnelles et les données relatives à vos applications sur le serveur Samsung. Vous pouvez également paramétrer l'appareil pour sauvegarder automatiquement les données.
- **Restaurer**: restaurez les informations personnelles et les données relatives aux applications précédemment sauvegardées depuis votre compte Samsung.

#### **Compte Google**

- **Sauvegarder mes données** : paramétrez l'appareil pour pouvoir sauvegarder vos paramètres et vos données d'application sur le serveur Google.
- **Compte de sauvegarde** : configurez ou modifiez votre compte de sauvegarde Google.
- **Restauration auto.** : paramétrez l'appareil pour pouvoir restaurer vos paramètres et vos données d'application automatiquement depuis le serveur Google lorsque les applications sont réinstallées.

# **Google**

Configurez certaines fonctions proposées par Google.

Depuis l'écran Paramètres, appuyez sur **Google**.

# <span id="page-150-0"></span>**Accessibilité**

Configurez divers paramètres pour améliorer l'accessibilité de l'appareil. Pour plus d'informations, reportez-vous à la section [Accessibilité.](#page-150-0)

Depuis l'écran Paramètres, appuyez sur **Accessibilité**.

- **Vue** : personnalisez les paramètres permettant d'améliorer l'accessibilité pour les utilisateurs malvoyants.
- **Audition** : personnalisez les paramètres permettant d'améliorer l'accessibilité pour les utilisateurs malentendants.
- **Dextérité et interaction** : personnalisez les paramètres permettant d'améliorer l'accessibilité pour les utilisateurs à dextérité réduite.
- **Verrouillage avec modèle** : modifiez les paramètres d'association directionnelle pour le déverrouillage de l'écran.
- **Accès direct** : paramétrez l'appareil pour pouvoir ouvrir les menus d'accessibilité sélectionnés lorsque vous appuyez à trois reprises rapprochées sur la touche Accueil.
- **Rappel de notification** : paramétrez l'appareil pour qu'il vous prévienne s'il existe des notifications que vous n'avez pas encore vérifiées.
- **Répondre et mettre fin aux appels** : paramétrez l'appareil pour répondre ou terminer les appels en appuyant sur la touche Marche/Arrêt ou la touche Accueil et en utilisant les commandes vocales.
- **Mode pression unique** : paramétrez l'appareil pour commander les notifications en appuyant sur la touche plutôt qu'en la faisant glisser.
- **Gérer l'accessibilité** : exportez ou importez les paramètres d'accessibilité afin de les partager avec d'autres appareils.
- **Services** : affichez les services d'accessibilité installés sur l'appareil.

# **Gestion globale**

Personnalisez les paramètres système de votre appareil ou réinitialisez-le.

Depuis l'écran Paramètres, appuyez sur **Gestion globale**.

- **Langue et saisie** : sélectionnez les langues et les paramètres de saisie de l'appareil, comme le type de clavier et de saisie vocale. La disponibilité de certaines options dépend de la langue sélectionnée.
- **Date et heure** : accédez aux paramètres suivants et modifiez-les afin de contrôler l'affichage de l'heure et de la date.

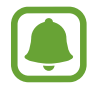

Si la batterie est entièrement déchargée ou si vous la retirez de l'appareil, l'heure et la date seront réinitialisées.

- **Nous contacter** : posez des questions ou consultez les questions fréquemment posées. Pour plus d'informations, reportez-vous à la section [Samsung Members.](#page-104-0)
- **Signaler infos diagnostic** : configurez l'appareil pour qu'il envoie automatiquement les informations relatives à l'utilisation et aux diagnostics de l'appareil à Samsung.
- **Informations commerciales** : décidez si vous souhaitez recevoir les informations de marketing Samsung, telles que les offres spéciales, les avantages offerts aux membres et les lettres d'information.
- **Réinitialiser** : réinitialisez les paramètres de votre appareil ou effectuez une réinitialisation aux valeurs d'usine.

# **Mise à jour logicielle**

Mettez à jour le logiciel de votre appareil ou changez les paramètres de mise à jour.

Depuis l'écran Paramètres, appuyez sur **Mise à jour logicielle**.

- **Téléchargement manuel des MÀJ**: recherchez et installez manuellement des mises à jour.
- **Téléchargement auto. des MÀJ**: paramétrez l'appareil pour qu'il recherche et télécharge automatiquement des mises à jour lorsqu'il est connecté à un réseau Wi-Fi.
- **MÀJ logicielles programmées**: paramétrez l'appareil pour qu'il installe les mises à jour téléchargées à un moment précis.

# **Mode d'emploi**

Affichez les informations d'aide pour apprendre à utiliser l'appareil et les applications, ou configurer des paramètres importants.

Depuis l'écran Paramètres, appuyez sur **Mode d'emploi**.

# **À propos de l'appareil**

Accédez aux informations relatives à l'appareil, modifiez le nom de l'appareil ou mettez à jour le logiciel de l'appareil.

Depuis l'écran Paramètres, appuyez sur **À propos de l'appareil**.

# **Annexe**

# **Dépannage**

Avant de contacter un centre de service après-vente Samsung, veuillez essayer de mettre en œuvre les solutions suivantes. Il est possible que certaines situations ne s'appliquent pas à votre appareil.

#### **Lorsque vous allumez ou utilisez votre appareil, un message vous invite à effectuer l'une des manipulations suivantes :**

- Mot de passe : lorsque la fonction de verrouillage est activée, vous devez saisir le mot de passe que vous avez défini pour l'appareil.
- Code PIN : lorsque vous utilisez l'appareil pour la première fois ou lorsque la demande de code PIN est activée, vous devez saisir le code PIN fourni avec la carte SIM ou USIM. Vous pouvez désactiver cette fonction à l'aide du menu de verrouillage de la carte SIM.
- Code PUK : si vous saisissez un code PIN incorrect à plusieurs reprises, la carte SIM ou USIM est bloquée. Vous devez alors saisir le code PUK fourni par votre opérateur.
- Code PIN2 : lorsque vous accédez à un menu nécessitant le code PIN2, vous devez saisir le code PIN2 fourni avec la carte SIM ou USIM. Pour en savoir plus, contactez votre opérateur.

### **Votre appareil affiche des messages d'erreur de réseau et de service**

- Lorsque vous vous trouvez dans une zone de mauvaise réception, vous risquez de perdre la connexion au réseau. Déplacez-vous et réessayez. Lorsque vous vous déplacez, plusieurs messages d'erreur peuvent apparaître.
- Certaines options ne sont pas accessibles sans abonnement. Pour en savoir plus, contactez votre opérateur.

### **Votre appareil ne s'allume pas**

Lorsque la batterie est entièrement déchargée, il n'est pas possible d'allumer l'appareil. Procédez au chargement complet de la batterie avant d'allumer l'appareil.

### **Mauvaise réaction ou lenteur de l'écran tactile**

- Les fonctions tactiles de cet écran risquent de ne pas fonctionner correctement si vous y ajoutez une protection d'écran ou tout autre accessoire en option.
- Si vous portez des gants, si vos mains ne sont pas parfaitement propres, ou si vous appuyez sur l'écran avec un objet pointu ou vos ongles, l'écran tactile risque de présenter des dysfonctionnements.
- L'humidité ou le contact avec l'eau peut provoquer des dysfonctionnements de l'écran tactile.
- Redémarrez votre appareil afin de mettre fin à d'éventuels dysfonctionnements logiciels temporaires.
- Assurez-vous que vous disposez bien de la version logicielle mise à jour de votre appareil.
- Si l'écran tactile est endommagé ou rayé, contactez un centre de service après-vente Samsung.

#### **Votre appareil se bloque ou une erreur fatale survient**

Essayez les solutions suivantes. Si le problème persiste, contactez un centre de service après-vente Samsung.

#### **Redémarrer l'appareil**

Si votre appareil ne répond plus ou se bloque, vous devrez éventuellement fermer les applications, ou éteindre l'appareil et le rallumer.

#### **Forcer le redémarrage**

Si votre appareil se bloque et ne répond plus, maintenez simultanément la touche Marche/Arrêt et la touche de volume Bas enfoncées pendant plus de 7 secondes afin de le redémarrer.

#### **Réinitialiser l'appareil**

Si vous ne parvenez pas à résoudre le problème, procédez à la réinitialisation des paramètres par défaut.

Depuis la liste des applications, appuyez sur **Paramètres** → **Gestion globale** → **Réinitialiser** → **Réinitialiser toutes les données** → **RÉINITIALISER LE PÉRIPHÉRIQUE** → **SUPPRIMER TOUT**. Avant de rétablir les paramètres par défaut de votre appareil, n'oubliez pas d'effectuer des copies de sauvegarde de toutes les données importantes qui y sont stockées.

Si vous avez enregistré un compte Google sur votre appareil, vous devez vous connecter avec le même compte Google après avoir réinitialiser l'appareil.

### **Impossible de passer des appels**

- Assurez-vous d'être connecté au réseau cellulaire approprié.
- Vérifiez que vous n'avez pas activé la fonction de restriction d'appel pour le numéro de téléphone que vous composez.
- Vérifiez que vous n'avez pas activé la fonction de restriction d'appel pour le numéro de téléphone de l'appel entrant.

#### **Vos interlocuteurs ne vous entendent pas**

- Vérifiez que le microphone intégré n'est pas recouvert.
- Vérifiez que le microphone est placé suffisamment près de votre bouche.
- Si vous utilisez un casque ou des écouteurs, vérifiez qu'ils sont correctement branchés.

### **Vous percevez un écho lors des appels**

Réglez le volume en appuyant sur la touche de volume ou déplacez-vous.

### **Déconnexions fréquentes du réseau cellulaire ou d'Internet, ou mauvaise qualité audio**

- Assurez-vous que rien n'entrave l'antenne intégrée à l'appareil.
- Lorsque vous vous trouvez dans une zone de mauvaise réception, vous risquez de perdre la connexion au réseau. Vos problèmes de connectivité peuvent être dus à une panne au niveau de votre opérateur. Déplacez-vous et réessayez.
- Si vous utilisez votre appareil tout en vous déplaçant, il est possible que les services de réseau sans fil soient désactivés en raison de problèmes sur le réseau de votre opérateur.

## **L'icône de la batterie est vide**

Le niveau de charge de la batterie est faible. Charger la batterie.

#### **La batterie ne se charge pas correctement (pour les chargeurs homologués Samsung)**

- Assurez-vous que le chargeur est correctement branché.
- Rendez-vous dans un centre de services après-vente Samsung et faites remplacer la batterie.

#### **La batterie se décharge de plus en plus rapidement**

- Lorsque l'appareil ou la batterie est exposé à des températures extrêmes, la charge utile peut être réduite.
- La consommation de la batterie augmente lorsque vous utilisez certaines fonctions de messagerie ou certaines applications, comme les jeux ou Internet.
- La batterie est un consommable dont la charge utile diminue avec le temps.

### **L'appareil est chaud au toucher**

Lorsque vous utilisez plusieurs applications simultanément ou sur une période prolongée, l'appareil peut chauffer. Ce phénomène est normal et n'affecte ni la durée de vie, ni les performances de l'appareil.

Si l'appareil surchauffe ou semble chaud pendant une période prolongée, cessez de l'utiliser pendant un moment. Si l'appareil continue de surchauffer, contactez un centre de service aprèsvente Samsung.

### **Messages d'erreur à l'ouverture de l'appareil photo**

Pour utiliser l'appareil photo, votre appareil doit disposer de suffisamment de mémoire et sa batterie être suffisamment chargée. Si vous obtenez des messages d'erreur lors de l'ouverture de l'appareil photo, tentez les manipulations suivantes :

- $\cdot$  Charger la batterie.
- Libérez de la mémoire en transférant des fichiers sur un ordinateur ou en supprimant des éléments de l'appareil.
- Redémarrez l'appareil. Si les problèmes persistent avec l'appareil photo, contactez un centre de service après-vente Samsung.

### **Qualité des photos inférieure par rapport à l'aperçu**

- La qualité de vos photos peut varier selon l'environnement et les techniques photographiques utilisées.
- Si vous prenez des photos avec une luminosité insuffisante, de nuit ou en intérieur, l'image risque d'être floue.

### **Messages d'erreur à l'ouverture de fichiers multimédia**

Si vous obtenez des messages d'erreur ou si vous ne parvenez pas à lire les fichiers multimédia lorsque vous les ouvrez sur votre appareil, tentez les manipulations suivantes :

- Libérez de la mémoire en transférant des fichiers sur un ordinateur ou en supprimant des éléments de l'appareil.
- Assurez-vous que le fichier audio n'est pas protégé par des droits DRM (Gestion des droits d'auteur). Si le fichier est protégé par des droits DRM, vous devez posséder une licence ou une clé pour pouvoir le lire.
- Assurez-vous que les formats de fichiers sont pris en charge par l'appareil. Si un format de fichier n'est pas pris en charge, tel que DivX ou AC3, installez une application le prenant en charge. Pour confirmer les formats de fichier compatibles avec votre appareil, connectez-vous à [www.samsung.com](http://www.samsung.com).
- Votre appareil est compatible avec les photos et vidéos capturées avec ce même appareil. Les photos et vidéos capturées avec d'autres appareils peuvent ne pas s'afficher correctement.
- Votre appareil prend en charge les fichiers multimédia autorisés par votre opérateur ainsi que les opérateurs, des autres services réseaux. Il est possible que certains contenus circulant sur Internet, comme des sonneries, vidéos ou fonds d'écran, ne fonctionnent pas correctement.

## **Impossible de localiser un autre appareil Bluetooth**

- Vérifiez que la fonction sans fil Bluetooth est activée sur votre appareil.
- Vérifiez que la fonction sans fil Bluetooth est également activée sur l'appareil auquel vous tentez de vous connecter.
- Vérifiez que les deux appareils Bluetooth se trouvent bien à l'intérieur du rayon d'action Bluetooth (10 m maximum).

Si les conseils ci-dessus ne résolvent pas le problème, contactez un centre de service après-vente Samsung.

#### **Problème de connexion avec un ordinateur**

- Assurez-vous que le câble USB utilisé est compatible avec votre appareil.
- Vérifiez que le pilote nécessaire est bien installé sur votre ordinateur et qu'il est à jour.
- Si vous utilisez Windows XP, vérifiez que votre ordinateur est équipé de Windows XP Service Pack 3 ou de toute version ultérieure.

#### **Votre appareil ne parvient pas à détecter votre position**

À certains endroits, comme à l'intérieur d'un bâtiment, les signaux GPS peuvent être faibles. Si cela se produit, configurez votre appareil pour l'utilisation d'un réseau Wi-Fi ou mobile afin de trouver votre position.

### **Les données stockées sur l'appareil ont été perdues**

Effectuez toujours des copies des données importantes stockées sur votre appareil. Dans le cas contraire, vous ne pourriez pas récupérer vos données corrompues ou perdues. Samsung ne peut être tenu responsable de la perte des données stockées sur votre appareil.

#### **Un petit espace est apparu sur le bord externe du boîtier de l'appareil**

- Cet espace est une caractéristique de fabrication, et il est possible d'observer un jeu ou une vibration des pièces.
- Au fil du temps, la friction entre les pièces peut entraîner l'élargissement de cet espace.

### **Il n'y pas assez d'espace dans la mémoire de l'appareil**

Supprimez toutes les données inutiles, telles que la mémoire cache, à l'aide de la maintenance de l'appareil, ou supprimez manuellement les applications ou les fichiers inutilisés pour libérer de l'espace de stockage.

# **Retirer la batterie**

- Pour retirer la batterie, contactez un centre de service après vente agréé. **Pour obtenir les instructions de retrait de la batterie, rendez-vous à l'adresse [www.samsung.com/global/ecodesign\\_energy.](http://www.samsung.com/global/ecodesign_energy)**
- Pour des raisons de sécurité, vous **ne devez pas tenter de retirer vous-même** la batterie. Si le retrait de la batterie n'est pas effectué correctement, ceci risque d'endommager la batterie et l'appareil, de provoquer des blessures corporelles et/ou de rendre l'appareil dangereux.
- Samsung décline toute responsabilité en cas de dommage (en responsabilité contractuelle ou délictuelle, y compris en cas de négligence) pouvant provenir du non-respect de ces avertissements et instructions, excepté en cas de décès ou de blessures corporelles causés par une négligence de la part de Samsung.

#### **Droits d'auteur**

Copyright © 2017 Samsung Electronics

Ce mode d'emploi est protégé par les lois internationales sur les droits d'auteur.

Il est interdit de reproduire, distribuer, traduire ou transmettre sous quelque forme et par quelque moyen que ce soit, électronique ou mécanique, notamment par photocopie, enregistrement ou stockage dans un système de stockage et de recherche documentaire, tout ou partie de ce mode d'emploi, sans le consentement préalable écrit de Samsung Electronics.

#### **Marques**

- SAMSUNG et le logo SAMSUNG sont des marques déposées de Samsung Electronics.
- Bluetooth<sup>®</sup> est une marque déposée de Bluetooth SIG, Inc.
- Wi-Fi®, Wi-Fi Protected Setup™, Wi-Fi Direct™, Wi-Fi CERTIFIED™ et le logo Wi-Fi sont des marques déposées de Wi-Fi Alliance.
- Toutes les autres marques et droits d'auteur demeurent la propriété de leurs propriétaires respectifs.